# **PowerLogic Série PM5500 Manual de utilização**

HRB1684302-00 01/2014

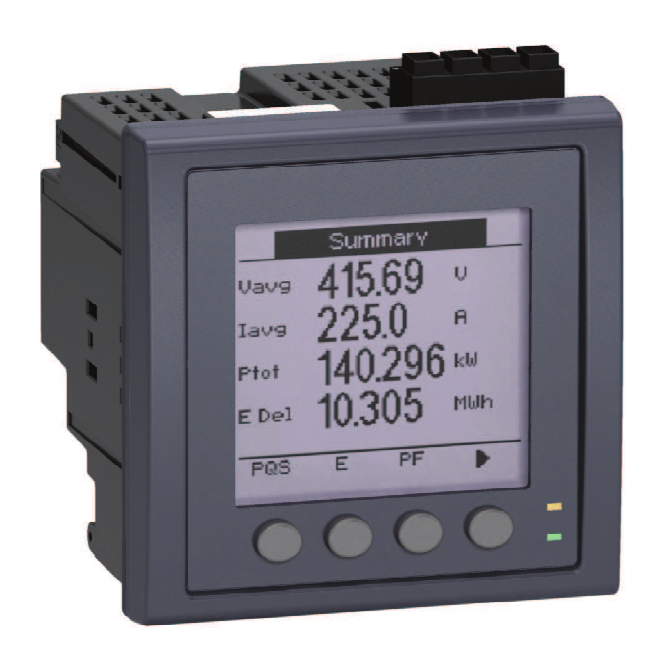

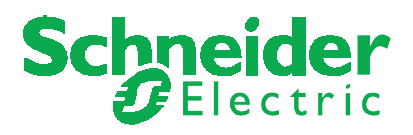

# Tabela das matérias

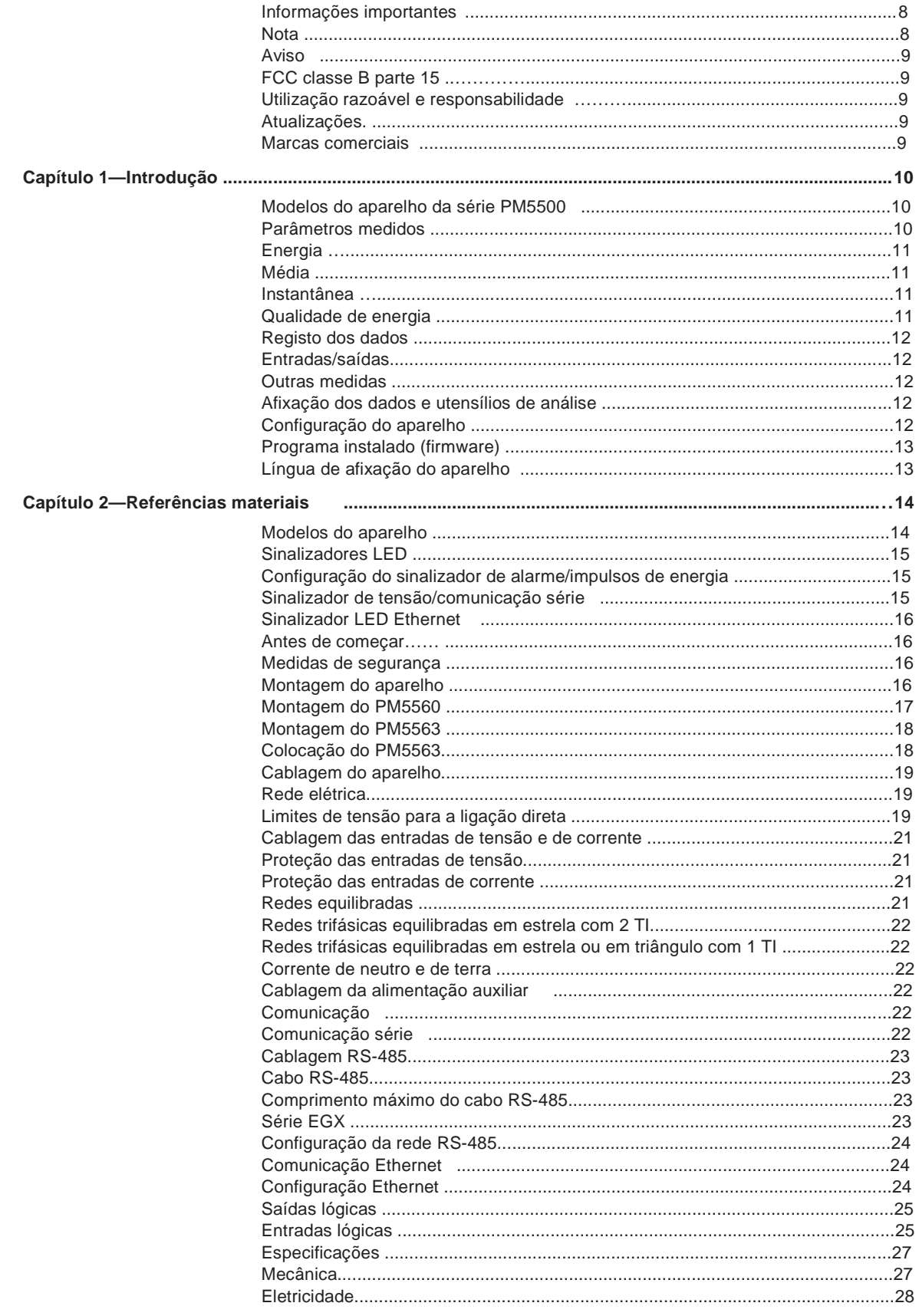

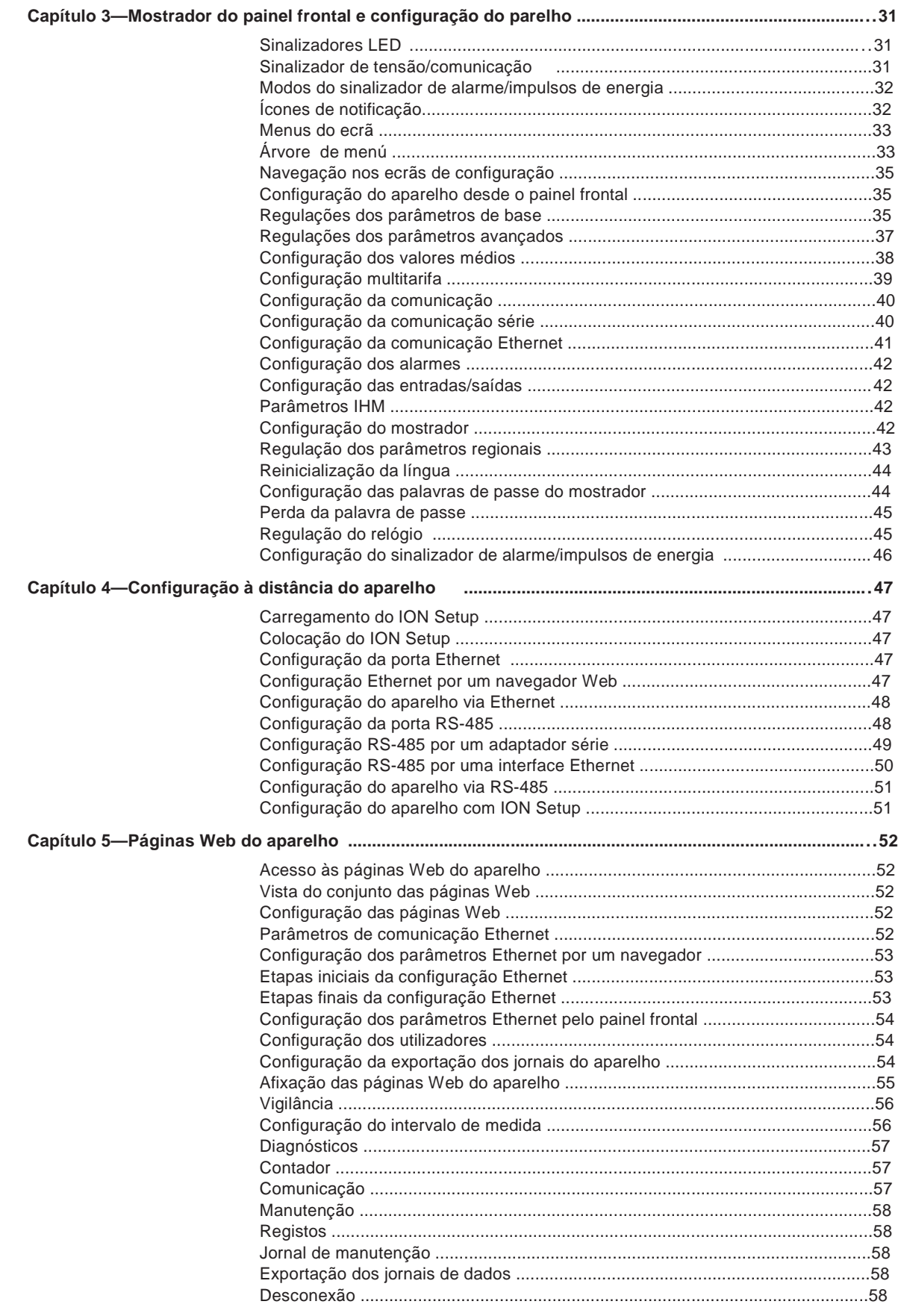

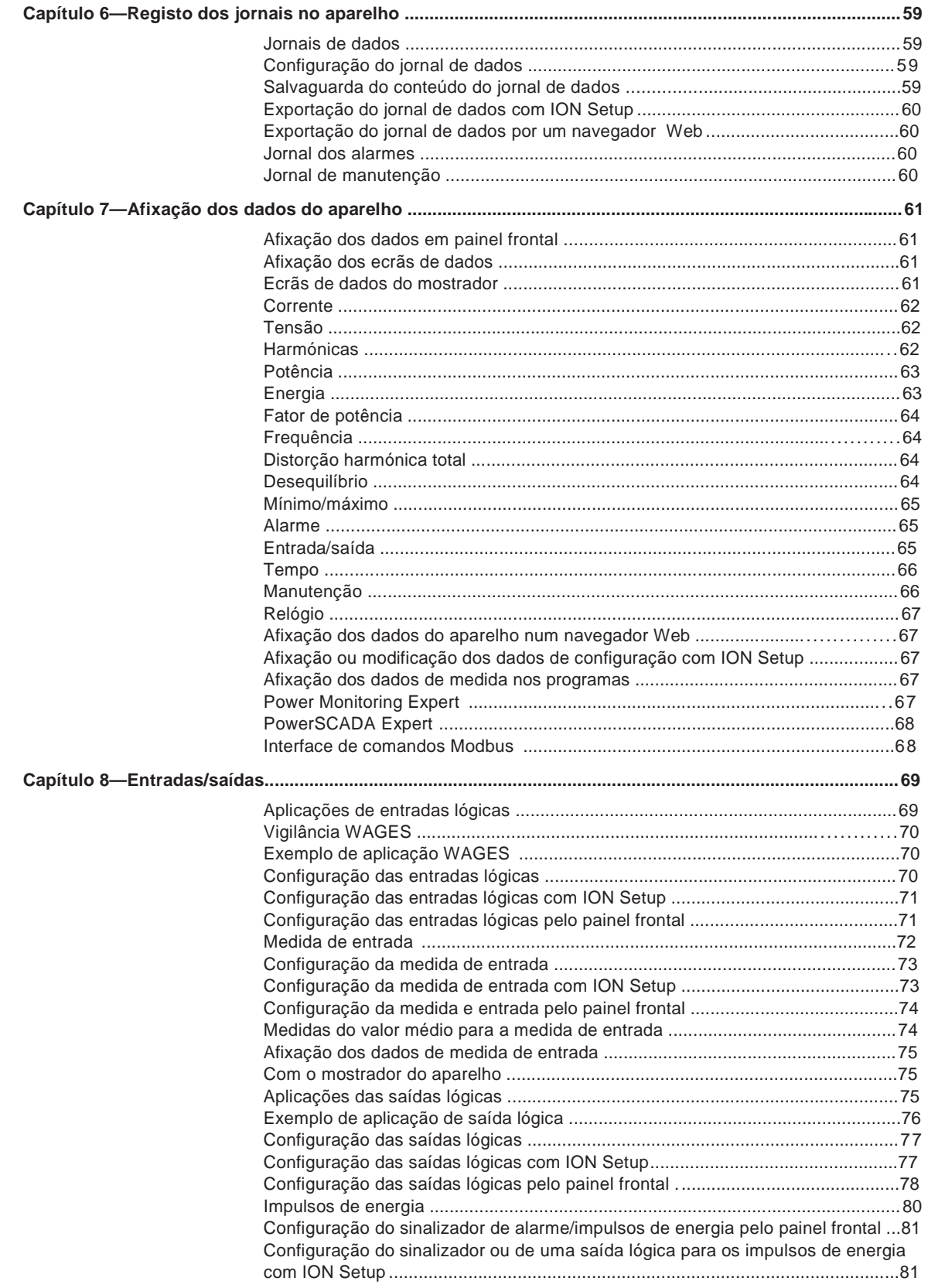

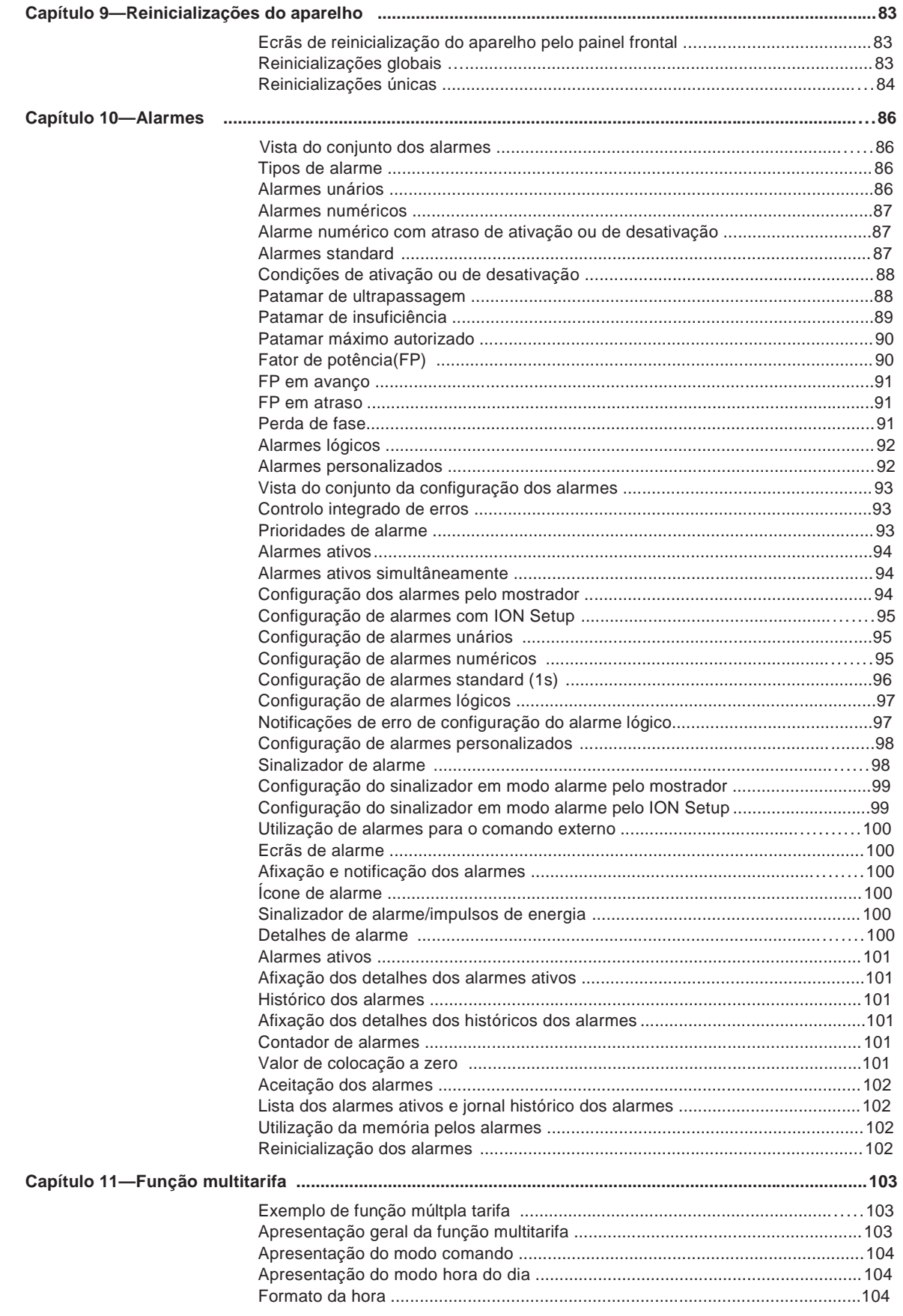

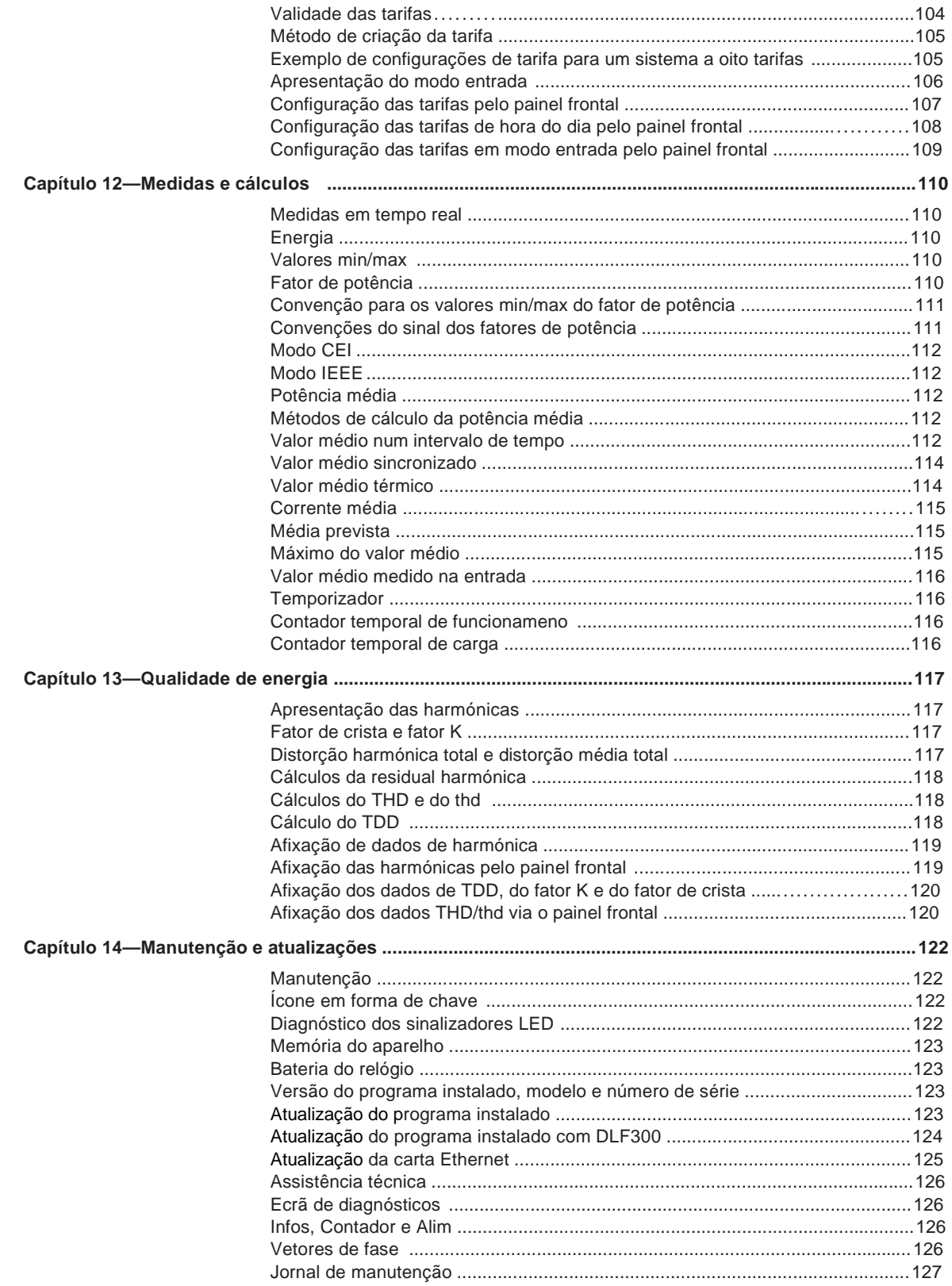

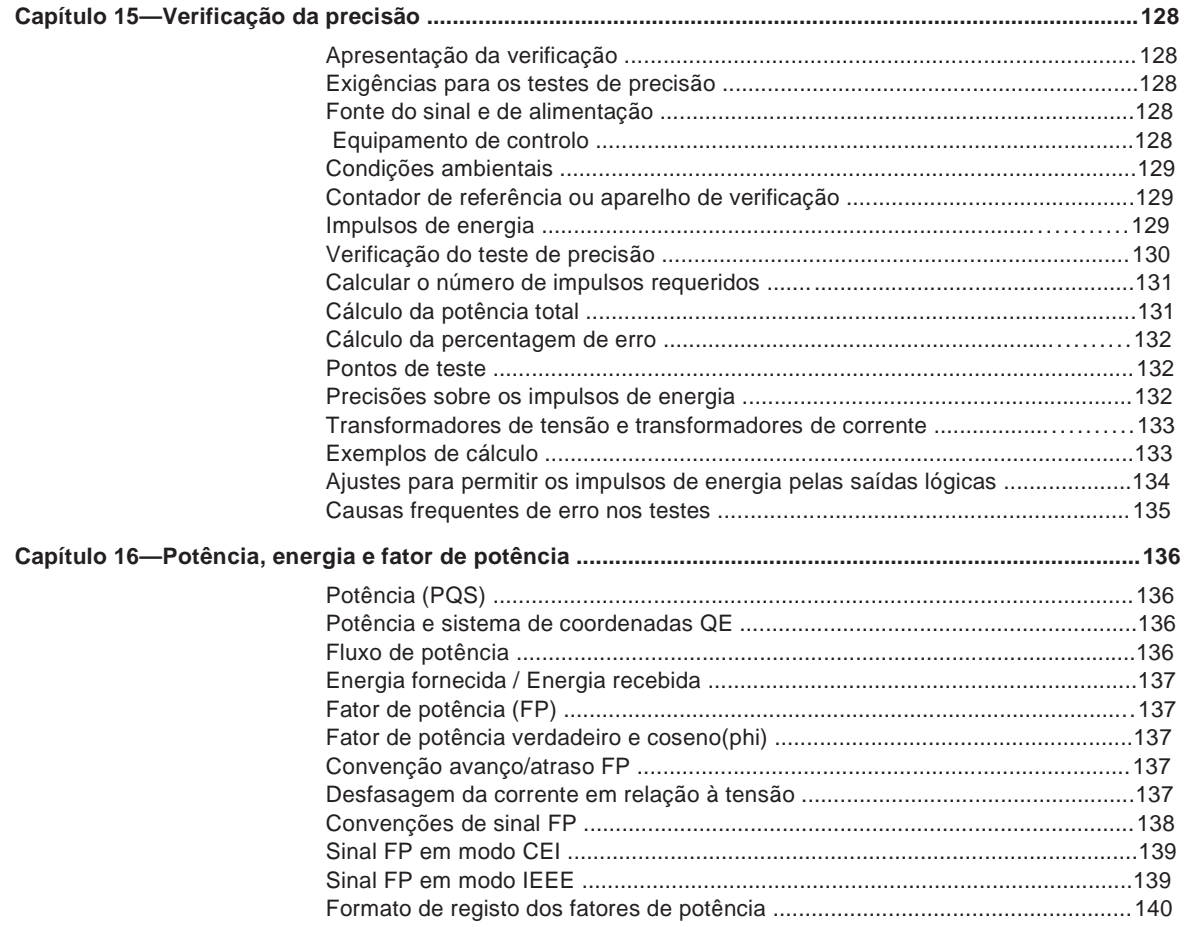

# **Informações de segurança**

#### **Informações importantes**

Leia com atenção estas diretivas e examine o equipamento afim de se familiarizar com ele antes da instalação, da utilização ou da conservação. As mensagens especiais que se seguem podem aparecer neste manual ou na aparelhagem. Elas advertem de perigos potenciais ou chamam a vossa atenção sobre conselhos podendo esclarecer ou simplificar um procedimento.

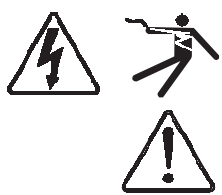

A junção de um ou outro destes símbolos a uma etiqueta de segurança «Perigo» ou «A Aviso » indica que um perigo elétrico existe e que poderá aí haver ferimentos corporais se as diretivas não forem seguidas seguidas. A junção de um ou outro destes símbolos a uma etiqueta de segurança «Perigo» ou<br>«Aviso » indica que um perigo elétrico existe e que poderá aí haver ferimentos corporais<br>se as diretivas não forem seguidas.<br>Este é o símbolo

potencial de ferimentos corporais. Respeite todas as ordens de segurança acompanhada deste símbolo para evitar qualquer risco potencial de ferimento ou morte.

# **A PERIGO**

**PERIGO** indica um perigo imediato que, se não for evitado, ocasionará a morte ou ferimentos graves graves.

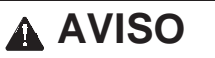

**AVISO** indica um perigo potencial que, se não for evitado, pode ocasionar a morte ou ferimentos graves graves.

# **ATENÇÃO**

**ATENÇÃO** indica um perigo potencial que, se não for evitado, pode ocasionar ferimentos ligeiros ou de gravidade média.

# **NOTA**

**NOTA** diz respeito a questões não ligadas a ferimentos corporais. O símbolo de alerta de segurança não deve ser utilizado com esta referência .

#### **Nota**

Só o pessoal qualificado deve efetuar a instalação, a utilização, a conservação e a ma manutenção do material elétrico. Schneider Electric não assume nenhuma responsabildade respeitante às consequências eventuais da utilização desta documentação. nutenção do material elétric<br>ponsabildade respeitante às<br>cumentação.<br>r pessoal qualificado, entende-se

Por pessoal qualificado, entende-se um técnico competente em temas de construção, de instalação e de utilização dos equipamentos elétricos e formado em procedimentos de segurança, logo capaz de detetar e de evitar os riscos associados.

# **Aviso**

### **FCC classe B parte 15**

Este aparelho foi submetido a ensaios e foi reconhecida conforme aos limites impostos aos aparelhos numéricos de classe B, segundo o parágrafo 15 da regulamentação FCC (Comissão federal das comunicações dos Estados Unidos). Estes limites foram estabelecidos para assegurar uma proteção razoável contra as interferências poluidoras numa instalação residencial. Este aparelho gera, utiliza e pode emitir as radiofrequências e pode, se não estiver instalado e usado segundo as diretivas, provocar as interferências poluidoras às comunicações radio. Todavia, não está garantido que não haverá nenhuma interferência numa instalação particular. Se este aparelho provoca efetivamente interferências poluidoras à receção de radio ou televisão, pode ser determinado colocando o dispositivo fora e sob tensão, sendo aconselhado ao utilizador tentar corrigir a interferência tomando uma ou várias das medidas seguintes:

- Trocar a orientação da antena de receção ou a deslocar.
- Aumentar a distância entre o aparelho e o recetor.
- Ligar o aparelho a uma tomada de um circuito diferente daquela que o recetor está ligado.
- Consultar o distribuidor ou um técnico radio/TV qualificado

Este aparelho numérico de classe B está conforme a norma NMB-003 do Canada.

#### **Utilização razoável e responsabilidade**

Este produto deve ser instalado, ligado e utilizado conforme as normas e/ou aos regulamentos de instalação em vigor.

Uma utilização deste aparelho não conforme as instruções do fabricante pode comprometer a sua proteção.

A segurança de qualquer sistema no qual este produto será incorporado aumenta a responsabilidade do montador ou do instalador do sistema em questão.

#### **Atualizações**

Devido à evolução das normas e do material, as características indicadas em texto e imagens deste documento não nos compromtem que após confirmação pelos nossos serviços.

#### **Marcas comerciais**

PowerLogic e Schneider Electric são marcas comerciais ou marcas registadas da Schneider Electric em França, nos Estados Unidos e em outros países.

# **Capítulo 1Introdução**

Os aparelhos de medida de eletricidade e de energia da série PM5500 PowerLogic™ respondem às necessidades das aplicações de gestão de energia e de controlo dos custos. Todos os aparelhos da gama da série PM5500 estão conformes as normas de precisão de classe 0,2 S e oferecem uma solução de alta qualidade, fiável e económica e num formato compacto e fácil de instalar.

Algumas das numerosas funções oferecidas pelo aparelho :

- Uma quarta entrada de corrente para a medida direta e precisa da corrente do neutro, afim de evitar a sobrecarga dos equipamentos e as avarias de rede.
- Duas saídas lógicas para as aplicações de impulsos de energia e de controlo.
- Quatro entradas lógicas com o suporte da medida de entrada para as aplicações de vigilância de outros tipos de energia (WAGES).
- Portas duplas comutadas Ethernet permitindo uma interligação Ethernet rápida com os outros aparelhos da série PM5500 por um único comutador IP.
- Suporte de múltipla tarifa (8 tarifas) para a vigilância do consumo de energia segundo o dia e a hora.
- Opções de alarme completas com alarmes lógicos e alarmes personalizados.
- THD e harmónicas individuais até à 63ª ordem.
- Páginas Web internas para afixação dos dados em tempo real e visualizados num navegador.
- Registo de dados internos oferecendo até 14 parâmetros selecionáveis.
- Suporte de multilingue: o mostrador retroiluminado antireflexo pode ser configurado para afixar as informações de medida nas diferentes línguas disponíveis (disponível com o modelo de mostrador integrado).
- Afixação gráfica das harmónicas e dos diagramas de vetores de fase (disponível com o modelo de mostrador integrado).

Embora seja possível utilizar o aparelho como equipamento autónomo, é integrado num sistema de gestão de energia que fornece toda a funcionalidade da medida.

Para aplicações, detalhe das funções e especificações mais recentes e exaustivas dos aparelhos da série PM5500, reporte-se à ficha técnica da série PM5000 e ao site www.schneider-electric.com.

## **Modelos do aparelho série PM5500**

A série PM5500 está disponível nos modelos e com as opções de montagem seguintes:

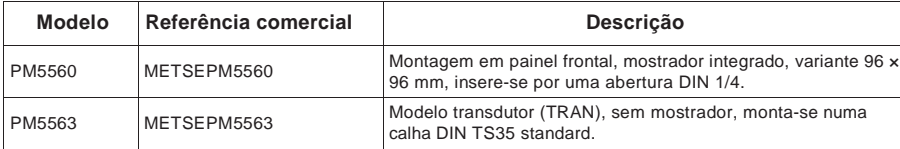

# **Parâmetros medidos**

O aparelho fornece todas as medidas bidirecionais de energia em 4 quadrantes, com uma precisão de classe 0,2 S. Esta seção lista certos parâmetros medidos pelo aparelho.

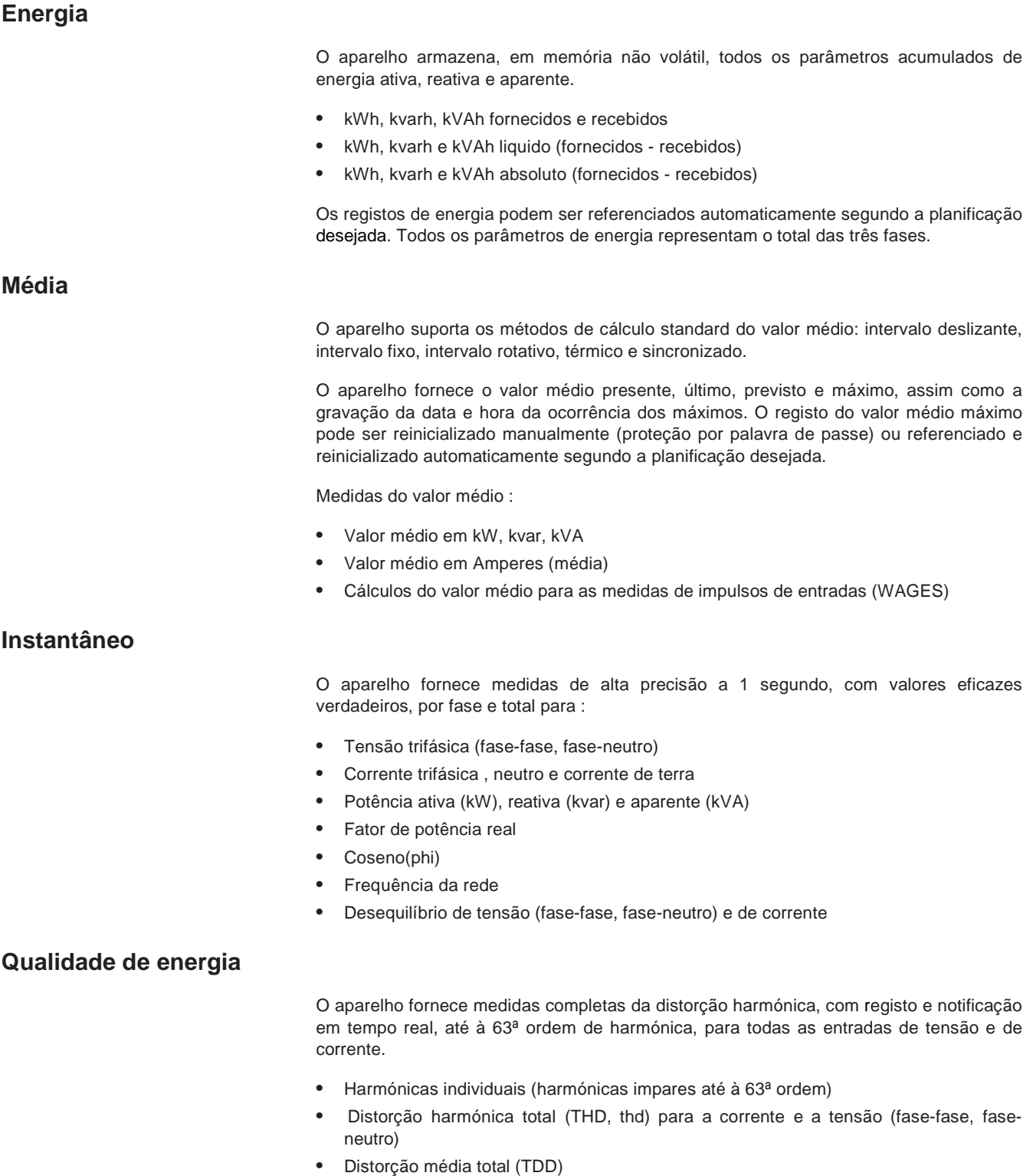

- Fator K, Fator de crista
- Medidas da corrente de neutro e cálculos da corrente de terra

### **Registo dos dados**

O aparelho regista as informações seguintes:

- Cada novo valor de mínimo e máximo com gravação da data e hora para todos os valores instantâneos e para cada fase
- Alarmes com gravação da data e hora a 1s
- Parâmetros configurados para o registo de dados
- Jornais de manutenção, de alarme e de eventos

## **Entradas/saídas**

O aparelho fornece o estado das entradas lógicas e saídas lógicas.

#### **Outras medidas**

O aparelho fornece igualmente as medidas seguintes:

- Contador temporal de E/S indicando quanto tempo uma entrada ou uma saída esteve ativa.
- Contado temporal de funcionamento indicando quanto tempo uma carga esteve sob tensão.
- Contador temporal de carga indicando quanto tempo uma carga esteve ativa de acordo com a corrente mínima especificada para a regulação do contador temporal de carga.

# **Afixação dos dados e utensílios de análise**

O aparelho integra-se perfeitamente com os programas de afixação e de análise propostos pela Schneider Electric™, tais com o StruxureWare™ Power Monitoring Expert e StruxureWare™ PowerSCADA Expert.

O programa Power Monitoring Expert permite analisar e vigiar o seu sistema e de gerar relatórios para qualquer serviço de uma organização. Power Monitoring Expert é concebido para explorar todas as capacidades avançadas do aparelho de medida. Os dados adiquiridos pelo aparelho podem igualmente ser utilizados nos diferentes sistemas de outros fornecedores.

PowerSCADA Expert permite controlar o seu sistema com um alto grau de fiabilidade, de desempenho e de integridade dos dados. Concebido para ajudar a reduzir as avarias e a aumentar a sua eficácia energética, PowerSCADA Expert responde às necessidades mais simples como às mais complexas.

#### **Títulos ligados**

• Reportar-se às páginas do produto "Power Monitoring Expert" e "PowerSCADA Expert" no site www.schneider-electric.com para mais informações.

# **Configuração do aparelho**

A configuração do aparelho efetua-se pelo mostrador (se o seu aparelho estiver equipado) ou pelo programa PowerLogic™ ION Setup. ION Setup é um utensílio de configuração do aparelho descarregado gratuitamente desde o site www.schneiderelectric.com.

# **Títulos ligados**

• Reportar-se à rubrica «Série PM5500» do ficheiro de ajuda do "ION Setup" ou à seção correspondente no "ION Setup device configuration guide". Para descarregar uma cópia, encontra em www.schneider-electric.com e procura «ION Setup device configuration guide».

# **Programa instalado (firmware)**

O presente manual do utilizador foi redigido para o programa instalado 1.01 e versões posteriores. Para verificar a versão do seu programa instalado, reportar-se à «Manutenção e atualizações», pág.123.

# **Língua de afixação do aparelho**

Se o seu aparelho está equipado de um mostrador, pode configurar este ecrã para afixar as medidas nas línguas seguintes :

- Inglês Francês
- Espanhol Alemão Italiano
- Português Russo
- Chinês

Para mudar de língua de afixação e outros parâmetros regionais, ver «Regulação dos parâmetros regionais», pág.43.

# **Capítulo 2 Referências materiais**

Esta seção vem completar a ficha de instalação, fornece informações suplementares sobre as características e capacidades fisicas do aparelho.

### **Títulos ligados**

- Ver «Especificações», pág.27 para a especificação detalhada do aparelho.
- Ver «Introdução», pág.10 para uma descrição das funções contidas no seu aparelho.
- Reportar-se à ficha técnica do seu produto em www.schneider-electric.com para as especificações mais atualizadas e mais completas.

# **Modelos do aparelho**

O aparelho está disponível nos modelos seguintes:

- PM5560 : aparelho com mostrador integrado, montagem em painel adaptado a uma abertura 1/4 DIN.
- PM5563 : aparelho sem mostrador, montagem em calha DIN.

**Modelos da série PM5500 e material fornecido**

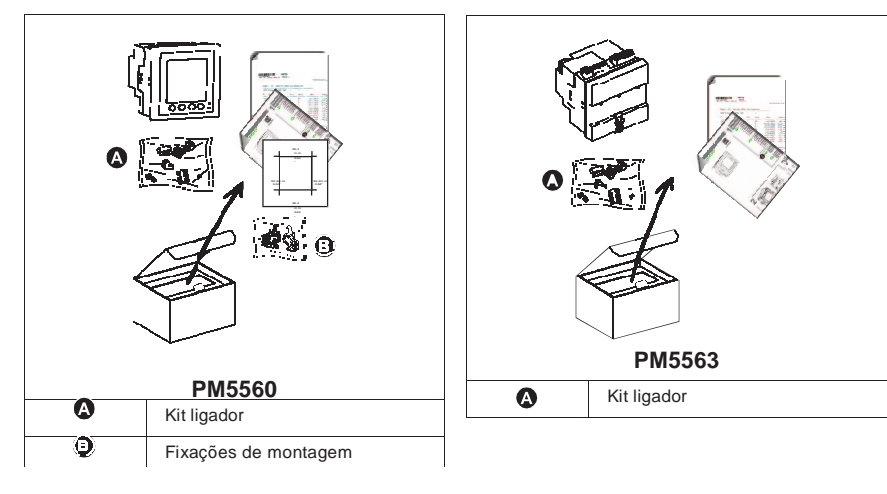

# **Sinalizadores LED**

Os sinalizadores LED alertam ou indicam a atividade do aparelho.

#### **Localização dos sinalizadores**

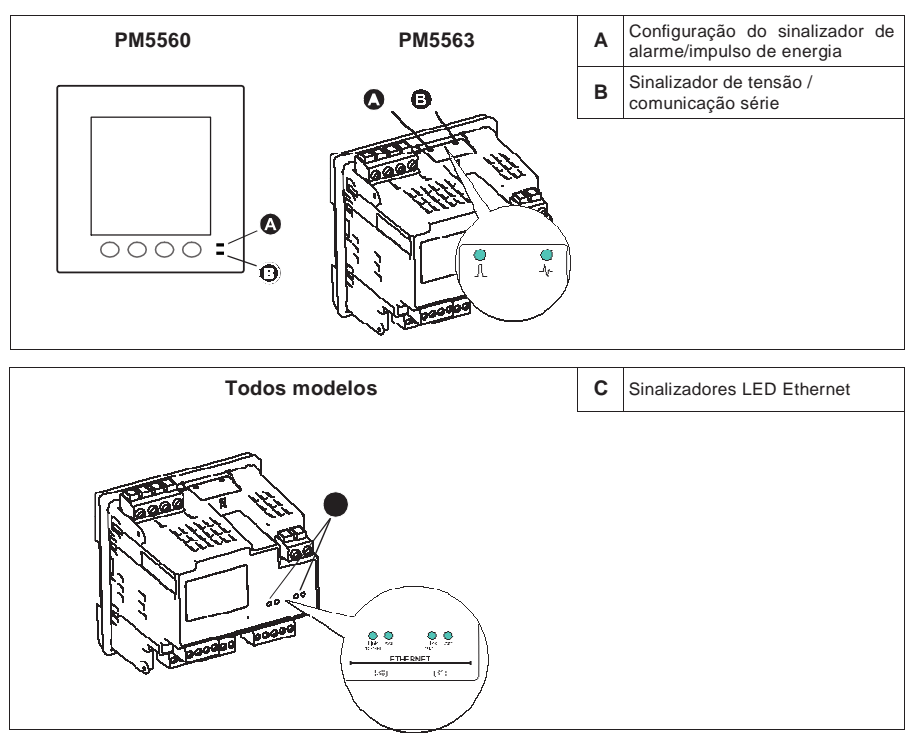

### **Configuração do** s**inalizador de alarme/impulsos de energia**

O sinalizador de alarme/impulsos de energia pode ser configurado para a notificação de alarmes ou impulsos de energia.

Se está configurado para a notificação de alarmes, este sinalizador pisca logo que um alarme de prioridade elevada, média ou fraca é acionado. Trata-se então de uma indicação visual de uma condição de alarme ativa ou de um alarme de prioridade elevada inativa mas não aceite.

Logo que está configurado para os impulsos de energia, o sinalizador pisca a uma frequência proporcional à energia consumida. Este modo serve geralmente para verificar a precisão do aparelho.

## **Títulos ligados**

- Ver «Impulsos de energia», pág.80 para mais informações sobre a configuração do sinalizador de alarme/impulsos de energia para o modo de impulsos de energia.
- Ver «Sinalizador de alarme», pág.98 para mais informações sobre a configuração do sinalizador de alarme/impulsos de energia para o modo de alarme.

### **Sinalizador de tensão/comunicação série**

O sinalizador de tensão/comunicação série pisca lentamente e regularmente para indicar que o aparelho está em estado de marcha. O sinalizador pisca rapidamente e irregularmente logo que o aparelho comunica pela porta série Modbus.

Não pode configurar este sinalizador para outras funções.

# **NOTA**

#### **RISCO DE FUNCIONAMENTO INESPERADO**

Um sinalizador de tensão que fique aceso sem piscar indica um problema material. Neste caso, deve desligar e depois energizar o aparelho. Se o sinalizador não pisca sempre, contacte o suporte técnico.

**O não respeito destas instruções pode tornar o seu aparelho inutilizável.**

#### **Sinalizador LED Ethernet**

O sinalizador de ligação pisca para indicar a velocidade de transmissão ou de receção dos dados. O sinalizador «Act» (atividade) indica que o aparelho comunica pela porta Ethernet.

Não pode configurar estes sinalizadores para outras funções.

# **Antes de começar**

Antes de começar a trabalhar no aparelho, leia com atenção e aplique as precauções abaixo.

## **Medidas de segurança**

A instalação, a ligação, os testes e a conservação devem ser efetuados conforme as normas elétricas nacionais e locais.

# **A PERIGO**

#### **RISCO DE ELETROCUÇÃO, DE EXPLOSÃO OU DE ARCO ELÉTRICO**

- Aplicar equipamento apropriado de proteção individual (EPI) e seguir práticas seguras de trabalho eléctrico. Ver NFPA 70E nos Estados Unidos ou as normas locais aplicáveis.
- Corte toda a alimentação antes de trabalhar sobre ou dentro do aparelho.
- Utilize sempre um dispositivo de deteção de tensão de valor nominal apropriado para se assegurar que a alimentação está cortada.
- Não ultrapasse os valores nominais do aparelho que constituem os limites máximos.
- Utilize sempre TI externos ligados à terra para as entradas de corrente.

**O não respeito destas instruções ocasionará a morte ou ferimentos graves.**

- 1. Corte toda a alimentação antes de trabalhar sobre ou dentro do aparelho.
- 2. Utilize sempre um dispositivo de deteção de tensão de valor nominal apropriado para se assegurar que alimentação está crtada.

### **Montagem do aparelho**

Esta seção descreve o procedimento de montagem do aparelho.

### **Montagem do PM5560**

O aparelho aparelho está concebido para ser montado no interior de uma abertura de painel 1/4 DIN.

1. Inspecione a junta estática (instalada à volta do mostrador mostrador na face frontal) para se assegurar que está solidamente no lugar e em bom estado.

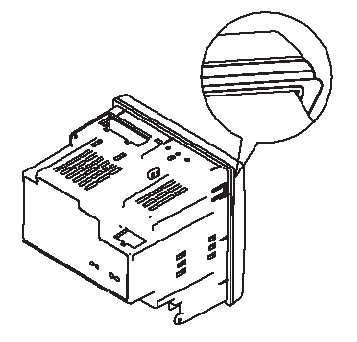

2. Insira o aparelho pelo buraco de montagem.

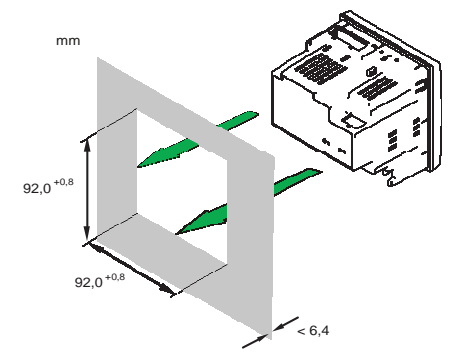

3. Alinhar as pernas dos clips de fixação com os encaixes de cada lado do aparelho. Tendo os clips ligeiramente inclinados, pressione-os para o interior para os colocar no lugar. Se o espaço entre os aparelhos é reduzido, sirva-se de uma chave de fendas longa e plana para colocar as fixações no lugar.

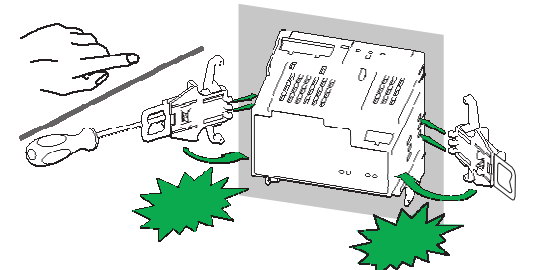

4. Pressione o centro do clip para segurar a fixação e bloquear o aparelho.

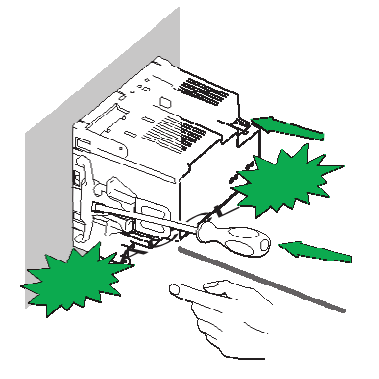

### **Montagem do PM5563**

O aparelho está concebido para ser montado em calha DIN de perfil indicado abaixo («Top («Top-Hat») TS35.

1. Alinhe o aparelho na calha DIN. Incline ligeiramente e o aparelho de maneira que o encaixe superior tome bem a posição na calha DIN.

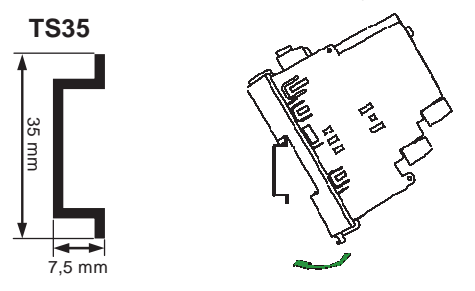

2. Bascule o aparelho para baixo e pressione na parte inferior do aparelho até que escuta um clique e o aparelho se encaixe na posição.

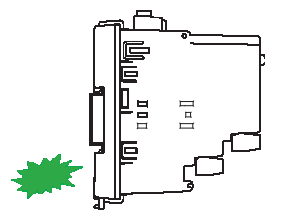

#### **Colocação do PM5563**

1. Insira uma chave de parafusos de cabeça plana no clip de folga DIN. Puxe o clip até que escuta um clique até que o mesmo se desloque.

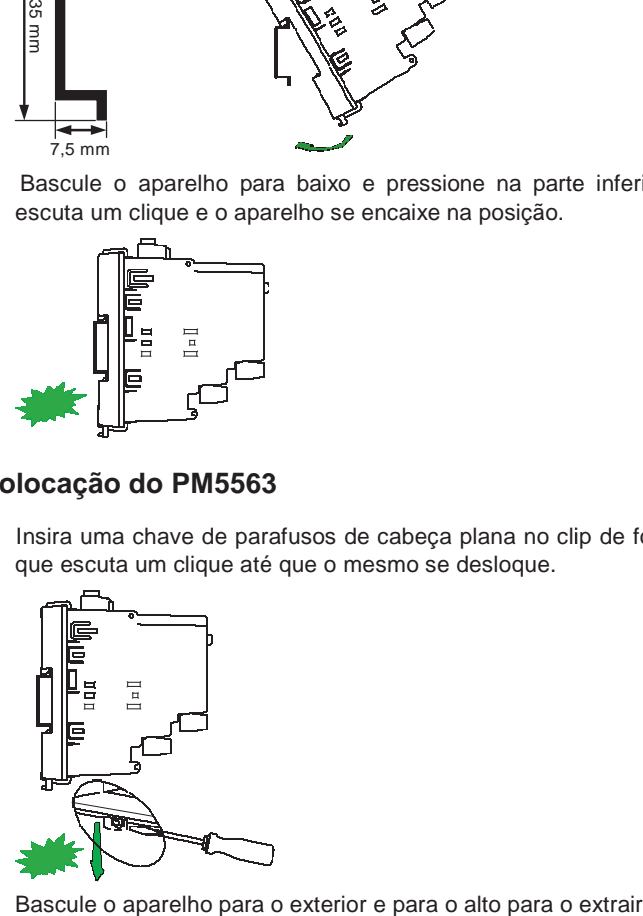

2. Bascule o aparelho para o exterior e para o alto para o extrair.

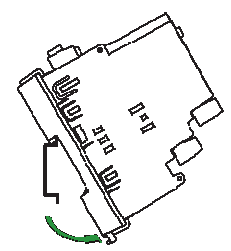

# **Cablagem do aparelho**

Para as instruções de cablagem e precauções de segurança, reportar-se à ficha de instalação fornecida com o aparelho ou teledescarregue uma cópia desde o site www.schneider-electric.com.

- As conexões ligadas às entradas de tensão, à alimentação dedicada, às saídas lógicas, às entradas lógicas (de estado) e às portas RS-485 são terminadas pelos ligadores encaixáveis fornecidos.
- Na cablagem das entradas de corrente do aparelho termine os fios com ligadores de terminal aberto ou de olhal.

Reportar-se à ficha de instalação para a cablagem do aparelho.

#### **Localização dos ligadores**

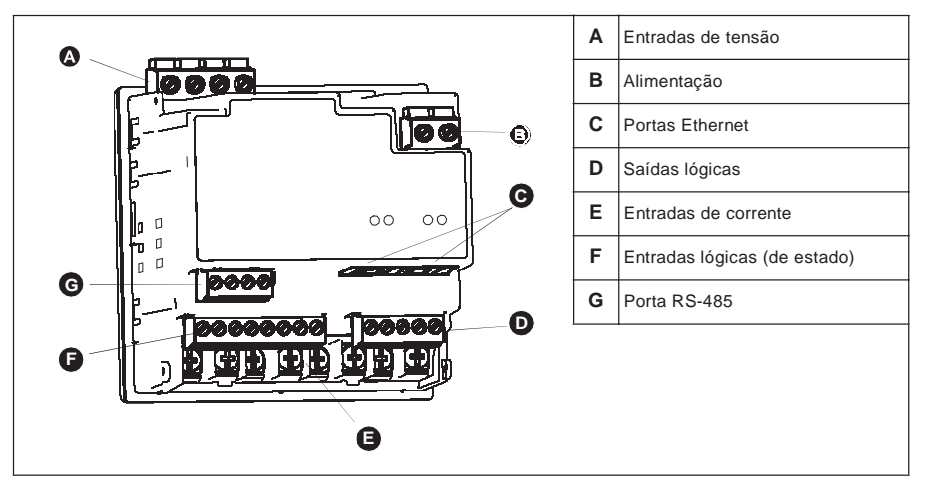

## **Rede elétrica**

Esta seção descreve o tipo de exigência para a cablagem das entradas de tensão e da corrente do aparelho à rede elétrica.

Para as instruções de cablagem e as precauções de segurança, reporte-se à ficha de instalação fornecida com o aparelho ou descarregue uma cópia em www.schneiderelectric.com.

### **Títulos ligados**

• Ver «Especificações», pág.27 para os limites da entrada de tensão e de corrente.

### **Limites da tensão para ligação direta**

Pode ligar as entradas de tensão do aparelho diretamente às linhas da tensão de fase da rede elétrica na condição que a tensão composta e a tensão simples da rede não ultrapassem os limites de tensão máximos em ligação direta do aparelho. As entradas de medida de tensão do aparelho são especificadas pelo fabricante 400 V F-N / 690 V F-F. A tensão máxima em ligação direta permitida pelos códigos e regulamentos elétricos locais pode todavia ser inferior. Nos Estados Unidos e no Canada, a tensão máxima nas entradas de medida de tensão não pode exceder 347 V F-N / 600 V F-F.

Se a sua tensão de rede é superior à tensão máxima especificada pela ligação direta, deve utilizar os TT (transformadores de tensão) para limitar as tensões.

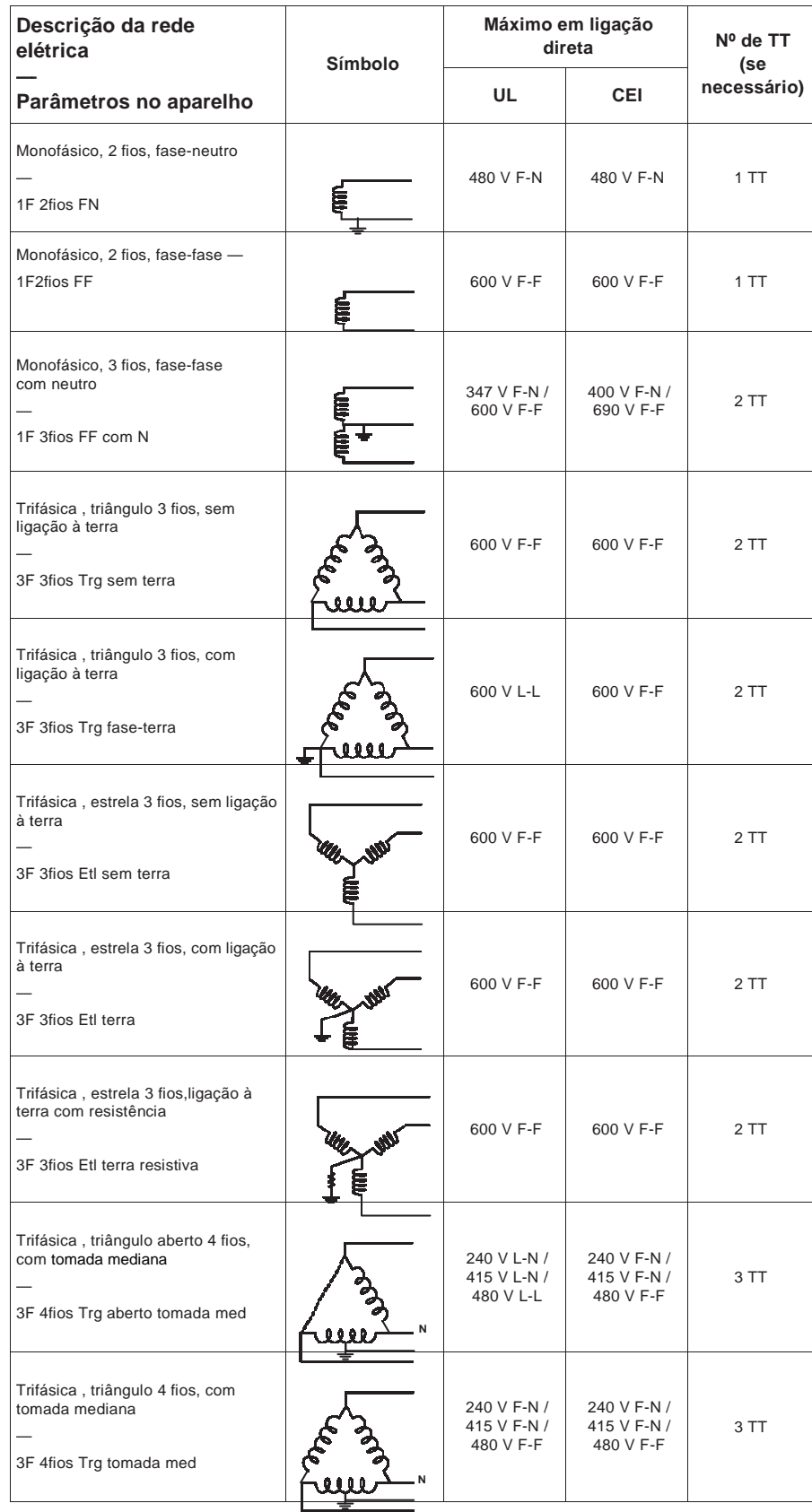

#### **Parâmetros de configuração da rede elétrica**

| Descrição da rede<br>elétrica                                                                 | Símbolo | Máximo em ligação<br>direta |                          | Nº de TT<br>(se |
|-----------------------------------------------------------------------------------------------|---------|-----------------------------|--------------------------|-----------------|
| Parâmetros no aparelho                                                                        |         | UL                          | <b>CEI</b>               | necessário)     |
| Trifásica, estrela 4 fios, sem ligação<br>à terra<br>3F 4fios Etl sem terra                   |         | 347 V F-N /<br>600 V F-F    | 347 V F-N /<br>600 V F-F | 3 TT ou 2 TT    |
| Trifásica, estrela 4 fios, com ligação<br>à terra<br>3F 4fios Etl terra                       |         | 347 V F-N /<br>600 V F-F    | 400 V F-N /<br>690 V F-F | 3 TT ou 2 TT    |
| Trifásica, estrela 4 fios, ligação à<br>terra com resistência<br>3F 4fios Etl terra resistiva |         | 347 V F-N /<br>600 V F-F    | 347 V F-N /<br>600 V F-F | 3 TT ou 2 TT    |

**Parâmetros de configuração da rede elétrica (cont)**

#### **Cablagem das entradas de tensão e de corrente**

Para Para as instruções de cablagem e as precauções de segurança segurança, reportar-se à ficha de instalação fornecida com o aparelho ou descarregue uma cópia desde www.schneiderelectric. electric.com.

#### **Proteção das entradas de tensão**

As entradas de tensão do aparelho devem ser ligadas a fusíveis/disjuntores e a um orgão de corte. Se utilizar um transformador de tensão, os lados primário e secundário do TT devem ser ligados aos fusíveis/disjuntores e aos orgãos de corte.

- Identifique claramente o mecanismo de corte do dispositivo com um calibre correspondente à corrente de defeito e instále-o de maneira que seja facilmente acessível pelo operador.
- Os fusíveis e disjuntores devem ser projetados para a tensão nominal da instalação e para a corrente de defeito disponível. o de maneira que seja facilmente<br>para a tensão nominal da instalação e<br>el se a ligação do neutro da fonte não
- O borne do neutro deve ser munido de um fusível se a estiver ligada à terra.

Report Reporte-se à ficha de instalação para os calibres do fusível.

#### **Proteção das entradas de corrente**

Para todas as entradas de corrente, utilize um bloco de curtocircuito do TI para curtocircuitar as fichas do secundário dos TI antes de retirar a ligação do aparelho.

NOTA : Colocar à terra as entradas de corrente inutilizadas.

#### **Redes equilibradas**

Nas situações onde vigia uma carga trifásica equilibrada, pode estar indicado ligar unicamente unicamente um ou dois TI na ou nas fases a medir, depois de configurar o aparelho para que ele meça a corrente nas entradas de corrente não ligadas ligadas.

**NOTA :** Para uma rede equilibrada em estrela de 4 fios, as medidas do aparelho supõem que o condutor de neutro não transmite corrente.

#### **Redes trifásicas equilibradas em estrela com 2 TI**

A corrente de entrada de corrente não ligada é medida de maneira que a soma dos vetores para as correntes das três fases seja igual a zero.

#### **Redes trifásicas equilibradas em estrela ou en triângulo com 1 TI**

As correntes para as entradas de corrente não ligadas são medidas de maneira que a sua amplitude e o seu ângulo de fase sejam idênticos e uniformemente distribuídos e que a soma de vetores para as correntes das três fases seja igual a zero.

**NOTA :** Deve sempre utilizar 3 TI para as redes trifásicas em triângulo/ triângulo aberto, 4 fios com tomada mediana.

#### **Corrente de neutro e de terra**

A quarta entrada de corrente (I4) pode ser utilizada para medir o fluxo de corrente (In) no condutor de neutro que pode então servir para calcular a corrente residual. O aparelho assinala a corrente residual como corrente de neutro (Ig).

Para as redes em estrela de 4 fios, a corrente de terra é calculada como diferencial entre a corrente de neutro medida e a soma dos vetores de todas as correntes de fase medidas.

### **Cablagem da alimentação auxiliar**

Para as instruções de cablagem e as precauções de segurança, reporte-se à ficha de instalação fornecida com o aparelho ou descarregue uma cópia desde www.schneiderelectric.com.

O aparelho pode ser alimentado por uma fonte de CA ou CC.

- L1 e L2 são não polarizadas. Se utiliza uma fonte de alimentação CA com neutro, ligue o neutro ao borne L2 do aparelho.
- Utilize sempre um fusível com L1. Utilize um fusível com L2 para ligar um neutro não ligado à terra à alimentação auxiliar.
- Se utiliza um transformador da alimentação auxiliar, utilize um fusível do lado primário e do lado secundário do transformador.
- Os fusíveis e disjuntores devem oferecer um calibre nominal correspondente à tensão da instalação e um calibre correspondente à corrente de defeito disponível.

## **Comunicação**

Esta seção fornece as informações suplementares para as portas de comunicação e as topologias tomadas para cada aparelho. Deve ligar e configurar a porta RS-485 para comunicar com o aparelho.

### **Comunicação série**

O aparelho suporta a comunicação série pela porta RS-485. Pode ligar até 32 aparelhos num mesmo bus RS-485.

Numa rede RS-485 há um aparelho mestre geralmente uma interface Ethernet para RS-485. Este mestre permite a comunicação RS-485 com numerosos aparelhos escravos (por exemplo, os aparelhos). Para as aplicações nas quais um único computador comunica com os aparelhos escravos, um conversor RS-232 para RS-485 deve ser utilizado como aparelho mestre.

### **Cablagem RS-485**

Ligue os aparelhos no bus RS-485 em configuração ponto a ponto, os bornes (+) e (–) de um aparelho ligado aos bornes (+) e (–) correspondentes do aparelho seguinte.

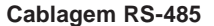

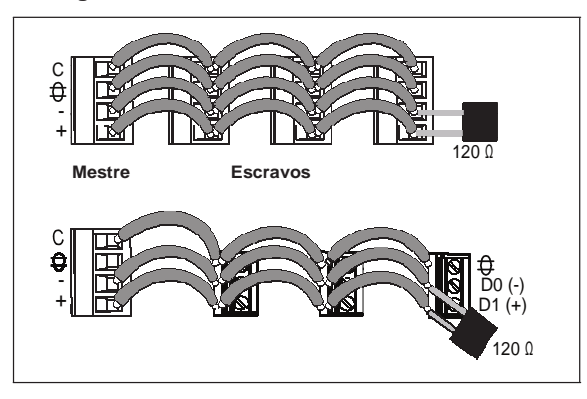

#### **Cabo RS-485**

Utilize um cabo RS-485 blindado de 1,5 ou 2 pares torsados para ligar os aparelhos. Utilize um par torsado para ligar os bornes (+) e (–) e utilize o outro fio isolado para religar os bornes C.

#### **Bornes RS-485**

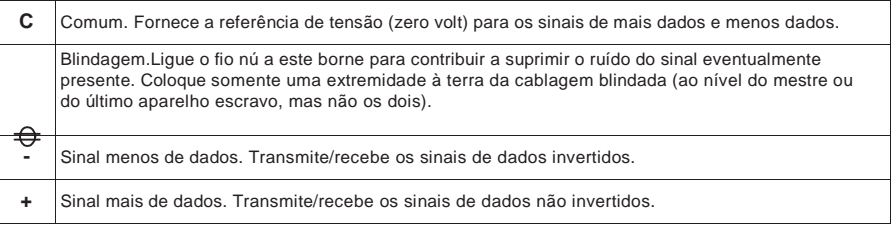

**NOTA :** Se alguns aparelhos da sua rede RS-485 não apresentam o borne C, utilize o fio nú do cabo RS-485 para ligar ao C do contador ao borne dos aparelhos sem borne C.  $\bigoplus$ 

### **Comprimento máximo do cabo RS-485**

A distância total entre aparelhos ligados num bus RS-485 não deve ultrapassar 1200 m.

#### **Série EGX**

A interface Ethernet PowerLogic™ da série EGX permite ligar vários aparelhos via RS-485. Reportar-se à documentação da EGX aplicável para mais informações sobre a junção de aparelhos à interface.

#### **Configuração da rede RS-485**

Após ter configurado a porta RS-485 e colocado o aparelho sob tensão, deve configurar a porta série para permitir a comunicação com o aparelho.

Cada aparelho do bus RS-485 deve ter um endereço único e todos os aparelhos ligados devem estar regulados no mesmo protocolo, a mesma velocidade de transmissão e a mesma paridade (formato de dados).

**NOTA :** Para comunicar com o aparelho pelo software ION Setup, deve regular o site série e todos os aparelhos ligados no seio da rede RS-485 sobre a mesma paridade.

Para os aparelhos sem mostrador, deve primeiro ligar e configurar cada aparelho separadamente antes de os ligar ao bus RS-485.

#### **Títulos ligados**

- Para configurar a comunicação RS-485 num aparelho equipado de um mostrador, ver «Configuração da comunicação série», pág.40.
- Para configurar a comunicação RS-485 num aparelho sem mostrador, ver «Configuração da porta RS-485», pág.48.

#### **Comunicação Ethernet**

O aparelho utiliza o protocolo Modbus TCP para comunicar todos os dados a velocidades podendo atingir 100 Mbit/s pela porta de comunicação Ethernet.

O aparelho permite utilizar um único endereço IP entre duas portas 10/100Base-T Ethernet. A segunda porta Ethernet funciona como comutador Ethernet que permite utilizar menos cabos Ethernet entre os aparelhos sem juntar routers nem repetidores. Isto contribui para simplificar as ligações de rede e a reduzir o tempo e os custos de instalação.

Utilize um cabo de categoria 5 para ligar a porta THT do aparelho. A fonte da ligação Ethernet deve estar situada de maneira a minimizar o comprimento total do encaminhamento do cabo Ethernet.

#### **Cablagem Ethernet**

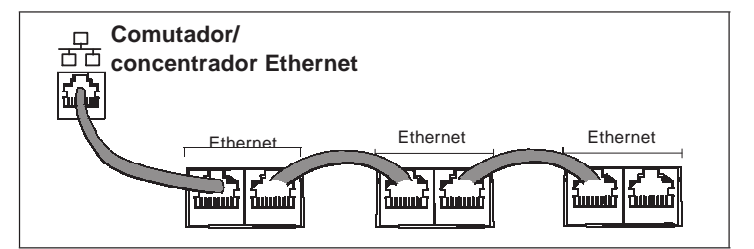

#### **Configuração Ethernet**

Para comunicar com o aparelho por Ethernet, todos os aparelhos devem ter um endreço IP único e serem regulados na mesma "mascara" de sub-rede e a mesma interface.

**NOTA :** Para os aparelhos sem mostrador, deve configurar os aparelhos separadamente para utilizar um endereço IP em cada um.

- Para configurar a comunicação Ethernet num aparelho equipado de um mostrador, ver «Configuração da comunicação Ethernet», pág.41.
- Para configurar a comunicação Ethernet num aparelho sem mostrador, ver «Configuração Ethernet por um navegador Web», pág.47.

# **Saídas lógicas**

O aparelho está equipado de duas portas de saída lógica (L1, L2). Pode configurar as saídas lógicas para as aplicações seguintes :

- Aplicações de comutação, por exemplo, para fornecer sinais de comando de marcha/paragem para a comutação de grupos de condensadores, de geradores e outros aparelhos e equipamentos externos.
- Aplicações de sincronização nos quais o aparelho fornece sinais de impulso à entrada de um outro aparelho afim de comandar o seu período de cálculo do valor médio.
- Aplicações de impulsos de energia nos quais um aparelho recetor calcula o consumo de energia contando os impulsos kWh provenientes da porta de saída lógica do aparelho.

As saídas lógicas podem suportar tensões inferiores a 30 V CA ou 60 V CC. Para as aplicações de tensão mais elevada, utilize um relé externo no circuito de comutação.

#### **Ligação das saídas lógicas**

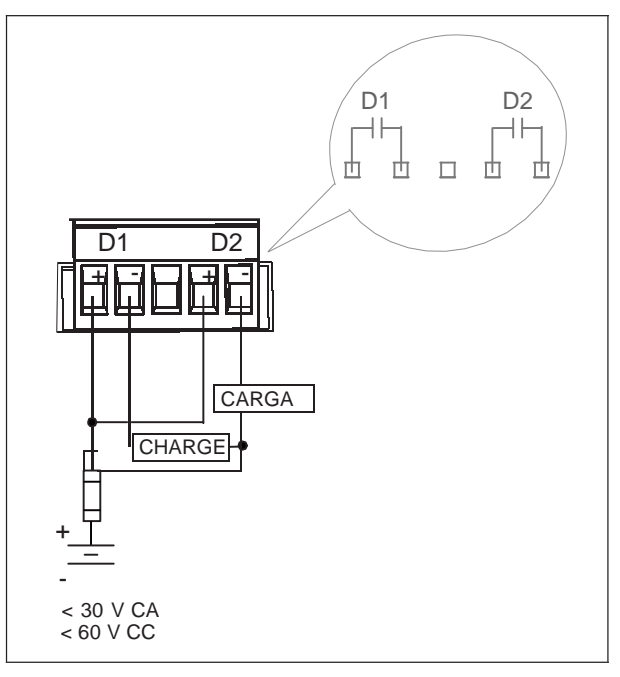

#### **Títulos ligados**

• Ver «Aplicações das saídas lógicas», pág.75 para mais informações sobre a utilização e a configuração das saídas lógicas.

## **Entradas lógicas**

O aparelho está equipado de quatro portas de entradas lógicas (S1 a S4). Pode configurar as entradas lógicas para a vigilância de estado ou as aplicações de medida de entrada.

Para a deteção de estado ativado/desativado de uma entrada lógica, as entradas lógicas do aparelho necessitam de uma fonte de tensão externa. O aparelho deteta um estado ativado logo que a tensão externa ao nível da entrada lógica está compreendida no intervalo de funcionamento.

Para a deteção do estado ativado/desativado de uma entrada lógica, as entradas lógicas do aparelho necessitam de uma fonte de tensão externa 18-30 V CA ou 12-30 V CC.

#### **Bornes de entradas lógicas**

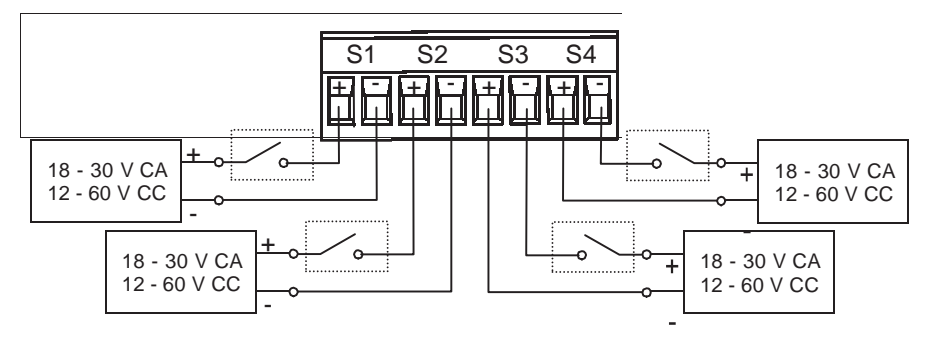

### **Títulos ligados**

• Ver «Aplicações de entradas lógicas», pág.69 para mais informações sobre a utilização e a configuração das entradas lógicas.

# **Especificações**

As informações contidas nesta seção estão sujeitas a modificação sem pré-aviso. Reportar-se à ficha técnica do seu produto em www.schneider-electric.com para as especificações mais atualizadas e mais completas.

Para a ligação (calibre, comprimento de desnudado e terminação, utensílios, binário), reportar-se à ficha de instalação do aparelho.

#### **Mecânica**

#### **Dimensões do aparelho**

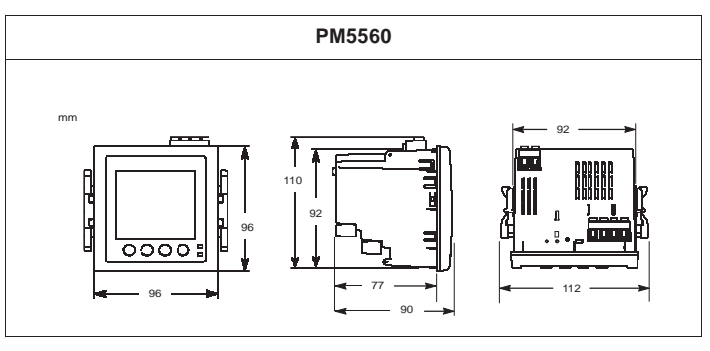

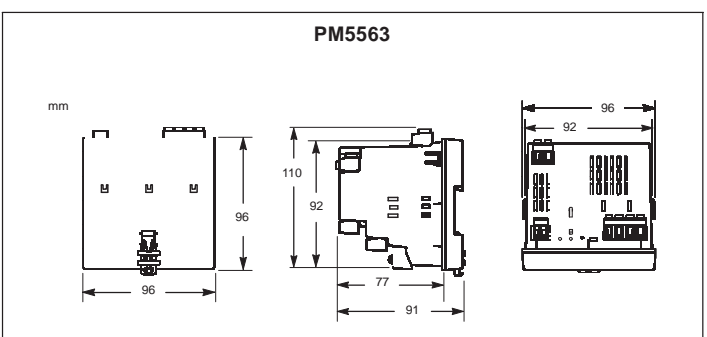

#### **Características mecânicas**

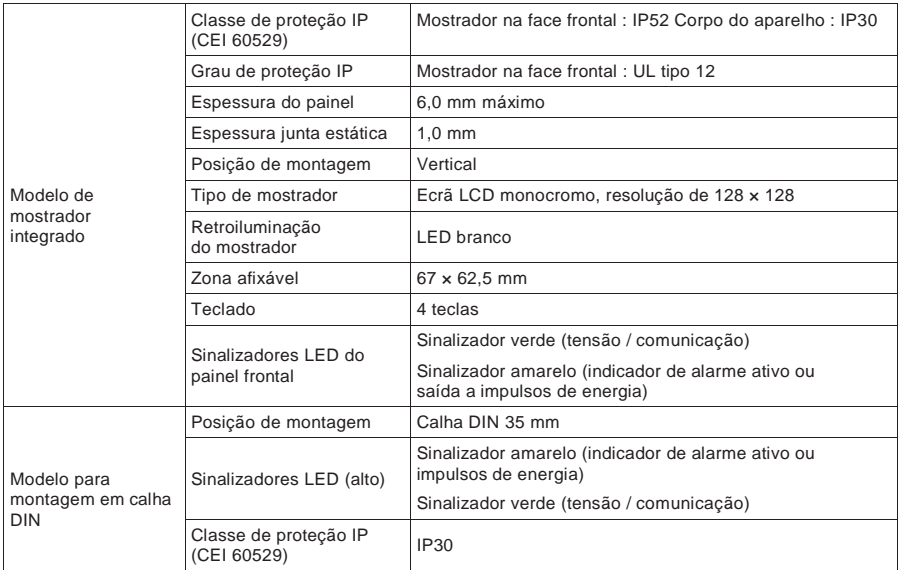

### **Eletricidade**

#### **Características elétricas**

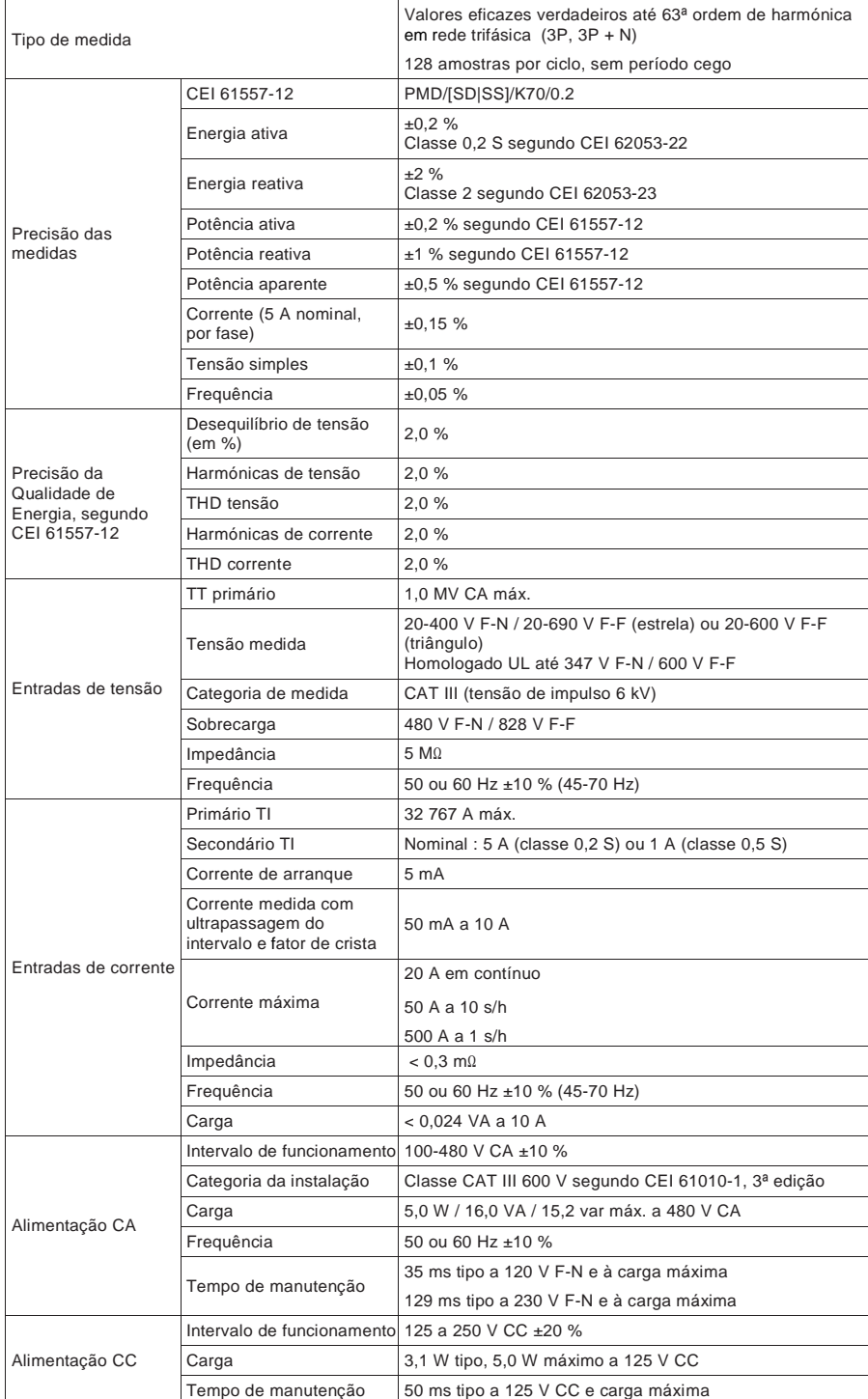

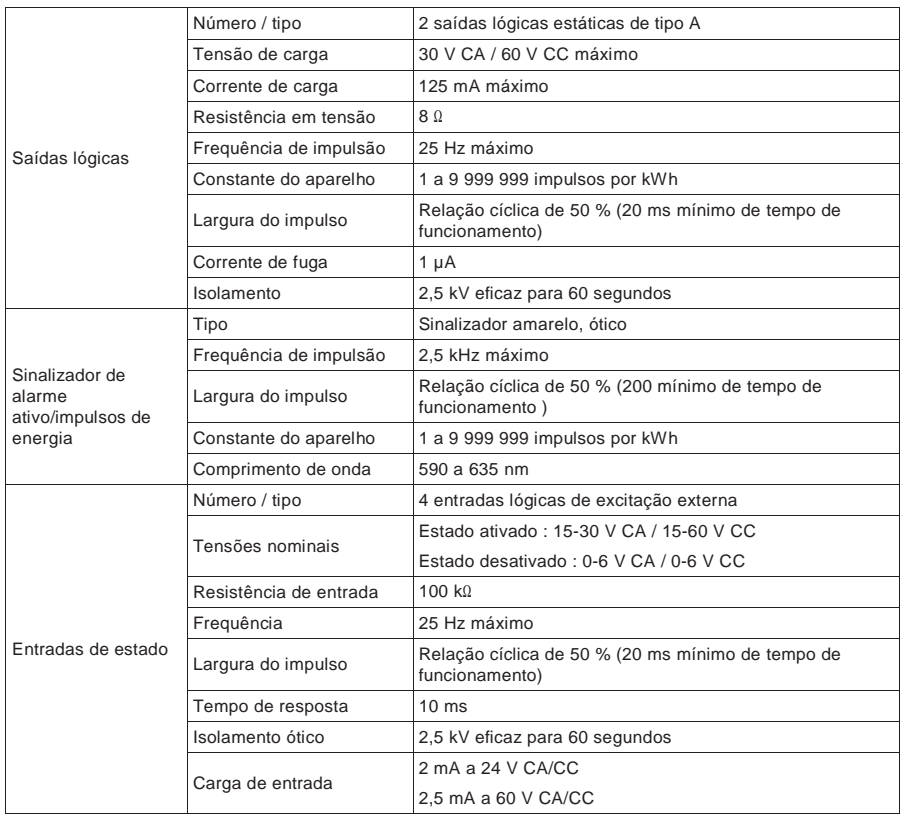

### **Características elétricas (cont.)**

#### **Características ambientais**

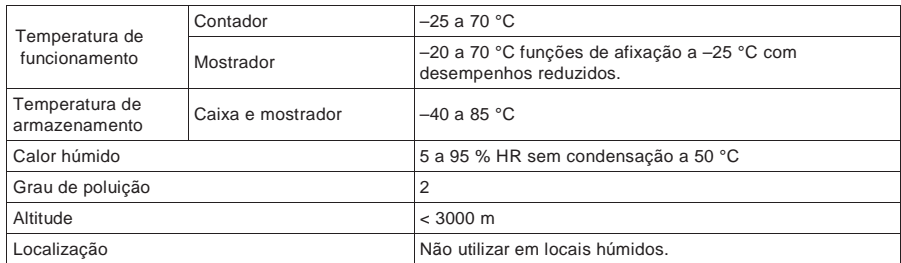

### **CEM (compatibilidade eletromagnética)**

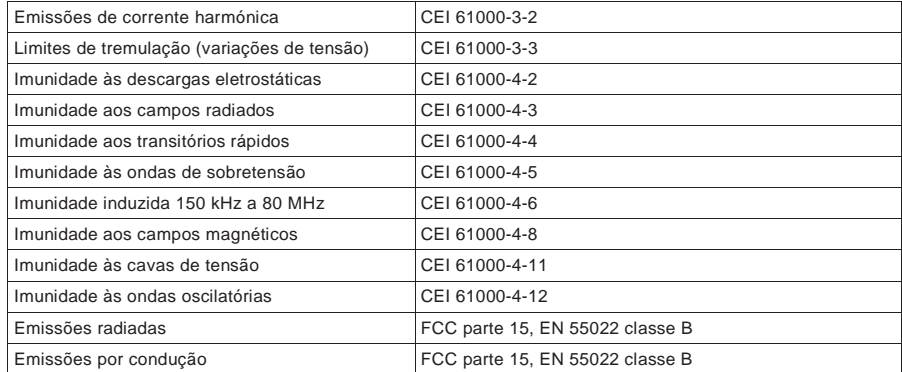

### **Segurança**

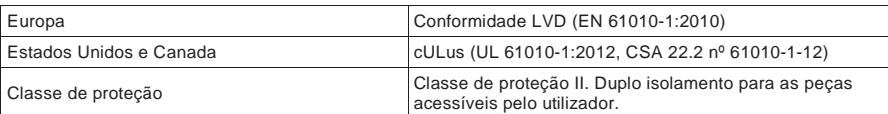

### **Comunicação RS-485**

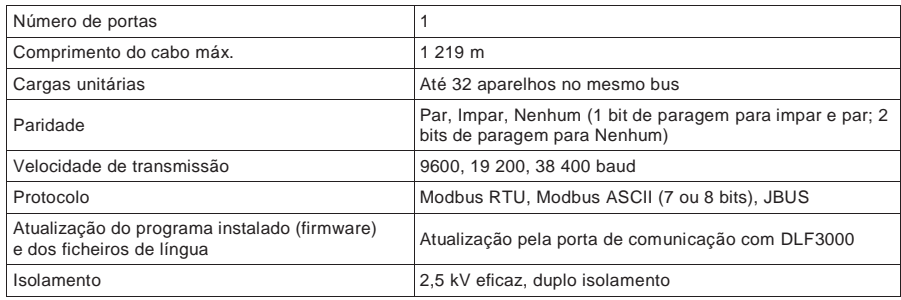

### **Comunicação Ethernet**

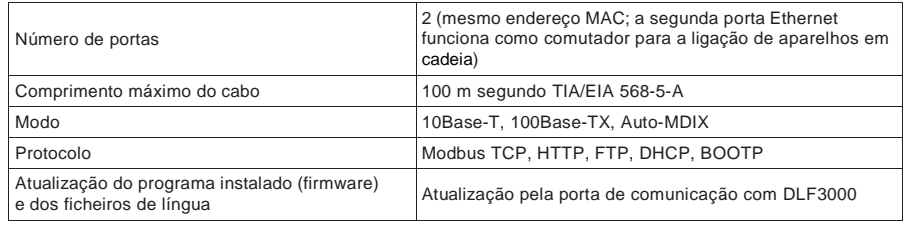

### **Relógio de tempo real**

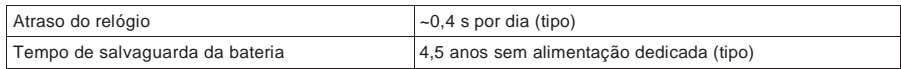

# **Títulos ligados**

• Para mais informações, dirija-se ao site www.schneider-electric.com e procure «PM5500 technical datasheet».

# **Capítulo 3 Mostrador do painel frontal e configuração do aparelho**

Esta seção aplica-se aos aparelhos equipados de um mostrador na face frontal. O mostrador do painel frontal permite executar diferentes tarefas tais como configurar o aparelho, afixar os ecrãs de dados, aceitar alarmes ou efetuar reinicializações.

#### **Componentes do mostrador**

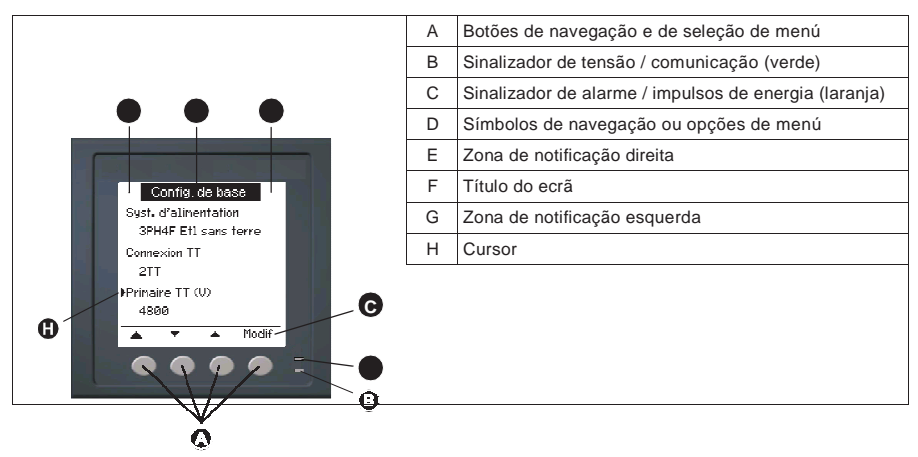

# **Sinalizadores LED**

O aparelho apresenta dois sinalizadores LED no painel frontal.

#### **Sinalizadores LED do painel frontal**

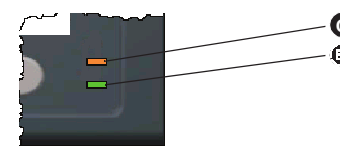

**C** Sinalizador de alarme/impulsos de energia (laranja) Sinalizador de tensão/comunicação (verde)

## **Sinalizador de tensão / comunicação**

O sinalizador de tensão/comunicação pisca lentamente e regularmente para indicar que o aparelho está em estado de marcha. O sinalizador pisca rapidamente e irregularmente logo que o aparelho comunica pela porta série Modbus.

Não pode configurar este sinalizador para outras funções.

# **NOTA**

#### **RISCO DE FUNCIONAMENTO INESPERADO**

Um sinalizador de tensão que fique aceso sem piscar indica um problema material. Neste caso deve apagar e depois energizar o aparelho. Se o sinalizador não pisca nunca, contate o suporte técnico.

**O não respeito destas instruções pode tornar o seu aparelho inutilizável.**

### **Títulos ligados**

• Ver «Diagnóstico dos sinalizadores LED», pág.122 para informações de manutenção complementares.

#### **Modos do sinalizador de alarme / impulsos de energia**

O sinalizador de alarme/impulsos de energia (laranja) pode ser configurado para a notificação de alarmes ou impulsos de energia.

- Se está configurado para a notificação de alarmes, este sinalizador pisca logo que um alarme de prioridade elevada, média ou fraca é acionado. Trata-se então de uma indicação visual de uma condição de alarme ativo ou de um alarme de prioridade elevada inativo mais não aceite.
- Logo que está configurado para os impulsos de energia, o sinalizador pisca a uma frequência proporcional à energia consumida. Este modo serve geralmente para verificar a precisão do aparelho.

### **Títulos ligados**

- Ver «Impulsos de energia», pág.80 para mais informações sobre a modificação do modo de funcionamento do sinalizador para as aplicações de impulsos de energia.
- Ver «Sinalizador de alarme», pág.98 para mais informações sobre a modificação do modo de funcionamento dsinalizador para as aplicações de alarme.

# **Ícones de notificação**

Os ícones de notificação afixam-se no canto superior direito ou esquerdo do ecrã para indicar o estado do aparelho ou os eventos activos.

#### **Ícones de notificação**

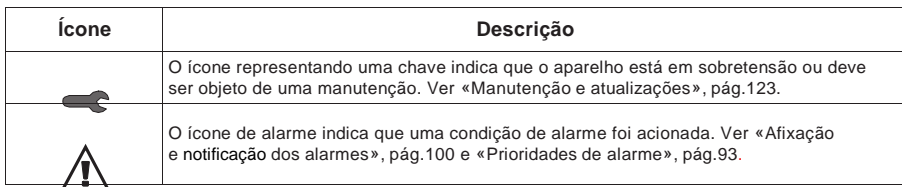

# **Menús do ecrã**

Os ecrãs do aparelho estão reagrupados logicamente segundo a sua função. Para aceder ao ecrã de sua escolha, selecione primeiro o ecrã de nível 1 (nível superior) que o contém.

#### **Menús de nível 1 – Modo de afixação IEEE**

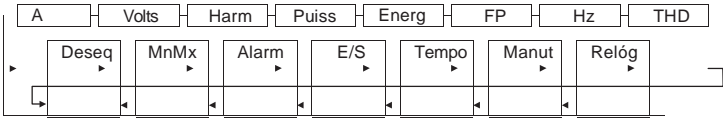

#### **Menús de nível 1 – Modo de afixação CEI**

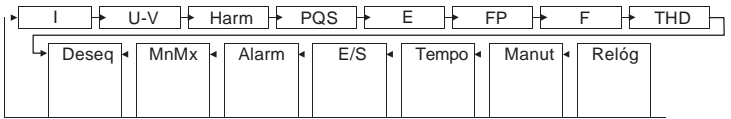

Apoie sobre os botões para navegar entre os diferentes ecrãs. Os símbolos de navegação e as funções correspondentes estão explicadas abaixo :

#### **Símbolos de navegação**

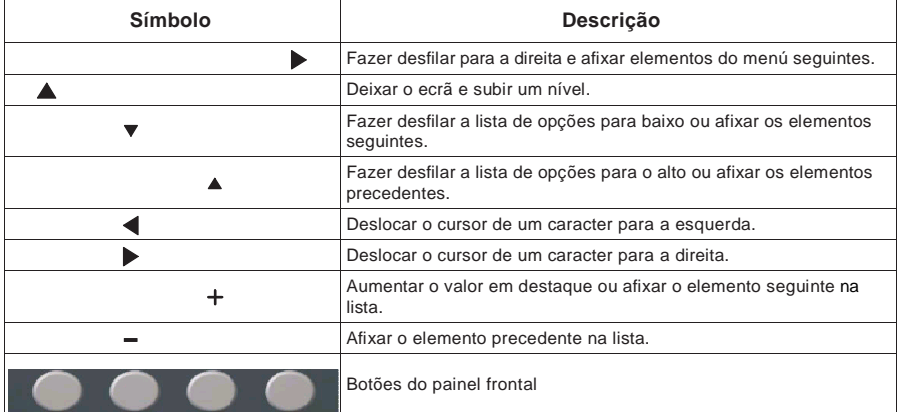

Logo que atinge o último ecrã, apoie em  $\qquad \qquad \blacktriangleright$  de novo para percorrer os menús.

# **Árvore do menú**

Esta árvore afixa o conjunto dos ecrãs (os menús representados estão em modo IEEE, os menús CEI estando indicados entre parêntesis – Ver «Regulação dos parâmetros regionais», pág.43). Para descrições detalhadas dos ecrãs do aparelho, ver «Afixação dos dados do aparelho», pág.61.

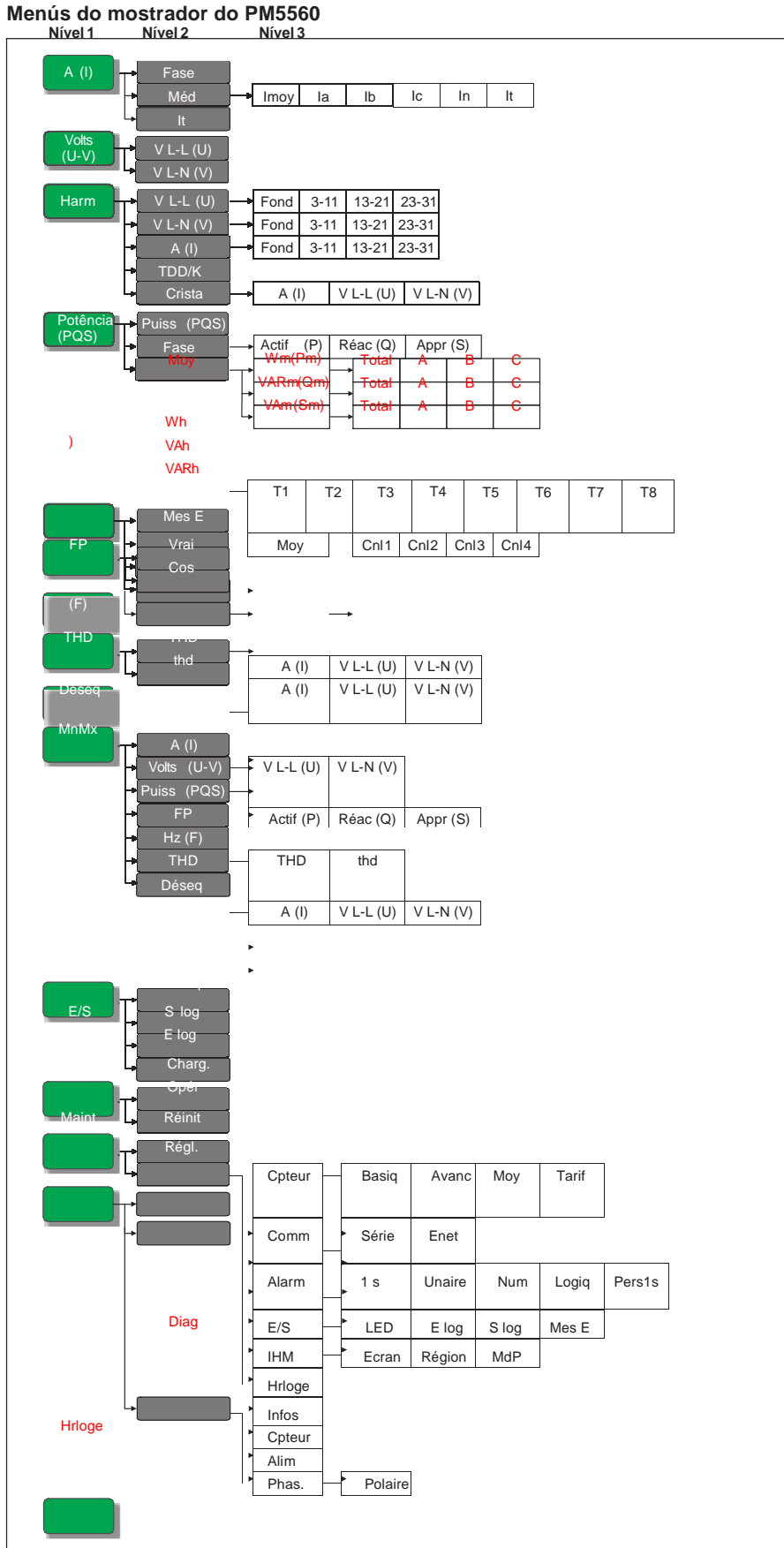

#### **Navegação nos ecrãs de configuração**

Os botões e o mostrador do painel frontal permitem percorrer e regular os parâmetros de configuração do aparelho. A ilustração abaixo mostra um dos ecrãs de configuração do aparelho.

#### **Ecrã de configuração de base**

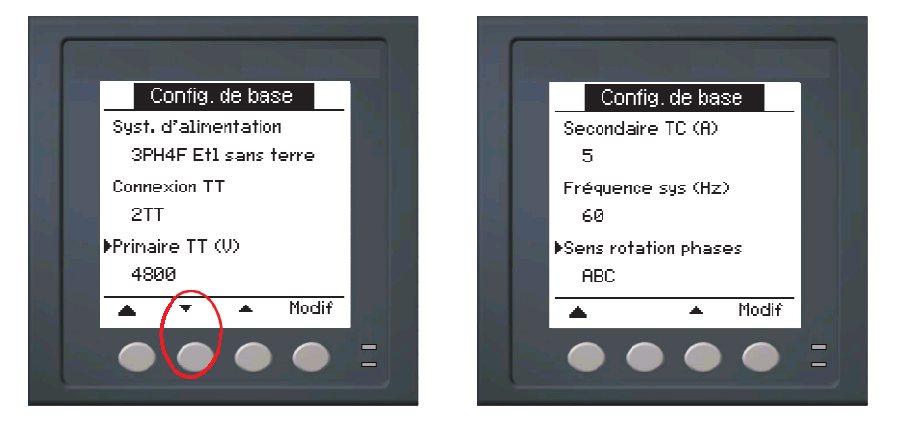

Neste exemplo, a seta apontando para baixo  $\bullet$  () indica que outros parâmetros seguem a opção selecionada ( ). Apoiar sobre a seta "Baixo" para afixar os parâmetros. A seta "Baixo" desaparece logo que seleciona o último elemento da lista e que não haja mais nenhum parâmetro para afixar.

# **Configuração do aparelho desde o painel frontal**

O aparelho pode ser configurado diretamente através dos botões do painel frontal ou à distância à custa de software. Encontrará nesta secção as instruções para configurar o aparelho através do painel frontal.

### **Títulos ligados**

• Ver «Configuração à distância do aparelho», pág.47 para a configuração do aparelho pelas comunicações.

#### **Regulações dos parâmetros de base**

Para assegurar a precisão das medidas e dos cálculos, é essencial configurar corretamente os parâmetros de base do aparelho. Utilize o ecrã «Config. de base» para definir a rede elétrica vigiada à custa do aparelho.

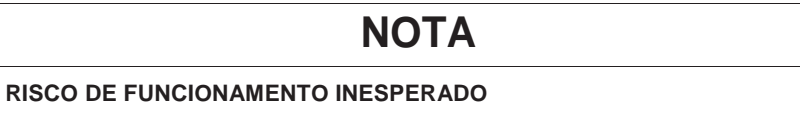

Após qualquer modificação de um parâmetro de base:

- Verifique que todos os parâmetros de alarme normais estão corretos e feitas as correções necessárias.
- Reative todos os alarmes configurados.

#### **O não respeito destas instruções pode ocasionar um funcionamento incorreto dos alarmes.**

Se, após ter configurado os alarmes standard (1 segundo), modificar a configuração de base do aparelho, todos os alarmes serão automaticamente desativados afim de evitar qualquer funcionamento inesperado dos alarmes. Após ter registado as modificações, verifique a validade de todos os parâmetros de alarme standard, reconfigure-os se necessário, depois reative os alarmes.

#### **Árvore do menú de configuração de base**

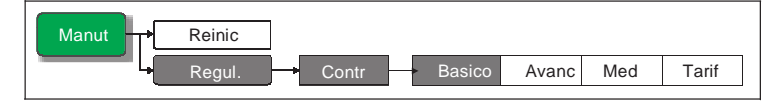

- 1. Selecione **Manut > Regul.**
- 2. Entre a palavra de passe de configuração («0» por defeito), depois apoie sobre **OK**.
- 3. Selecione **Cont > Basico**.
- 4. Desloque o cursor de maneira a apontar sobre o parâmetro a modificar, depois apoie sobre **Modif**.
- 5. Modifique o parâmetro segundo a necessidade, depois apoie sobre **OK**.
- 6. Desloque o cursor de maneira a apontar sobre o próximo parâmetro a modificar, apoie sobre **Modif**, faça as suas modificações, depois apoie sobre **OK**.

#### **Parâmetro de base**

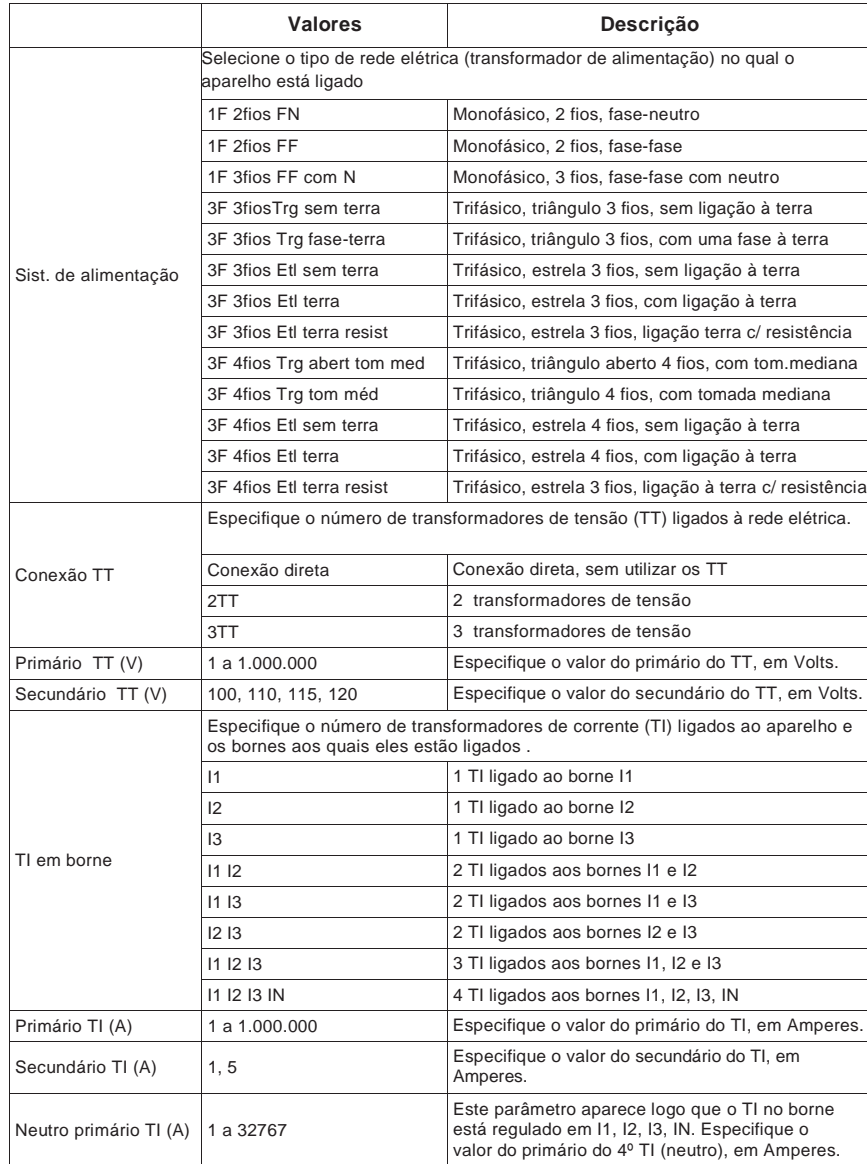
#### **Parâmetro de base (cont.)**

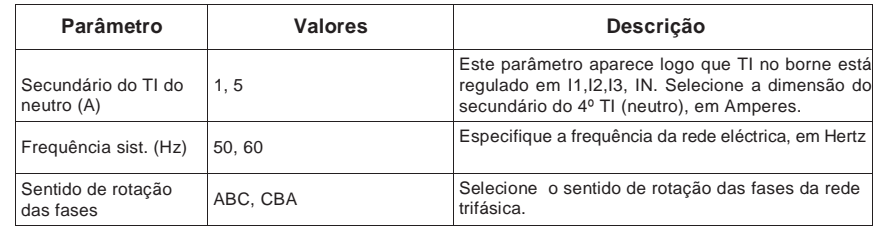

. 7. Apoie sobre **Sim** para registar as modificações.

### **Títulos ligados**

- Ver as instruções da seção «Rede elétrica», pág.19 para as descrições e simbolos das diferentes redes elétricas selecionadas para o aparelho.
- Ver «Configuração à distância do aparelho», pág.47 para a configuração do aparelho pelo ION Setup.

#### **Regulações dos parâmetros avançados**

Os ecrãs de configuração avançada permitem configurar os elementos seguintes:

- Patamar do temporizador de carga: define a corrente de carga ativa, isto é, a corrente de entrada mínima requerida para acionar e manter a contagem do temporizador de carga ativa.
- Pedido de corrente de pico para a distorção média total: especifica o valor do pedido mínimo de corrente a ter em conta nos cálculos da distorção média total.

#### **Árvore do menú de configuração avançada**

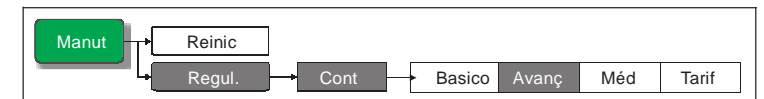

- 1. Selecione **Mant > Regul.**
- 2. Entre a palavra de passe de configuração («0» por defeito), depois apoie sobre **OK**.
- 3. Selecione **Cont > Avanç**.
- 4. Desloque o cursor de maneira a apontar sobre o parâmetro a modificar, depois apoie sobre **Modif**.
- 5. Modifique o parâmetro segundo a necessidade, depois apoie sobre **OK**.
- 6. Desloque o cursor de maneira a apontar sobre o próximo parâmetro a modificar, apoie sobre **Modif**, faça as suas modificações, depois apoie sobre **OK**.

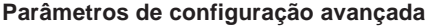

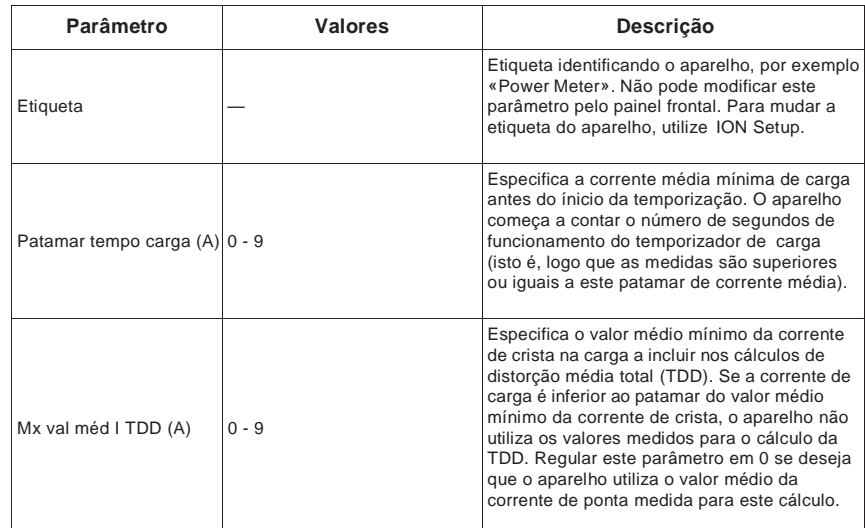

7. Apoie sobre **Sim** para registar as modificações.

#### **Títulos ligados**

• Ver «Configuração à distância do aparelho», pág.47 para a configuração do aparelho pelo ION Setup.

### **Configuração dos valores médios**

O valor médio é uma medida do consumo médio num intervalo de tempo fixo.

Utilize os ecrãs de configuração dos valores médios para definir os valores médios de potência, de corrente e de medida das entradas.

#### **Árvore do menú de configuração dos valores médios**

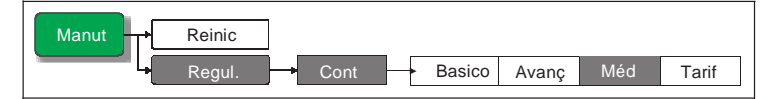

- 1. Selecione **Manut > Regul.**
- 2. Entre a palavra de passe de configuração («0» por defeito), depois apoie sobre **OK**.
- 3. Selecione **Cont > Méd**.
- 4. Desloque o cursor de para selecionar **Potência média**, **Corrente média** ou **Média de entrada**.
- 5. Desloque o cursor de maneira a apontar sobre o parâmetro a modificar, depois apoie sobre **Modif**.
- 6. Modifique o parâmetro segundo a necessidade, depois apoie sobre **OK**.
- 7. Desloque o cursor de maneira a apontar sobre o próximo parâmetro a modificar, apoie sobre **Modif**, faça as suas modificações, depois apoie sobre **OK**.

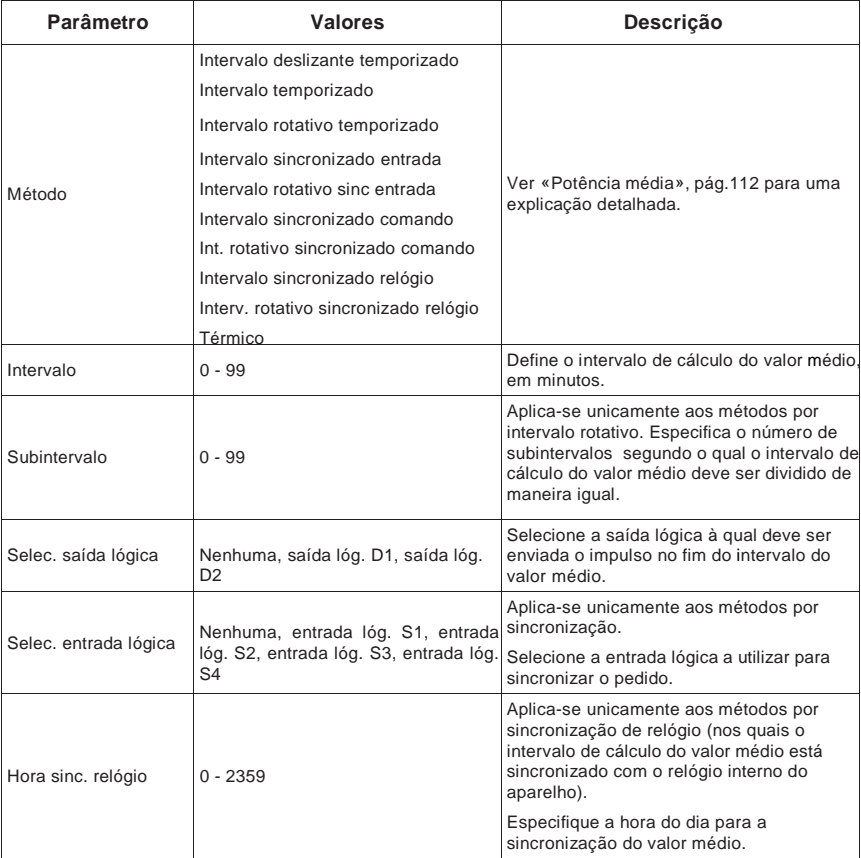

#### **Parâmetros de configuração dos valores médios de potência, de corrente ou de entrada**

8. Apoie sobre **Sim** para registar as modificações.

#### **Títulos ligados**

• Ver «Potência média», pág.112 para descrições detalhadas dos parâmetros, características e tipos de valor médio.

### **Configuração multitarifa**

A função da medida de multitarifa permite utilizar até 8 «recipientes» de tarifas diferentes para armazenar os dados de energia acumulada. Os ecrãs de configuração de tarifa permitem especificar quando e como aplicar as diferentes tarifas.

#### **Títulos ligados**

- Ver «Função multitarifa», pág.103 para uma descrição completa e as instruções de configuração pelo painel frontal.
- Para configurar as tarifas com ION Setup, reporte-se à rubrica «Série PM5500» do ficheiro de ajuda do ION Setup ou à seção correspondente no "ION Setup device configuration guide", disponível para carregamento em www.schneider-electric.com.

### **Configuração da comunicação**

Após ter ligado a porta série e Ethernet do aparelho, pode configurar estas portas para se ligar à distância e utilizar um software como o ION Setup para configurar o aparelho

#### **Títulos ligados**

• Ver «Comunicação série», pág.22 para mais informações na ligação e a configuração da porta RS-485 do aparelho.

#### **Configuração da comunicação série**

O ecrã de configuração «Porta série» permite configurar a porta RS-485 do aparelho afim de utilizar um programa para aceder aos dados do aparelho ou o configurar à distância.

#### **Árvore de configuração da comunicação série**

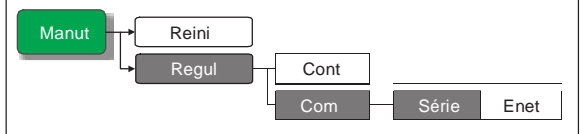

- 1. Selecione **Manut > Regul.**
- 2. Entre a palavra de passe de configuração («0» por defeito), depois apoie sobre **OK**.
- 3. Selecione **Comm > Série**.
- 4. Desloque o cursor de maneira a apontar sobre o parâmetro a modificar, depois apoie sobre **Modif**.
- 5. Modifique o parâmetro segundo a necessidade, depois apoie sobre **OK**.
- 6. Desloque o cursor de maneira a apontar sobre o próximo parâmetro a modificar, apoie sobre **Modif**, faça as suas modificações, depois apoie sobre **OK**.

#### **Parâmetros da porta RS-485**

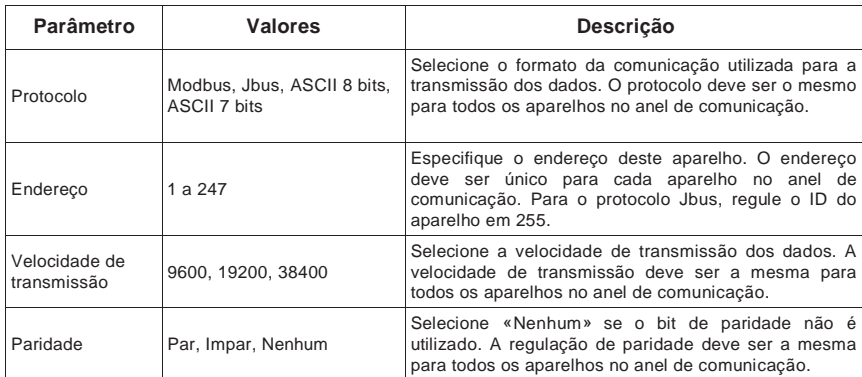

7. Apoie em  $\triangle$  para deixar. Apoie sobre **Sim** para registar as modificações.

#### **Títulos ligados**

• Ver «Configuração da porta RS-485», pág.48 para as instruções de configuração da porta RS-485 com ION Setup.

### **Configuração da comunicação Ethernet**

O ecrã de configuração Ethernet permite atribuir ao aparelho um endereço IP único afim de utilizar o programa para aceder aos dados do aparelho ou configurar o aparelho à distância pela porta Ethernet. Antes de configurar os parâmetros Ethernet, deve obter do seu administrador de rede ou serviço informático o endereço IP do aparelho.

#### **Árvore de configuração da comunicação Ethernet**

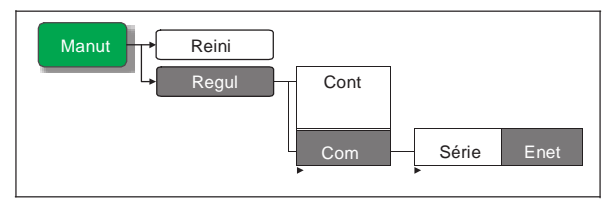

- 1. Selecione **Manut > Regul.**
- 2. Entre a palavra de passe de configuração («0» por defeito), depois apoie sobre **OK**.
- 3. Selecione **Com > Enet**.
- 4. Desloque o cursor de maneira a apontar sobre o parâmetro a modificar, depois apoie sobre **Modif**.
- 5. Modifique o parâmetro segundo a necessidade, depois apoie sobre **OK**.
- 6. Desloque o cursor de maneira a apontar sobre o próximo parâmetro a modificar, apoie sobre **Modif**, faça as suas modificações, depois apoie sobre **OK**.

#### **Parâmetros da porta Ethernet**

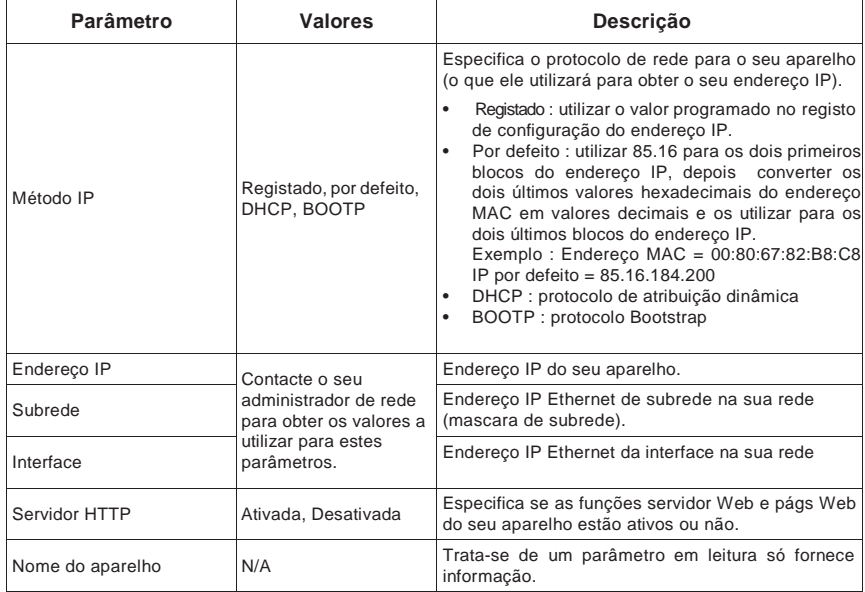

7. Apoie em para deixar. Apoie sobre **Sim** para registar as modificações.

### **Títulos ligados**

• Ver «Configuração dos parâmetros Ethernet por um navegador», pág.53 para configurar a porta Ethernet pelas páginas Web do aparelho.

### **Configuração dos alarmes**

Os alarmes permitem ao aparelho assinalar as anomalias detetadas, por exemplo, um erro ou um evento ocorrendo fora das condições normais de funcionamento.

### **Títulos ligados**

• Ver «Alarmes», pág.86 para uma descrição completa e as instruções de configuração detalhadas.

### **Configuração das entradas/saídas**

As portas de entradas/saídas (E/S) permitem aumentar as capacidades do aparelho. As portas de E/S podem ser configuradas pelo painel frontal ou do ION Setup.

#### **Títulos ligados**

- Ver «Entrada/Saída», pág.69 para uma descrição completa e as instruções de configuração.
- Ver «Especificações», pág.27 para as características e limites elétricos das portas de E/S do aparelho.

### **Parâmetros IHM**

Os ecrãs de configuração IHM (interface homem-máquina) permitem:

- controlar a aparência geral e o comportamento dos ecrãs do ostrador;
- modificar os parâmetros regionais;
- modificar as palavras de passe do aparelho.

#### **Títulos ligados**

• Para configurar o mostrador com ION Setup, reporte-se à rubrica «Série PM5500» do ficheiro de ajuda ION Setup ou na seção correspondente no "ION Setup device configuration guide", disponível em carregamento em www.schneider-electric.com.

#### **Configuração do mostrador**

Pode modificar o contraste, a retroiluminação e a temporização do mostrador.

#### **Árvore do menú de configuração do mostrador**

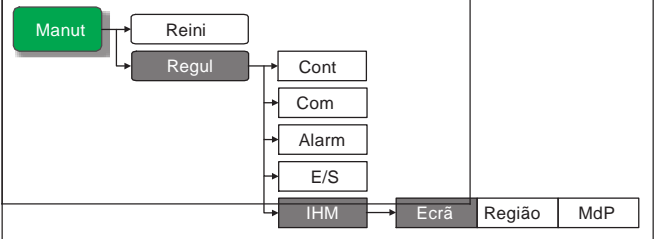

- 1. Selecione **Manut > Regul.**
- 2. Entre a palavra de passe de configuração («0» por defeito), depois apoie sobre **OK**.
- 3. Selecione **IHM > Ecrã**.
- 4. Desloque o cursor de maneira a apontar sobre o parâmetro a modificar, depois apoie sobre **Modif**.
- 5. Modifique o parâmetro segundo a necessidade, depois apoie sobre **OK**.
- 6. Desloque o cursor de maneira a apontar sobre o próximo parâmetro a modificar, apoie sobre **Modif**, faça as suas modificações, depois apoie sobre **OK**. **Parâmetros de configuração do mostrador**

| Parâmetro            | <b>Valores</b> | Descrição                                                                                                    |
|----------------------|----------------|----------------------------------------------------------------------------------------------------|
| Contraste            | $1 - 9$        | Afixe ou reduza o valor para aumentar ou diminuir<br>o contraste do mostrador.                                                                                                    |
| Tempo retroil. (min) | $0 - 99$       | Especifique o atraso de inatividade (em minutos)<br>no final do qual a retroiluminação se apaga.<br>Regule este parâmetro no valor 0 para desativar<br>a temporização (mostrador retroiluminado em<br>permanência).    |
| Tempo. ecrã (min)    | $0 - 99$       | Especifique o atraso de inatividade (em minutos)<br>no final do qual a retroiluminação se apaga.<br>Regule este parâmetro no valor 0 para desativar<br>temporização<br>(mostrador<br>aceso<br>a<br>em<br>permanência). |

7. Apoie em **▲** para deixar. Apoie sobre **Sim** para registar as modificações.

#### **Regulação dos parâmetros regionais**

Pode modificar os parâmetros regionais a afixar nos ecrãs, os dados na língua de sua escolha segundo as normas e convenções em vigor.

**NOTA:** Para utilizar uma outra língua que as línguas afixadas no parâmetro de configuração **Língua**, deve descarregar no aparelho o ficheiro de língua correspondente à custa do utensílio de atualização apropriado, por exemplo DLF3000. Ver «Atualização do programa instalado», pág.123.

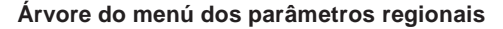

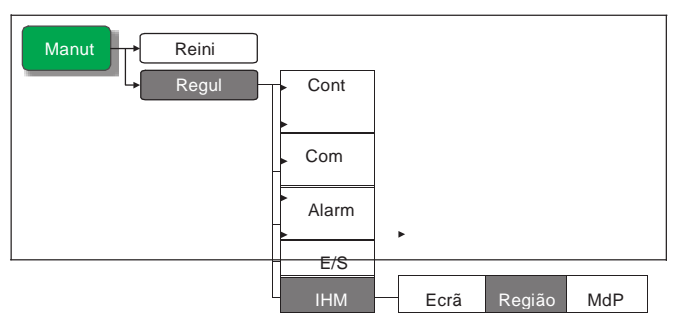

- 1. Selecione **Manut > Regul.**
- 2. Entre a palavra de passe de configuração («0» por defeito), depois apoie sobre **OK**.
- 3. Selecione **IHM > Région**.
- 4. Desloque o cursor de maneira a apontar sobre o parâmetro a modificar, depois apoie sobre **Modif**.
- 5. Modifique o parâmetro segundo a necessidade, depois apoie sobre **OK**.
- 6. Desloque o cursor de maneira a apontar sobre o próximo parâmetro a modificar, apoie sobre **Modif**, faça as suas modificações, depois apoie sobre **OK**.

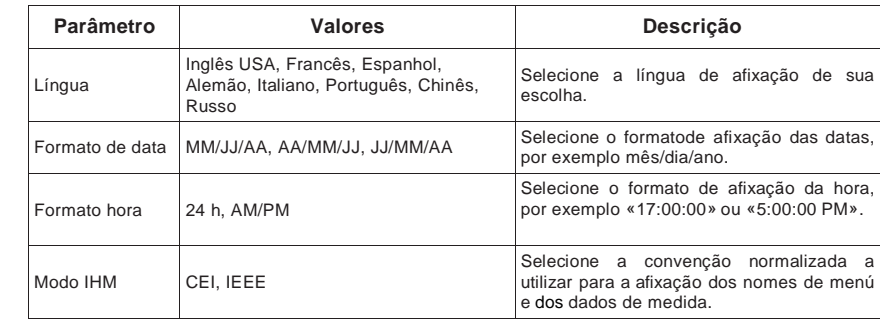

#### **Configuração dos parâmetros regionais**

7. Apoie em  $\blacktriangle$  para deixar. Apoie sobre **Sim** para registar as modificações.

### **Reinicialização da língua**

Para colocar o aparelho na língua por defeito (Inglês), apoie sobre os dois botões mais afastados do centro durante 5 segundos.

### **Configuração das palavras de passe do mostrador**

Esta operação pode unicamente ser efetuada pelo painel frontal. O valor por defeito para todas as palavras de passe é «0000». A troca da palavra de passe por defeito para os ecrãs protegidos por palavra de passe permite impedir o pessoal não autorizado de aceder a certos ecrãs como os ecrãs de diagnóstico e de reinicialização

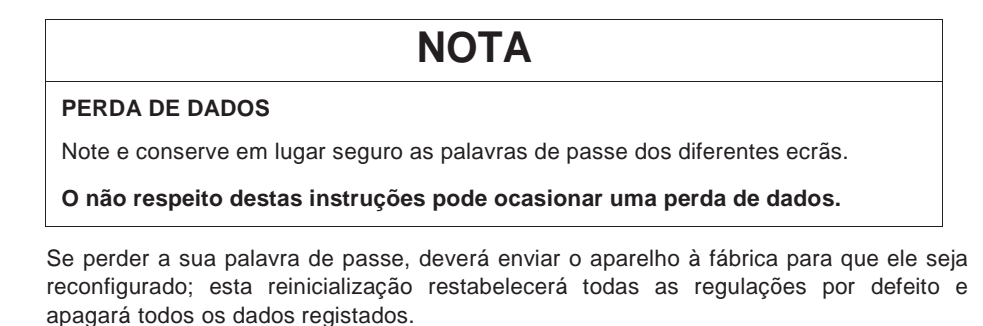

#### **Árvore dou menú de configuração das palavras de passe**

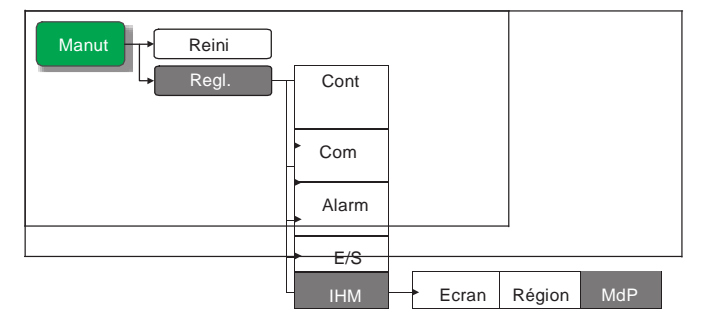

- 1. Selecione **Manut > Régl.**
- 2. Entre a palavra de passe de configuração («0» por defeito), depois apoie sobre **OK**.
- 3. Selecione **IHM > MdP**.
- 4. Desloque o cursor de maneira a apontar sobre o parâmetro a modificar, depois apoie sobre **Modif**.
- 5. Modifique o parâmetro segundo a necessidade, depois apoie sobre **OK**.

6. Desloque o cursor de maneira a apontar sobre o próximo parâmetro a modificar, apoie sobre **Modif**, faça as suas modificações, depois apoie sobre **OK**.

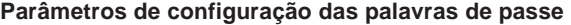

| Parâmetro              | Valores       | Descrição                                                                                      |
|------------------------|---------------|------------------------------------------------------------------------------------------------|
| Regulação              | $0000 - 9999$ | Define a palavra de passe de acesso aos ecrãs<br>de configuração do aparelho (Manut > Regul.). |
| Reinicializ. energia   | $0000 - 9999$ | Define a palavra de passe para a reinicalização<br>dos valores de energia acumulada.           |
| Reinicializ, val. méd. | $0000 - 9999$ | Define a palavra de passe para a reinicalização<br>dos valores médios máximos registados.      |
| Reinicializ, Mín/Máx   | $0000 - 9999$ | Define a palavra de passe para a reinicalização<br>dos mínimos e máximos registados.           |

7. Apoie em  $\blacktriangle$  para deixar. Apoie sobre **Sim** para registar as modificações.

#### **Perda da palavra de passe**

Se perder a sua palavra de passe, contacte o suporte técnico que vos indicará como enviar o aparelho para reconfiguração em fábrica.

- Global-PMC-Tech-support@schneider-electric.com
- $(00) + 1$  (250) 544-3010

**NOTA :** Queira especificar o número de série do seu aparelho na sua mensagem ou ter à mão logo que se dirije ao suporte técnico.

### **Regulação do** r**elógio**

Os ecrãs de regulação do relógio permitem regular a data e hora do aparelho.

#### **Árvore do menú de configuração do relógio**

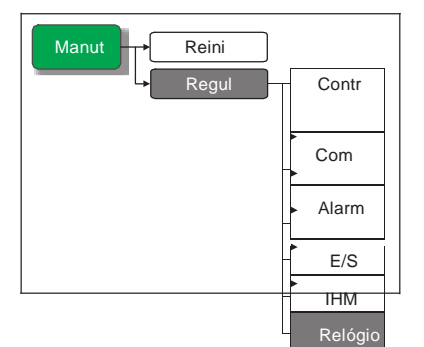

- 1. Selecione **Maint > Régl.**
- 2. Entre a palavra de passe de configuração («0» por defeito), depois apoie sobre **OK**.
- 3. Selecione **Relógio**.
- 4. Desloque o cursor de maneira a apontar sobre o parâmetro a modificar, depois apoie sobre **Modif**.
- 5. Modifique o parâmetro segundo a necessidade, depois apoie sobre **OK**.
- 6. Desloque o cursor de maneira a apontar sobre o próximo parâmetro a modificar, apoie sobre **Modif**, faça as suas modificações, depois apoie sobre **OK**.

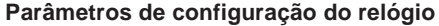

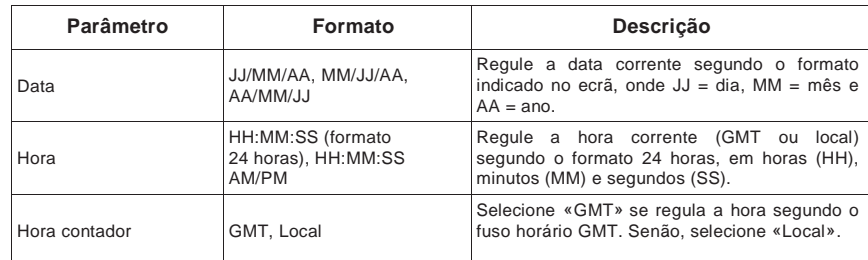

7. Apoie em **A** para deixar. Apoie sobre **Sim** para registar as modificações.

#### **Títulos ligados**

- Ver as instruções da seção «Regulação dos parâmetros regionais», pág.43 para mudar o formato da data e hora afixadas.
- Para configurar o relógio com ION Setup, reporte-se à rubrica «Série PM5500» do ficheiro de ajuda ION Setup ou à seção correspondente no "ION Setup device configuration guide", disponível para descarregamento em www.schneiderelectric.com.
- Ver «Cálculo do TDD», pág.119 para mais informações sobre o modo de cálculo da TDD.

### **Configuração do sinalizador de alarme / impulsos de energia**

Pode configurar o sinalizador do aparelho para a indicação de alarme ou impulsos de energia.

#### **Títulos ligados**

- Ver «Sinalizador de alarme», pág.98 para mais informações sobre a configuração do sinalizador para os alarmes.
- Ver «Impulsos de energia», pág.80 para mais informações sobre a configuração do sinalizador para a contagem de impulsos de energia.

# **Capítulo 4 Configuração à distância do aparelho**

Pode definir os parâmetros de configuração do aparelho pela porta de comunicação Ethernet ou RS-485.

O aparelho está configurado em fábrica com parâmetros por defeito para as portas de comunicação Ethernet e RS-485. Deve modificar estes parâmetros por defeito antes de ligar o aparelho à sua rede Ethernet ou RS-485. Terá necessidade dos elementos seguintes:

- Um navegador Web para configurar a porta Ethernet.
- Um programa ION Setup para configurar a porta RS-485.

**NOTA:** A identificação da porta série do seu aparelho (**Com1 ID**) é utilizada para as comunicações Ethernet e para as comunicações série; se modifica o endereço RS-485 do aparelho, deve também modificar a propriedade **Com1 ID** para este aparelho no ION Setup.

### **Descarregamento do ION Setup**

Dirija-se a www.schneider-electric.com e procure «ION Setup» para descarregar uma cópia do ficheiro de instalação.

#### **Atualização do ION Setup**

Se já instalou o ION Setup, é recomendado efetuar uma atualização para a versão mais recente. Terá assim aceso às novidades e melhorias do ION Setup e poderá configurar corretamente as funções disponíveis no seu aparelho.

Reporte-se ao ficheiro de ajuda para as instruções de utilização do ION Setup.

### **Configuração da porta Ethernet**

Utilize um navegador Web para se ligar às paginas Web do aparelho e modificar os parâmetros Ethernet por defeito antes de o ligar à sua rede local. O aparelho está configurado em fábrica com os parâmetros Ethernet seguintes :

- $E$ ndereco IP = 169.254.0.10
- Máscara de subrede = 255.255.0.0
- Interface  $= 0.0.0.0$
- Servidor HTTP = Ativado
- Nome do aparelho = PM55-xxxxxxxxxx, onde xxxxxxxxxx corresponde ao número de série de origem do aparelho (precedido de zeros se o número de série possui menos de 10 caracteres).
- Método IP = Armazenado

#### **Configuração Ethernet por um navegador Web**

Proceda como se segue para efetuar a configuração inicial dos parâmetros Ethernet do aparelho.

- 1. Desligue o seu computador da rede. Se o seu computador está equipado de comunicações WiFi, vigie a desativar igualmente a ligação WiFi.
- 2. À custa de um cabo Ethernet, ligue o computador a uma das portas Ethernet do aparelho.
- 3. Abra um navegador e insira 169.254.0.10 no campo do endereço.
- 4. Ligue-se às páginas Web do aparelho. Os identificadores de ligação por defeito são :
	- $-$  Nome do utilizador = user1
	- Nome de passe = pass1
- 5. Clique em **Configuração > Ethernet**.
- 6. Modifique a configuração Ethernet segundo os parâmetros fornecidos pelo seu administrador do sistema para o aparelho.

#### **Ethernet e TCP/IP**

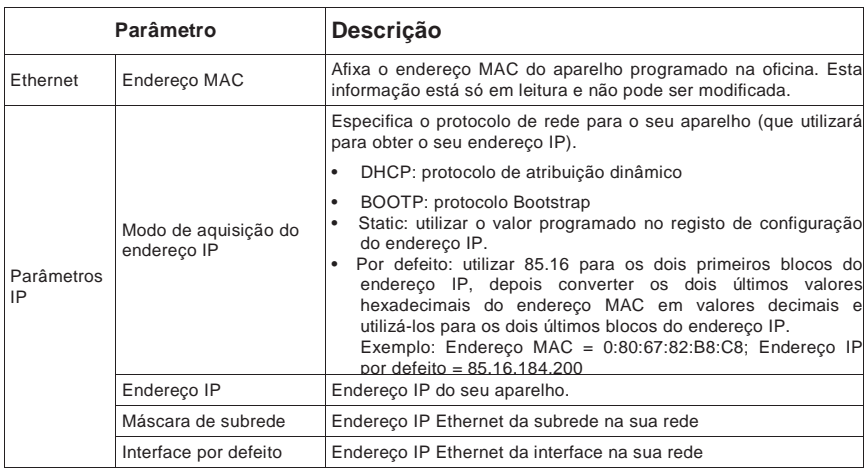

- 7. Clique em **Aplicar** para aplicar e registar os novos parâmetros no aparelho.
- 8. Clique em **Desconexão** para deixar as páginas Web do aparelho.

#### **Configuração do aparelho via Ethernet**

Após ter configurado a porta Ethernet e ligado o aparelho à rede, pode:

- Utilizar um navegador Web para se ligar às páginas Web do aparelho, configurar os parâmetros Ethernet, os utilizadores das páginas Web e as planificações de exportação dos jornais de dados;
- Utilizar ION Setup para definir todos os outros parâmetros de configuração do aparelho.

#### **Títulos ligados**

• Ver «Configuração da comunicação Ethernet», pág.41 para mais informações sobre a utilização do mostrador do painel frontal para configurar a porta Ethernet.

### **Configuração da porta RS-485**

Utilize ION Setup para modificar os parâmetros RS-485 por defeito do aparelho antes de o ligar ao bus RS-485. O aparelho está configurado em fábrica com os parâmetros série seguintes :

- Protocolo = Modbus RTU
- Endereço = 1
- Baud rate = 19200
- Paridade = Par

Pode utilizar um adaptador (USB para RS-485 ou RS-232 para RS-485) ou uma interface Ethernet para ligar o aparelho.

#### **Configuração RS-485 por um adaptador série**

**NOTA:** Se configura os parâmetros série por este método, ION Setup perderá a comunicação durante a transmissão das modificações ao aparelho. Deverá então reconfigurar ION Setup segundo os novos parâmetros para restabelecer a comunicação com o aparelho.

- 1. Configure os parâmetros do adaptador série para os tornar compatíveis com os parâmetros série por defeito do aparelho.
- 2. Ligue a porta RS-485 do aparelho ao adaptador série.
- 3. Ligue o adaptador ao computador.
- 4. Lance ION Setup com a opção **Network mode**.
- 5. Acrescente um local série e defina as suas propriedades:
	- $-$  Comm Link = Serial
	- Comm Port = Selecione a porta série (ou USB) à qual o adaptador está ligado
	- $-$  Baud rate = 19200
	- Format = Selecione um formato par
- 6. Acrescente um aparelho ao local e defina as suas propriedades :
	- Tipo = PowerLogic PM5000 series Power Meter Unit ID = 1
- 7. Utilize os ecrãs de configuração para modificar os parâmetros de configuração do aparelho.
- 8. No ecrã de configuração "RS-485 Base Comm", modifique os parâmetros série do aparelho.

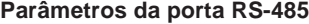

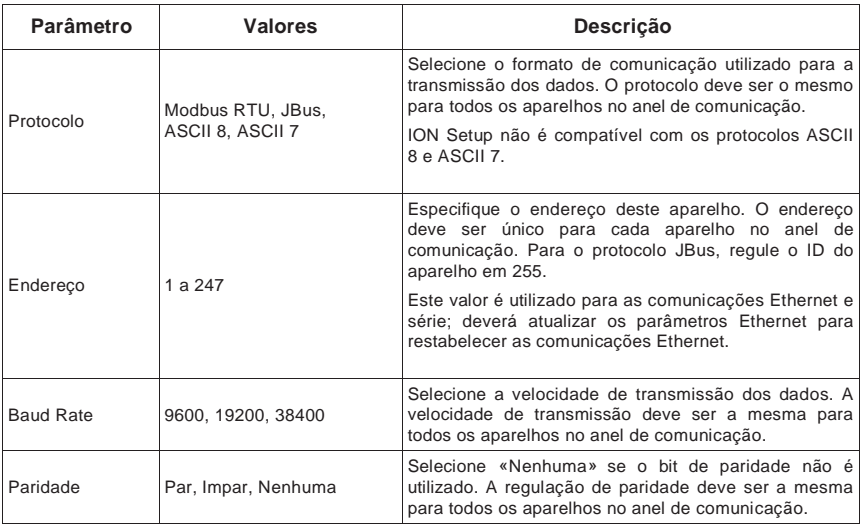

9. Clique em "**Send"** para registar as suas modificações no aparelho. Deve agora reconfigurar ION Setup segundo os novos parâmetros para restabelecer a comunicação com o aparelho.

**NOTA :** Se seleciona o protocolo ASCII 7 ou ASCII 8, não poderá utilizar ION Setup para se religar ao aparelho. ION Setup não pode comunicar com os protocolos ASCII.

10. Deixe ION Setup.

#### **Configuração RS-485 por uma interface Ethernet**

**NOTA:** Se configura os parâmetros série por este método, ION Setup perderá a comunicação durante a transmissão das modificações ao aparelho. Deverá então reconfigurar ION Setup segundo os novos parâmetros para restabelecer a comunicação com o aparelho.

- 1. Caso contrário, desligue todos os aparelhos série atualmente ligados à porta RS-485 da interface Ethernet.
- 2. Configure os parâmetros da porta série da interface Ethernet segundo os parâmetros série por defeito do aparelho :
	- $-$  Baud rate = 19200
	- $-$  Parity = Even
- 3. Ligue a porta RS-485 do aparelho à interface Ethernet.
- 4. Ligue a interface Ethernet à rede local.
- 5. Lance ION Setup com a opção **Network mode**.
- 6. Acrescente um local da interface Ethernet e defina as suas propriedades:
	- IP address = Endereço IP da interface Ethernet
	- $-$  Porta = 502 (para Modbus RTU)
- 7. Acrescente um aparelho ao local e defina as suas propriedades:
	- Tipo = PowerLogic PM5000 series Power Meter
	- $-$  Unit ID = 1
- 8. No ecrã de configuração "RS-485 Base Comm", modifique os parâmetros série do aparelho.

#### **Parâmetros da porta RS-485**

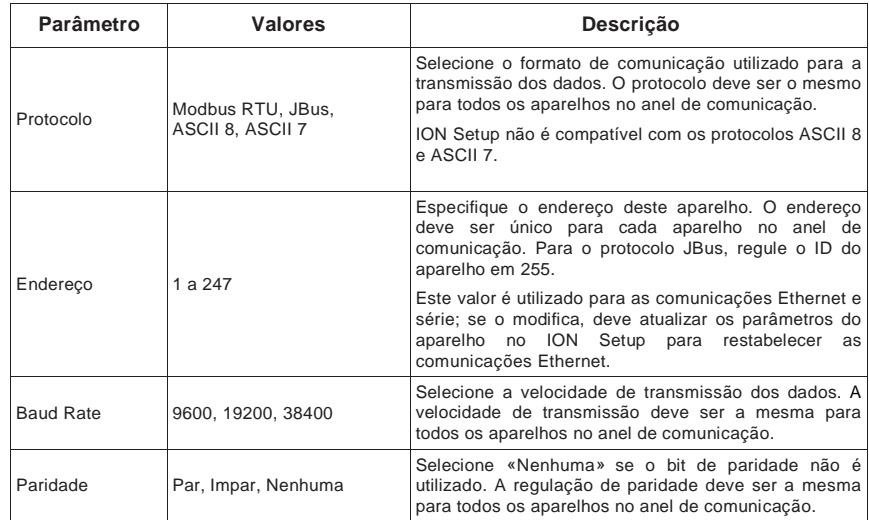

9. Clique em **Send** para registar as suas modificações no aparelho. Deve agora reconfigurar ION Setup segundo os novos parâmetros para restabelecer a comunicação com o aparelho.

**NOTA:** Se seleciona o protocolo ASCII 7 ou ASCII 8, não poderá utilizar ION Setup para se religar ao aparelho. ION Setup não pode comunicar com os protocolos ASCII.

10. Deixe ION Setup.

#### **Configuração do aparelho via RS-485**

Após ter configurado a porta RS-485 do aparelho e ter ligado à rede RS-485, pode utilizar ION Setup para definir todos os outros parâmetros de configuração do aparelho.

#### **Títulos ligados**

• Ver «Configuração da comunicação série», pág.40 para mais informações sobre a utilização do mostrador do painel frontal para configurar a porta RS-485.

### **Configuração do aparelho com ION Setup**

Lance ION Setup, crie um local (ou, caso contrário, utilize um local existente), depois acrescente o aparelho ao local.

**NOTA :** Logo que acrescenta o seu aparelho como aparelho Ethernet, vigie a bem definir o endereço do aparelho no campo **Com1 ID**.

Reporte-se à rubrica «Série PM5500» do ficheiro de ajuda ION Setup ou à seção correspondente no "ION Setup device configuration guide". Para descarregar uma cópia, dirija-se a www.schneider-electric.com e procure «ION Setup device configuration guide».

### **Títulos ligados**

• Ver «Mostrador do painel frontal e configuração do aparelho», pág.31 para configurar o aparelho pelo mostrador do painel frontal.

## **Capítulo 5 Páginas Web do aparelho**

Esta seção descreve as páginas Web do aparelho. A ligação Ethernet do aparelho permite aceder ao aparelho para afixar os dados e efetuar certa tarefas de configuração de base e de exportação de dados por um navegador Web.

### **Acesso às páginas Web do aparelho**

Abra um navegador Web e insira o endereço IP do aparelho na barra do endereço. Logo que aceda, coloque o seu nome de utilizador e o seu nome de passe.

**NOTA :** As páginas Web estão acessíveis pela porta Ethernet do aparelho. É então necessário configurar corretamente esta porta. Ver «Configuração dos parâmetros Ethernet por um navegador », pág.53 para as instruções de modificação dos parâmetros Ethernet por defeito.

### **Vista do conjunto das páginas Web**

As páginas Web tipo contêm os elementos indicados abaixo.

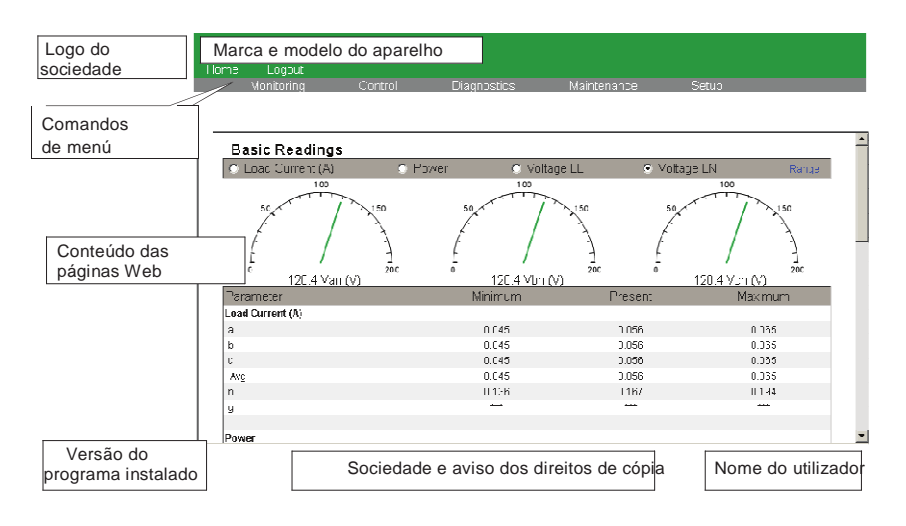

### **Configuração das páginas Web**

Pode configurar a porta Ethernet, os nomes do utilizador, as palavras de passe assim como as exportações de jornais pela **Configuração** das páginas Web.

### **Parâmetros de comunicação Ethernet**

O aparelho é configurado em fábrica com parâmetros Ethernet por defeito. Deve modificar estes parâmetros por defeito antes de ligar o aparelho à sua rede.

### **Configuração dos parâmetros Ethernet por um navegador**

Antes de ligar o aparelho à sua rede local, deve configurar os parâmetros Ethernet.

#### **Etapas iniciais da configuração Ethernet**

- 1. Desligue o seu computador da rede. Se o seu computador está equipado de comunicações WiFi, vigie a desativar igualmente a ligação WiFi.
- 2. À custa de um cabo Ethernet, ligue o computador a uma das portas Ethernet do aparelho.
- 3. Abra um navegador Web e insira 169.254.0.10 na barra de endereço.
- 4. Ligue-se às páginas Web do aparelho. A palavra de passe por defeito é:
	- Nome do utilizador = user1 Palavra de passe = pass1
- 5. Clique em **Configuração > Ethernet**.

6. Modifique a configuração Ethernet segundo os parâmetros fornecidos pelo seu administrador sistema para o aparelho, depois apoie em **Aplicar**.

#### **Ethernet e TCP/IP**

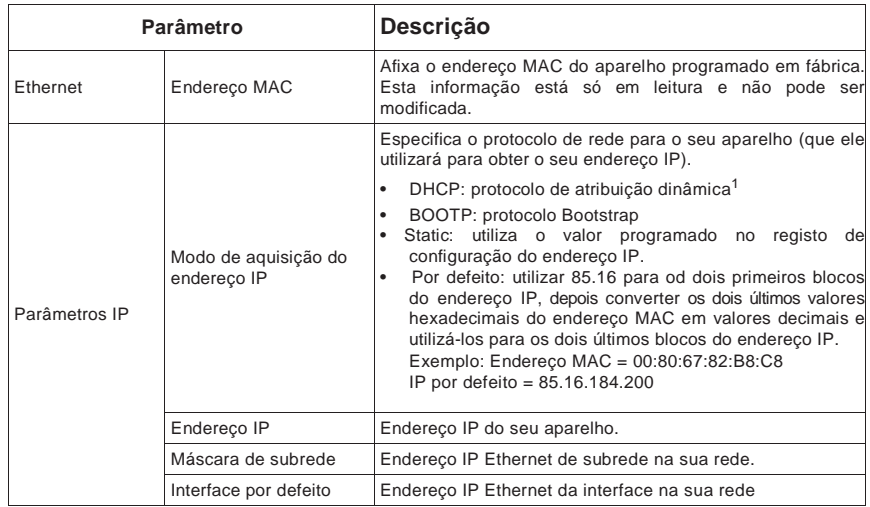

<sup>1</sup>Os nomes do aparelho FQDN (Fully Qualified Device Name) não são compatíveis. O nome do aparelho não é automaticamente enviado a um servidor DNS logo que um pedido DHCP é enviado. Para que o nome do aparelho possa ser utilizado no lugar do endereço IP, o seu administrador informático deve acrescentar manualmente o nome do aparelho ao DNS.

- 7. Clique em **Aplicar** para aplicar e registar os novos parâmetros no aparelho.
- 8. Desligue o aparelho do computador.

#### **Etapas finais da configuração Ethernet**

- 1. Religue o computador à rede local (religue o cabo Ethernet do computador à ligação da rede local ou reative as comunicações WiFi com a rede local).
- 2. Ligue a porta Ethernet do aparelho à sua rede local.
- 3. Abra um navegador Web e entre o endereço IP do aparelho na barra do endereço.
- 4. Ligue-se às páginas Web do aparelho.

#### **Configuração dos parâmetros Ethernet pelo painel frontal**

Ver «Configuração da comunicação Ethernet», pág.41 para mais informações sobre a utilização do painel frontal para configurar a porta Ethernet.

### **Configuração dos utilizadores**

Para configurar os utilizadores das páginas Web:

- 1. Clique em **Configuração > Utilizador**.
- 2. Configure os parâmetros apropriados.
	- **Contas do utilizador**

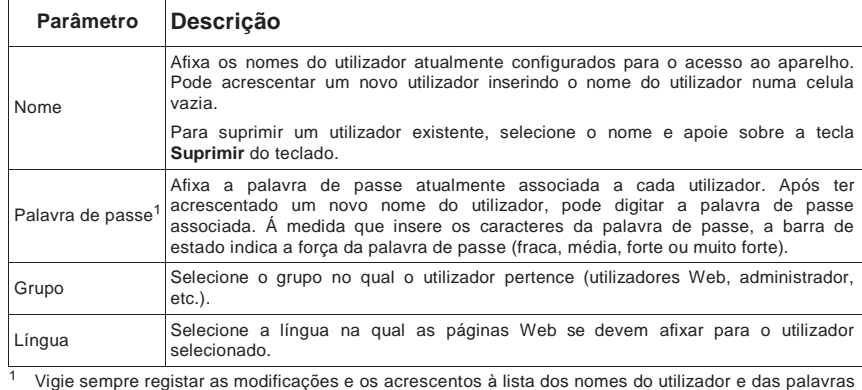

de passe, e conserve esta lista em lugar seguro.

3. Clique em **Aplicar** para aplicar e regista os novos parâmetros no aparelho.

### **Configuração da exportação dos jornais do aparelho**

Pode configurar o aparelho para exportar os seus jornais para um servidor Web.

**NOTA:** O tempo necessário à exportação dos jornais pode variar de maneira exponencial, segundo o número de registos a exportar. Se os tempos de exportação são muito longos, pode ser indicado reduzir a frequência de registo dos elementos registados ou reduzir o intervalo entre exportações (uma vez por semana no lugar de uma vez por mês, por exemplo).

- 1. Clique em **Configuração > Exportar o jornal do aparelho**.
- 2. Verifique que o parâmetro **Transporte** está bem ativado (quer dizer, regulado em **HTTP**). Configure os parâmetros apropriados.

| Parâmetro       | <b>Valores</b>                     | Descricão                                                                                                    |
|-----------------|------------------------------------|----------------------------------------------------------------------------------------------------|
| Transporte      | Desativado, HTTP                   | Selecione Desativado para desativar a exportação dos<br>jornais de dados do aparelho ou HTTP para o ativar.                                                                                                    |
| Planificar      | Diário, Semanal, Mensal            | Selecione Diário para exportar os jornais de dados do<br>aparelho uma vez por dia. No campo Hora, especifique a<br>hora à qual a exportação deve ter lugar em cada dia.                                        |
|                 |                                    | Selecione Semanal para exportar os jornais de dados<br>do aparelho uma vez por semana. Nos campos Hora e<br>Dia da semana, especifique a hora e o dia aos quais a<br>exportação deve ter lugar em cada semana. |
|                 |                                    | Selecione Mensal para exportar os jornais de dados do<br>aparelho uma vez por mês. Nos campos Hora e Dia do<br>mês, Especifique a hora e dia aos quais a exportação<br>deve ter lugar em cada mês.             |
| Parâmetros HTTP | Endereco IP do servidor            | Insira o endereço IP do servidor para a exportação dos<br>iornais de dados.                                                                                                    |
|                 | Porta TCP do servidor              | Insira o número da porta do servidor para a<br>comunicação HTTP.                                                                                                    |
|                 | Endereco IP do<br>servidor "proxy" | Insira o endereço IP do servidor "proxy".                                                                                                    |
|                 | Porta TCP do<br>servidor "proxy"   | Insira o número da porta TCP do servidor "proxy".                                                                                                    |
|                 | CAMINHO                            | Insira o caminho de rede da pasta no qual os jornais<br>de dados devem ser exportados.                                                                                                    |
|                 | Nome de campo                      | Insira o nome do jornal de dados exportado.                                                                                                    |
|                 | Nome do anfitrião (host)           | Se utiliza um nome de um anfitrião virtual, insira esse<br>nome aqui.                                                                                                    |
|                 | Nome do utilizador                 | Insira o nome do utilizador para o acesso ao servidor.                                                                                                    |
|                 | Palavra de passe                   | Insira a palvra de passe para o acesso ao servidor.                                                                                                    |

**Exportação dos jornais do aparelho**

3. Clique em **Aplicar** para aplicar e registar os novos parâmetros no aparelho.

**NOTA:** Pode utilizar o botão **Test HTTP** para testar a ligação do aparelho ao servidor Web.

#### **Títulos ligados**

• Ver «Registo dos jornais no aparelho», pág.59 para mais informações sobre os elementos registados pelo aparelho.

### **Afixação das páginas Web do aparelho**

- 1. Abra um navegador Web e insira o endereço IP do aparelho. Logo que acede , insira o seu nome de utilizador e a sua palavra de passe. A palavra de passe por defeito é:
	- Nome de utilizador = user1 Palavra de passe = pass1
- 2. Utilize os menús ao longo da faixa superior para selecionar e afixar as diferentes páginas Web do aparelho.

**NOTA:** Clique em **Accueil** para voltar à página configurada como página de íncio do aparelho (por exemplo **Vigilância > Medidas de base**).

### **Vigilância**

Este menú permite aceder às páginas Web seguintes:

- Medidas de base
- Qualidade de energia
- Alarmes ativos
- Histórico dos alarmes
- Entradas/Saídas
- Jornais de dados

#### **Configuração do intervalo de medida**

Clique em **Range** para especificar os mínimos e máximos de corrente, de potência e de tensão (F-F e F-N). Marque **Ativar a colocação à escala automática** para regular automaticamente a escala dos indicadores gráficos (mostradores).

#### **Medidas de base**

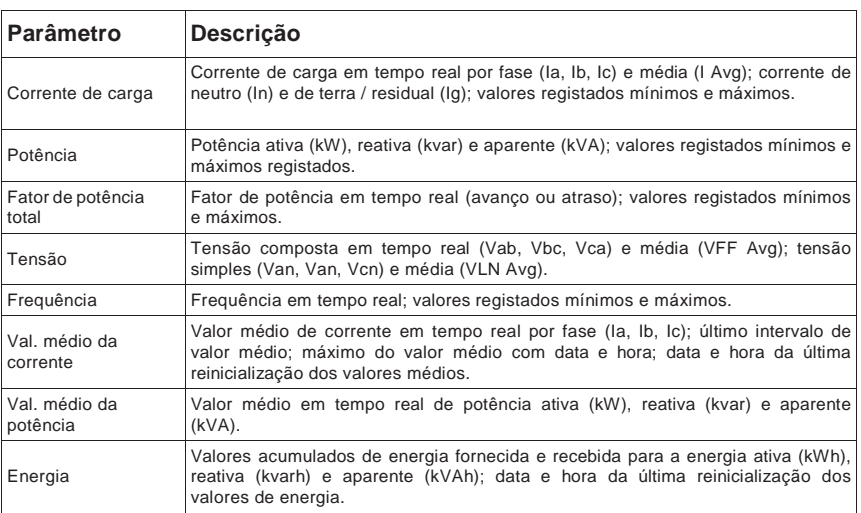

#### **Qualidade de energia**

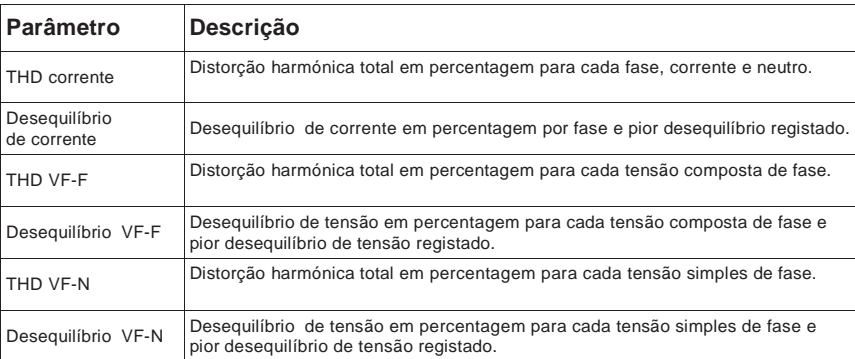

#### **Alarmes ativos**

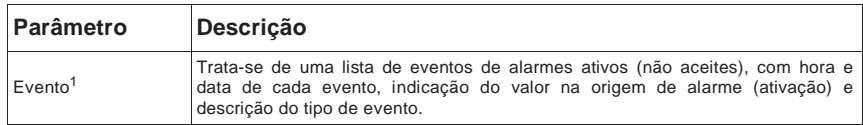

<sup>1</sup>Clique no número de evento para afixar informações suplementares no título de alarme, por exemplo, o valor de ativação ou de desativação real e a fase na qual a condição de alarme se produziu.

#### **Histórico dos alarmes**

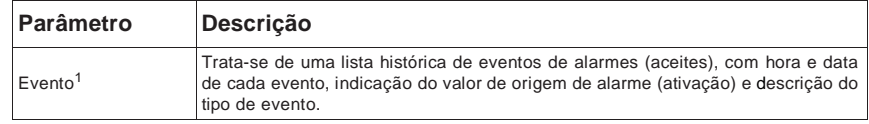

Clique no número de evento para afixar informações suplementares no título de alarme, por exemplo, o valor de ativação ou de desativação real e a fase na qual a condição de alarme se produziu.

#### **Entradas/Saídas**

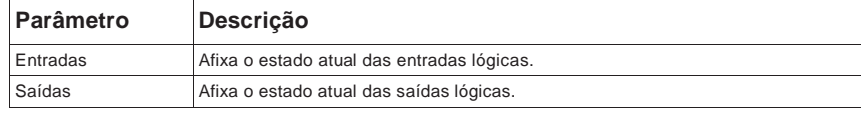

#### **Jornal de dados**

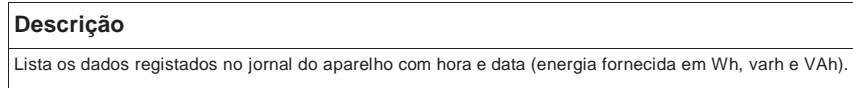

#### **Diagnósticos**

Este menú permite aceder às páginas Web **Contador** e **Comunicação**.

#### **Contador**

Esta página Web afixa as informações no título do aparelho:

- **Informações do contador** afixa o modelo do aparelho, o seu número de série e a sua data de fabricação.
- **Versão do programa instalado** afixa os números da versão do programa instalado (OS, RS, Ethernet, Língua e FPGA).

#### **Comunicação**

Esta página Web afixa a hora atual do aparelho e a hora do último arranque.

Esta página Web afixa igualmente as informações de diagnóstico: Ethernet, servidor HTTP, client HTTP e servidor Modbus. Estas informações são úteis para resolver os problemas de comunicação.

Clique em **Reinicializar** para apagar as informações conservadas nesta página.

#### **Manutenção**

Este menú permite aceder às páginas Web **Registos** e **Jornal de Manutenção**.

#### **Registos**

A página **Leitura de Registos dos aparelhos** permite aceder ao aparelho e ler os blocos especificados dos registos Modbus:

- 1. Insira os valores nos campos **Registo de partida** e **Número de** r**egistos**.
- 2. Selecione o formato de número dos registos : decimal, hexadecimal, binário, ASCII ou virgula flutuante.
- 3. Clique em **Leitura**.

#### **Jornal de Manutenção**

A página **Jornal de Manutenção** afixa os eventos registados respeitantes ao aparelho, nomeadamente as modificações da configuração do aparelho. Cada evento tem hora e data. O campo **Valor** afixa uma breve descrição da mudança, enquanto que o **Tipo de evento** especifica a parte do aparelho afetada.

#### **Títulos ligados**

• Dirija-se a www.schneider-electric.com e procure a lista dos registos Modbus do seu aparelho para teledescarregar uma cópia.

### **Exportação dos jornais de dados**

A seção «Configuração da exportação dos jornais do aparelho», página 54 explica como configurar o aparelho para exportar os jornais de dados a intervalos regulares segundo uma planificação. Para exportar manualmente os jornais de dados do aparelho, clique em **Exportação manual**.

### **Desconexão**

Clique em **Desconexão** para deixar as páginas Web do aparelho.

# **Capítulo 6 Registo dos jornais no aparelho**

Esta seção descreve o registo dos jornais no aparelho. O aparelho regista os dados de medida e os eventos nos jornais seguintes:

- Jornais de dados
- Jornal dos alarmes
- Jornal de manutenção

### **Jornais de dados**

O aparelho é entregue com o registo de dados ativado para valores selecionados. A energia fornecida (kWh, kvarh e kVAh) está geralmente registada por defeito mas pode configurar o aparelho para registar outras medidas.

#### **Configuração do jornal de dados**

Utilize ION Setup para configurar o registo de dados. Pode selecionar até 14 elementos a registar no jornal de dados assim como a frequência (intervalo de registo) à qual estes valores devem ser atualizados.

# **NOTA**

#### **PERDA DE DADOS**

Salvaguarde o conteúdo do jornal de dados antes de o configurar.

#### **O não respeito destas instruções pode ocasionar uma perda de dados.**

- 1. Lance ION Setup e abra o seu aparelho em modo de ecrãs de configuração (**View > Setup Screens**). Ver as instruções de ajuda do programa ION Setup.
- 2. Duplo clique em **Data Log #1**.
- 3. Configure a frequência de registo e as medidas/dados a registar.

#### **Parâmetros de configuração do jornal de dados nº 1**

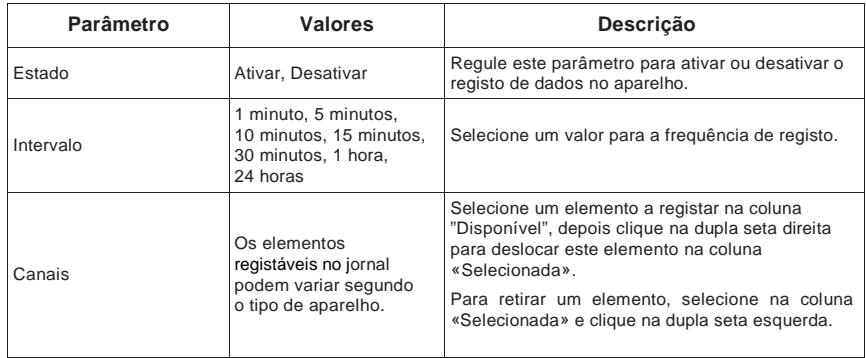

4. Clique em **OK**, depois em **Send** para registar as modificações no aparelho.

#### **Salvaguarda do conteúdo do jornal de dados**

Pode utilizar ION Setup ou as páginas Web do aparelho para salvaguardar o conteúdo do jornal de dados.

#### **Exportação do jornal de dados com ION Setup**

- 1. Lance ION Setup e abra o seu aparelho em modo de ecrãs de dados (**View > Data Screens**). Ver as instruções de ajuda do programa ION Setup.
- 2. Duplo clique em **Data Log #1** para extrair os registos.
- 3. Logo que todos os registos são carregados, clique com o botão direito não importa onde no mostrador, selecione **Export CSV** no menú contextual para exportar a totalidade do jornal de dados.

**NOTA:** Para exportar unicamente os registos selecionados do jornal, clique no primeiro registo a exportar, apoie tarefa Maj. Clique no último registo a exportar, depois selecione **Export CSV** no menú contextual.

4. Navegue até à pasta na qual deseja guardar o jornal de dados, depois clique em **Save**.

#### **Exportação do jornal de dados por um navegador Web**

Ver as instruções da seção «Configuração da exportação dos jornais do aparelho», pág.54 para salvaguardar o jornal de dados a partir das páginas Web.

### **Jornal dos alarmes**

Os registos de alarme são armazenados no jornal histórico dos alarmes do aparelho. Pode utilizar o mostrador do aparelho ou um navegador Web para afixar o jornal histórico dos alarmes.

#### **Títulos ligados**

- Ver «Lista dos alarmes ativos e jornal histórico dos alarmes», pág.102 para afixar os registos de alarme pelo mostrador do aparelho.
- Ver «Afixação das páginas Web do aparelho», pág.55 para afixar os registos de alarme com um navegador Web.

### **Jornal de manutenção**

O aparelho regista os eventos de nível de manutenção tais como as modificações da configuração do aparelho. Pode utilizar um navegador Web para afixar o conteúdo do jornal de manutenção.

#### **Títulos ligados**

• Ver «Afixação das páginas Web do aparelho», pág.58 para afixar o jornal de manutenção com um navegador Web.

# **Capítulo 7 Afixação dos dados do aparelho**

Pode consultar os dados do aparelho pelo mostrador em painel frontal, de um navegador Web ou de programas.

### **Afixação dos dados em painel frontal**

Esta seção aplica-se aos aparelhos equipados de um mostrador na face frontal.

O ecrã «Recapitulativo» afixa os valores em tempo real de tensão de corrente médias (Vmed, Imed), de potência total (Ptot) e de consumo de energia (E Fni).

#### **Ecrã recapitulativo**

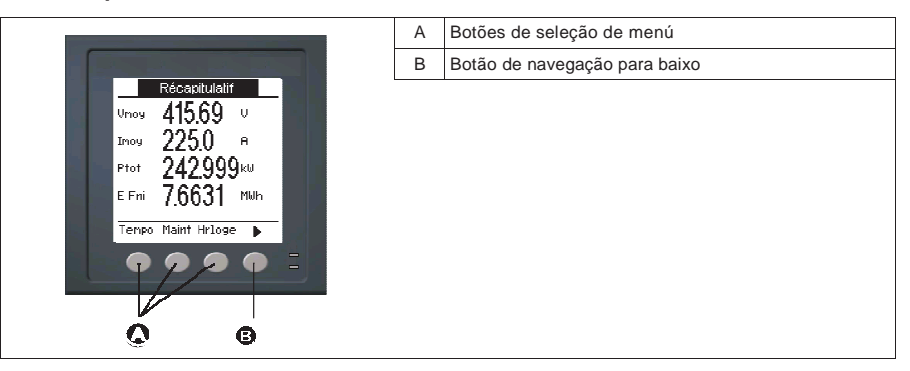

#### **Afixação dos ecrãs de dados**

Para afixar os ecrãs de dados, apoie no botão abaixo do menú de sua escolha. Para afixar o resto dos elementos de menú, apoie no botão de navegação.

#### **Títulos ligados**

- Ver «Mostrador do painel frontal e configuração do aparelho», pág.31 para mais informações sobre a navegação nos menús do painel frontal, os sinalizadores LED e os ícones de notificação.
- Ver «Configuração à distância do aparelho», pág.47 para mais informações sobre a configuração das portas de comunicação pela páginas Web e a configuração do aparelho com ION Setup.
- Ver «Alarmes», pág.86 para mais informações sobre os indicadores de alarme e o ícone de notificação de alarme.
- Ver «Manutenção e atualizações», pág.122 para mais informações sobre o ícone de manutenção (chave) e o diagnóstico dos comportamentos do sinalizador anormais.

### **Ecrãs de dados do mostrador**

Os elementos de menú são reportados abaixo. Os títulos são indicados primeiro para o modo IHM IEEE, seguidos do título CEI entre parêntesis.

#### **Títulos ligados**

• Ver «Regulação dos parâmetros regionais», pág.43 para modificar os parâmetros IHM.

### **Corrente**

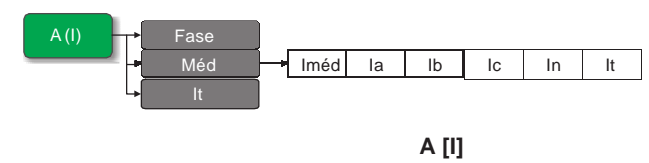

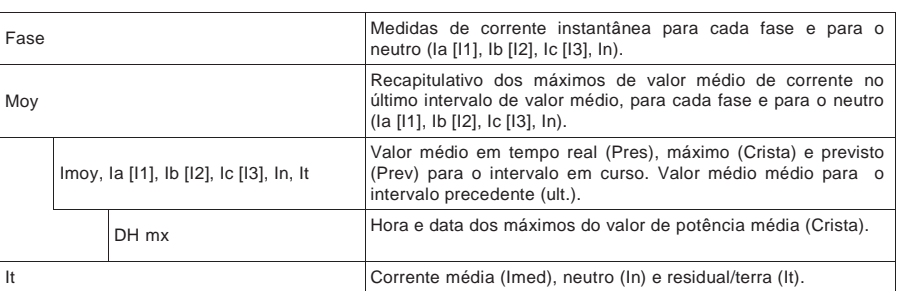

### **Títulos ligados**

• Ver «Corrente média», pág.115.

### **Tensão**

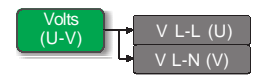

### **Volts [U-V]**

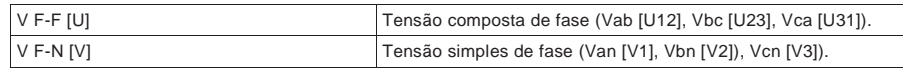

### **Harmónicas**

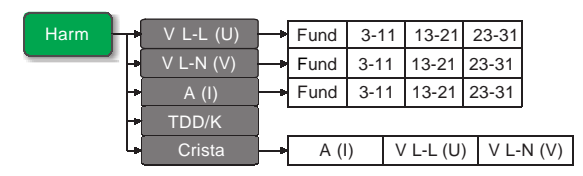

#### **Harm**

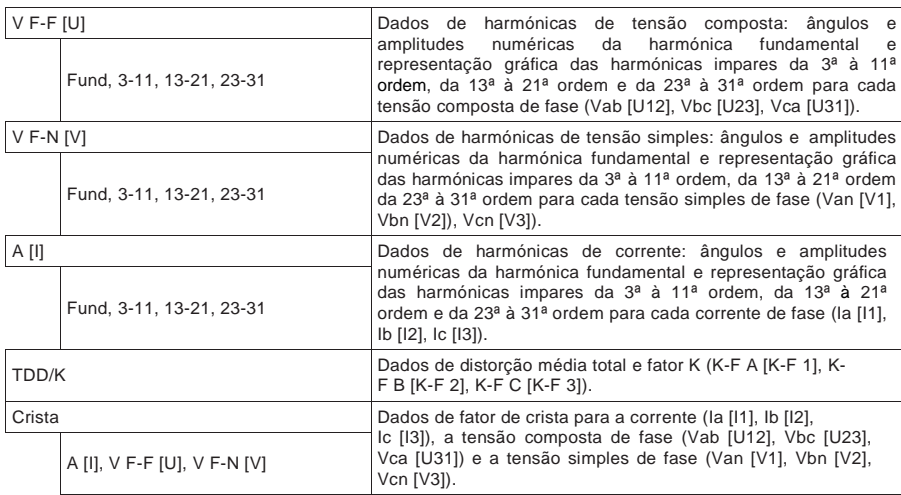

### **Títulos ligados**

• Ver «Qualidade de energia», pág.117.

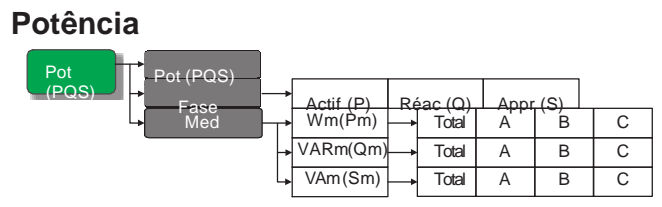

#### **Potência [PQS]**

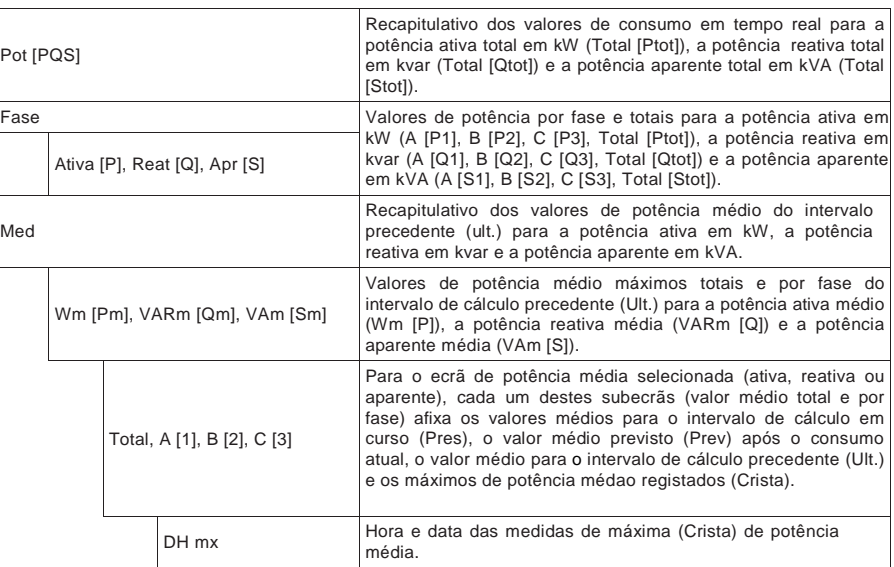

### **Títulos ligados**

• Ver «Potência média», pág.112.

### **Energia**

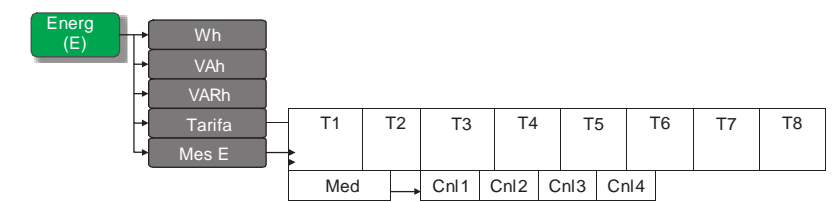

#### **Energia [E]**

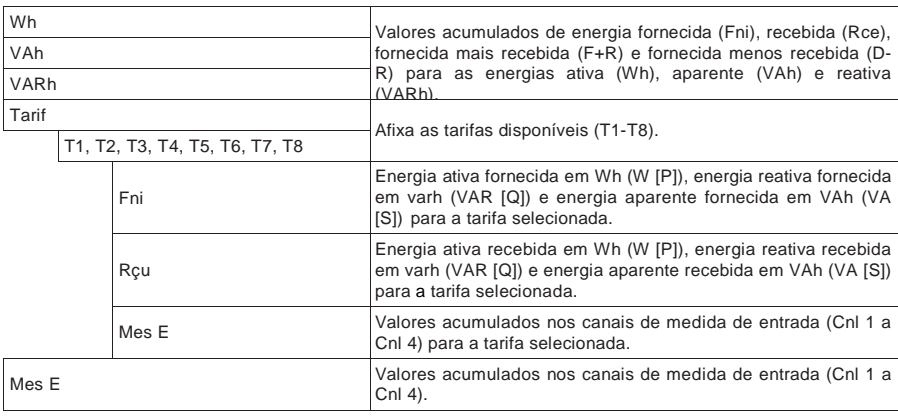

#### **Energia [E] (cont.)**

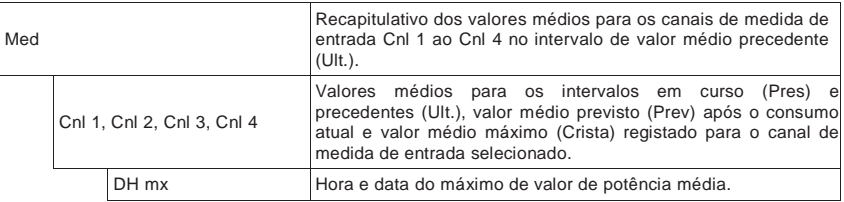

### **Títulos ligados**

• Ver «Função multitarifa», pág.103.

### **Fator de potência**

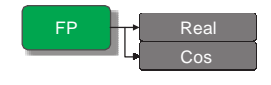

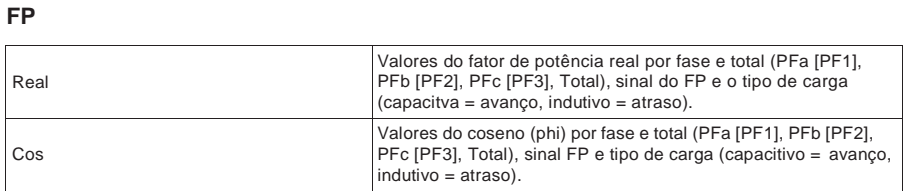

### **Frequência**

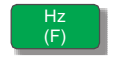

#### **Hz [F]**

Valores de frequência (Freq), de tensão e de corrente médias (Vmed, Imed) e do fator de potência total (FP).

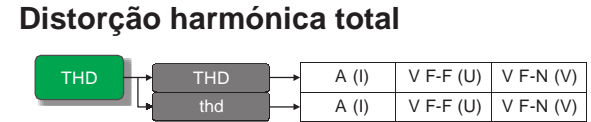

#### **THD**

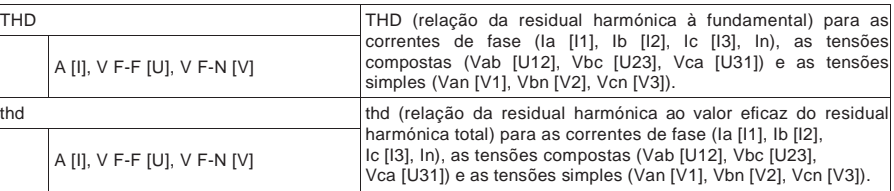

### **Títulos ligados**

• Ver «Qualidade de energia», pág.117.

### **Desequilíbrio**

Deseq

#### **Deseq**

Percentagens de desequiíbrio para a tensão composta (V L-L [U]), a tensão simples (V L N [V]) e a corrente (A [I]).

### **Mínimo/máximo**

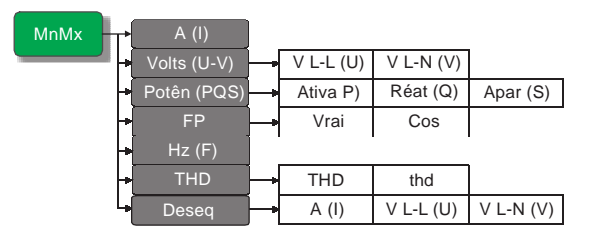

**MnMx**

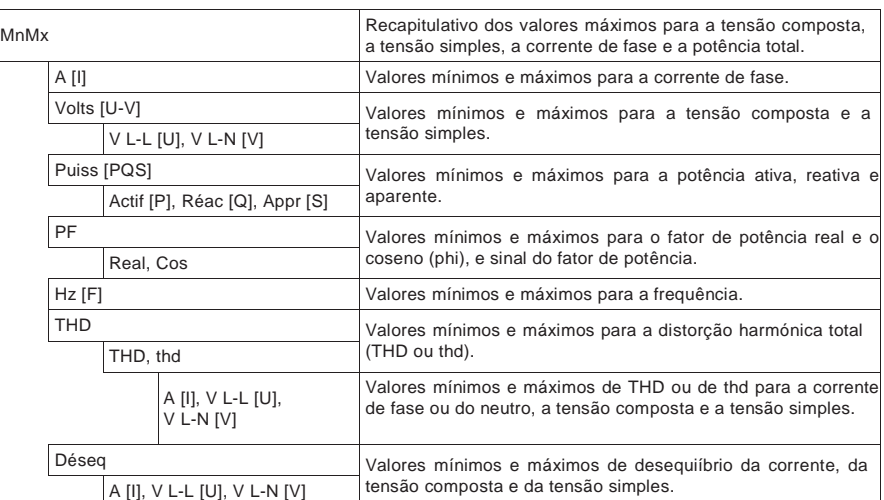

#### **Alarme**

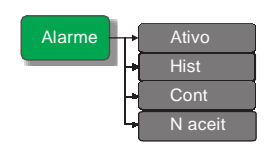

#### **Alarme**

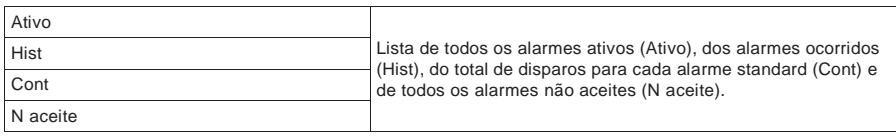

### **Títulos ligados**

• Ver «Alarmes», pág.86.

### **Entrada/saída**

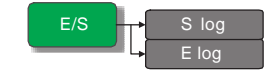

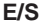

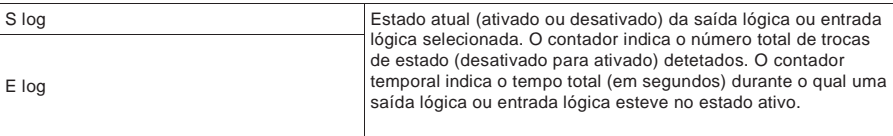

### **Títulos ligados**

• Ver «Entradas/saídas», pág.69.

### **Tempo**

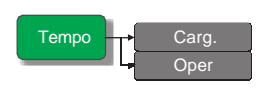

#### **Tempo**

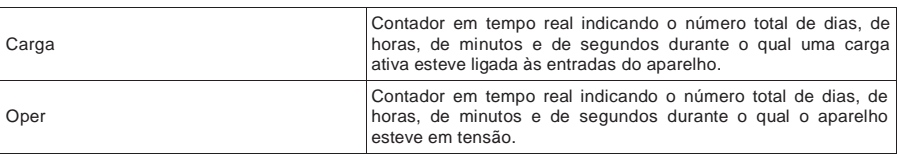

### **Títulos ligados**

• Ver «Temporizador», pág.116.

### **Manutenção**

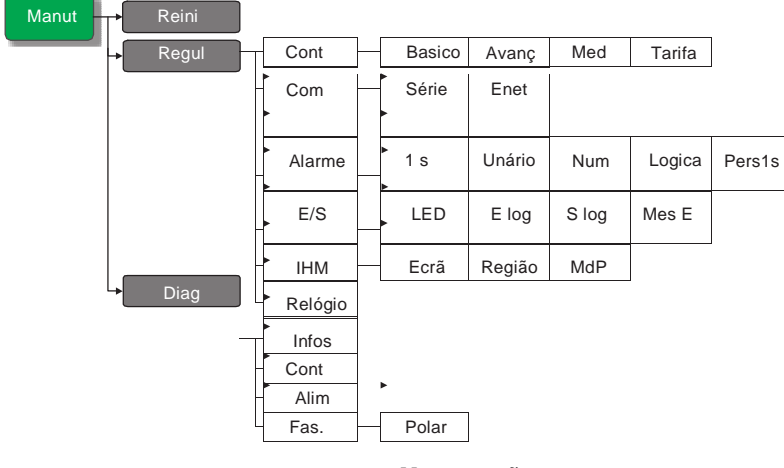

#### **Manutenção**

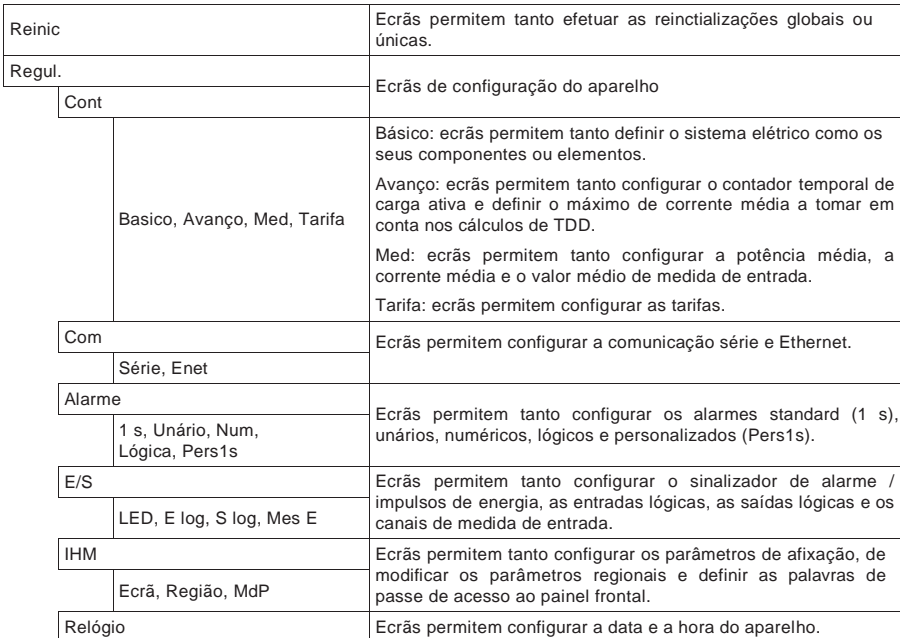

#### **Manutenção (cont.)**

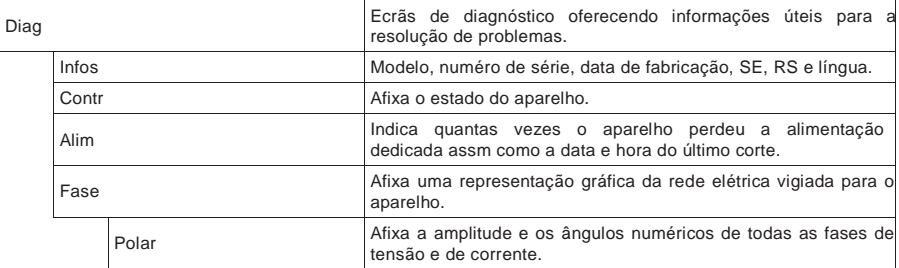

### **Títulos ligados**

- Ver «Reinicializações do aparelho», pág.83.
- Ver «Mostrador do painel frontal e configuração do aparelho», pág.31.
- Ver «Manutenção e atualizações», pág.122.

### **Relógio**

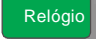

#### **Relógio**

Data e hora do aparelho (locais ou GMT).

### **Afixação dos dados do aparelho num navegador Web**

Pode utilizar um navegador para aceder às páginas Web do aparelho e configurar a porta Ethernet, afixar ou exportar o jornal de dados, ler o conteúdo dos registos e afixar os dados em tempo real. Ver «Páginas Web do aparelho», pág.52.

### **Afixação ou modificação dos dados de configuração com ION Setup**

Pode utilizar o programa ION Setup para consultar ou modificar os parâmetros de configuração do aparelho. Ver «Configuração à distância do aparelho», pág.47.

### **Afixação dos dados de medida nos programas**

Pode utilizar vários programas e diferentes métodos para afixar ou aceder aos dados do aparelho. O conjunto de soluções possíveis vai de uma simples interface de registos Modbus para ler os valores armazenados nos registos do aparelho à afixação de informações inteligentes a partir do aparelho por um sistema de gestão de energia.

### **Power Monitoring Expert**

StruxureWare™ Power Monitoring Expert é um programa completo de supervisão para as aplicações de gestão de energia. O programa recolhe e organiza os dados provenientes das suas instalações elétricas e as apresenta sob a forma de informação de decisão clara por uma interface Web intuitiva.

O ficheiro de ajuda do Power Monitoring Expert explica como acrescentar o seu aparelho ao sistema. Power Monitoring Expert comunica com os aparelhos de rede para fornecer as funções seguintes :

- Vigilância em tempo real via um portal Web múltiplo utilizador
- Traçar e agregar tendências
- Análise da qualidade de energia e controlo de conformidade
- Geração de relatórios préconfigurados ou personalizados

### **Títulos ligados**

- O ficheiro de ajuda de StruxureWare Power Monitoring Expert explica como acrescentar o seu aparelho ao sistema para a coleta e análise dos dados.
- A documentação do utilizador de StruxureWare Power Monitoring Expert em formato PDF pode ser descarregada desde o site www.schneider-electric.com.

### **PowerSCADA Expert**

StruxureWare™ PowerSCADA Expert é uma solução completa para o comando e vigilância em tempo real das instalações de grande envergadura e das infraestruturas críticas. O programa comunica com o seu aparelho para a aquisição dos dados e o comando em tempo real.

PowerSCADA Expert oferece as funções seguintes :

- Supervisão do sistema e gestão dos alarmes
- Tendências, eventos e capturas da onda em tempo real e históricos
- Alarmes personalizados em PC

#### **Títulos ligados**

- O ficheiro de ajuda de StruxureWare PowerSCADA Expert explica como acrescentar o seu aparelho ao sistema para a colecta e análise dos dados.
- A documentação do utilizador de StruxureWare PowerSCADA Expert em formato PDF pode ser descarregada desde o site www.schneider-electric.com.

#### **Interface de comandos Modbus**

A maioria dos dados em tempo real e registados, assim como a configuração de base das funções do aparelho, são acessíveis e programáveis pela interface de comandos Modbus e da lista dos registos Modbus do aparelho. Trata-se todavia de um procedimento avançado que deve ser reservado aos utilizadores dispondo de um conhecimento aprofundado de Modbus, do aparelho e da rede elétrica vigiada. Para mais informações sobre a interface de comandos Modbus, contacte o suporte técnico.

### **Títulos ligados**

• Consulte a lista dos registos Modbus do seu aparelho em www.schneider-electric.com para as informações de mapeamento Modbus e instruções elementares relacionadas com a interface de comandos.

## **Capítulo 8 Entradas/saídas**

Esta seção descreve as funções de E/S (entradas/saídas) do aparelho.

O aparelho está equipado de entradas e saídas seguintes :

- Quatro (4) portas de entrda lógica (S1 a S4)
- Duas (2) portas de saída lógica de tipo A (D1 e D2).

Após ter ligado as portas de E/S lógicas do aparelho, pode configurar estas portas para utilizar as funções de E/S do aparelho.

### **Aplicações de entradas lógicas**

As entradas lógicas servem geralmente para vigiar o estado de contactos externos ou de disjuntores. Elas podem igualmente servir para a contagem de impulsos ou aplicações de medida da entrada como a vigilância WAGES (água, ar, gás, eletricidade, vapor).

Para a deteção do estado ativado/desativado de uma entrada lógica, as entradas lógicas do aparelho necessitam de uma fonte de tensão externa. O aparelho deteta um estado ativo logo que a tensão externa ao nível da entrada lógica está compreendida no intervalo de funcionamento

### **PERIGO**

#### **RISCO DE ELETROCUÇÃO, DE EXPLOSÃO OU DE ARCO ELÉTRICO**

- Utilize um equipamento de proteção individual (EPI) adaptado e respeite as regras de segurança elétrica correntes. Consulte a norma NFPA 70E nos Estados Unidos, ou as normas locais aplicáveis.
- Corte toda a alimentação antes de trabalhar neste aparelho.
- Utilize sempre um dispositivo de deteção de tensão de valor nominal apropriado para se assegurar que a alimentação está cortada.
- Não ultrapasse os valores nominais do aparelho que constituem os limites máximos.
- Não utilize este aparelho para as aplicações críticas de comando ou de proteção nas quais a segurança do pessoal ou do equipamento depende do funcionamento do circuito de comando.

**O não respeito destas instruções ocasionará a morte ou ferimentos graves.**

#### **Ligação das entradas lógicas**

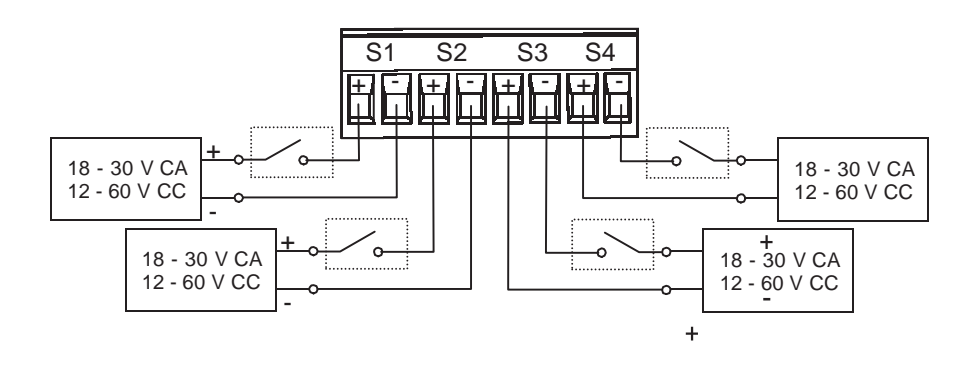

### **Títulos ligados**

• Ver «Especificações», pág.27 para as características e limites elétricos das entradas lógicas.

### **Vigilância WAGES**

A vigilância WAGES (Water, Air, Gas, Electricity, Steam) permite registar, analisar todas as fontes de energia e o consumo relacionado.

Uma rede de energia pode utilizar diferentes tipos de energia. Por exemplo, poderia con consumir vapor ou ar comprimido para os seus processos essos industriais, eletricidade para a iluminação e computadores, água para o arrefecimento e gás natural para o aquecimento. A vigilância WAGES colecta as informações de consumo para para todas estas fontes de energia para permitir uma análise mais aprofundada.

Graças às informações informações WAGES, pode:

- identificar as perdas ou as ineficácias ;
- modificar o pedido para reduzir os custos;
- otimizar a utilização das fontes de energia.

#### **Exemplo de aplicação WAGES**

Ligue a entrada lógica do seu aparelho a um transdutor que envia um impulso todos os 15 15 litros de água. Configure de seguida um canal de medida medida da entrada e associe-o à entrada entrada lógica. O aparelho pode agora detetar e registar os impulsos de entrada. O seu sistema sistema de gestão de energia pode desde logo utilizar a as informações fornecidas pelo aparelho parelho para efetuar uma análise WAGES.

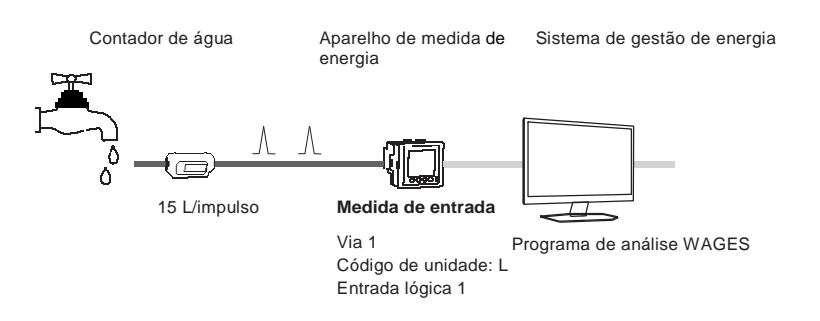

#### **Títulos ligados**

• Ver «Configuração da medida da entrada», pág.73 para para mais informações sobre a configuração da medida de entradas.

#### **Configuração das entradas lógicas**

As portas de entrada lógica (S1 à S4) podem ser configuradas pelo painel frontal ou pelo programa programa ION Setup.

NOTA: É recomendado utilizar ION Setup para configurar as entradas lógicas porque os parâmetros arâmetros de configuração que necessitem de uma entrada de texto só podem unica unicamente ser modificados com ION Setup.

### **Configuração das entradas lógicas com ION Setup**

Pode utilizar ION Setup para configurar as entradas lógicas.

- 1. Lance ION Setup.
- 2. Ligue o aparelho.
- 3. Selecione **I/O Configuração** > **I/O Setup**.
- 4. Selecione uma entrada de estado a configurar e clique em **Edit**. O ecrã de configuração aparece para esta entrada lógica.
- 5. No campo **Label**, dê um nome significativo a esta entrada lógica.
- 6. Configure os outros parâmetros segundo a necessidade.
- 7. Clique em **Send** para registar as suas modificações.

#### **Parâmetros de configuração de entrada lógica disponíveis no ION Setup**

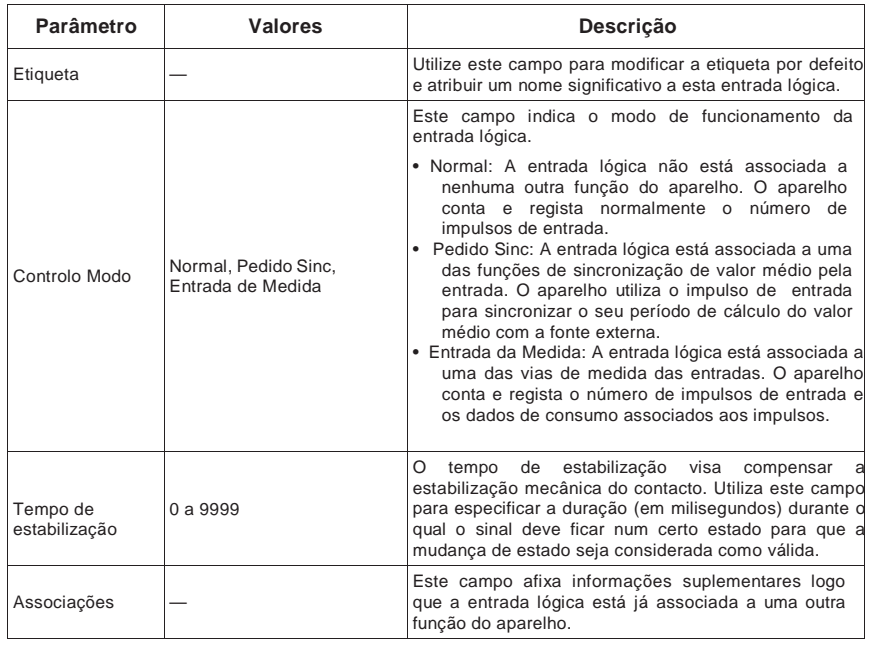

### **Configuração das entradas lógicas pelo painel frontal**

Pode utilizar o painel frontal para configurar as entradas lógicas.

#### **Árvore do menú de configuração das entradas lógicas**

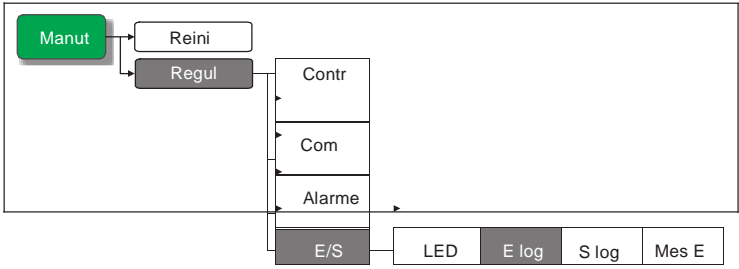

- 1. Selecione **Manut > Regul.**
- 2. Entre a palavra de passe de configuração («0» por defeito), depois apoie em **OK**.
- 3. Selecione **E/S > E log**.
- 4. Desloque o cursor de maneira a apontar sobre a entrada lógica a modificar, depois apoie sobre **Modif**.

5. Desloque o cursor de maneira a apontar sobre o parâmetro a modificar, depois apoie sobre **Modif**.

**NOTA:** Se **Modif** não aparece é porque o parâmetro está somente em leitura ou que só pode unicamente ser modificado pelo programa.

- 6. Modifique o parâmetro segundo a necessidade, depois apoie sobre em **OK**.
- **Parâmetros de configuração da entrada lógica disponíveis pelo painel frontal**

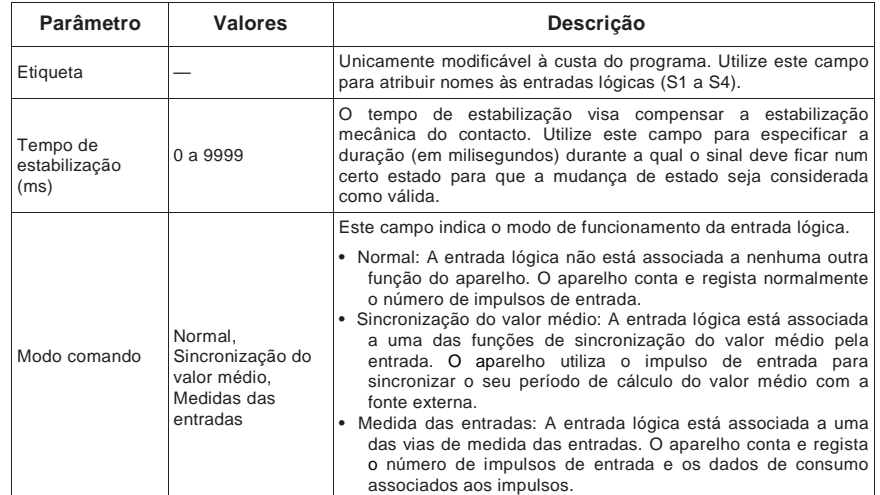

- 7. Desloque o cursor de maneira a apontar sobre o parâmetro a modificar, depois apoie sobre **Modif**., faça as suas modificações, depois apoie em **OK**.
- 8. Apoie em  $\triangle$  para deixar. Apoie em **Sim** para registar as modificações.

### **Títulos ligados**

- Ver «Valor médio sincronizado», pág.114 para mais informações sobre a utilização de uma fonte externa para sincronizar os intervalos de cálculo do valor médio.
- Ver «Configuração da medida de entrada», pág.73 para mais informações sobre a associação de uma entrada lógica para as aplicações de medida de entrada.

### **Medida da entrada**

Pode utilizar as entradas lógicas do aparelho para contar os impulsos dos transdutores e converter estes impulsos em medidas e energia.

Os canais de medida de entrada do aparelho contam os impulsos recebidos pelas entradas lógicas associadas a este canal. Os impulsos de entrada servem para os cálculos e as medidas dos dados de consumo (por exemplo BTU, kWh, L, kg). Para cada canal, os valores seguintes devem ser configurados conforme os dados de impulso :

- Peso do impulso: impulsos por unidade de valor.
- Código da unidade: unidade de medida associada ao valor vigiado.
- Código de valor médio: para os valores temporais (em kWh, por exemplo), especifica as unidades associadas (kW) para os cálculos de valor médio; para os outros valores (em kg, por exemplo), este código pode ser configurado para fornecer informações de débito (kg/h ou kg/s).
- Modo: especifica se a contagem de impulsos se baseia nos impulsos completos ou nas trocas de estado.
Por exemplo, se cada impulso completo representa 125 Wh, pode configurar os impulsos Wh como se segue :

- Peso do impulso = impulsos/Wh =  $1/125 = 0,008$
- Código de unidade = Wh
- Código valor médio = kW (definido automaticamente)
- Modo = Impulso

Se deseja configurar os impulsos kWh, deve ajustar o cálculo do peso do impulso e o código da unidade como se segue :

- Peso impulso = impulsos/kWh =  $1/0,125 = 8$
- Código de unidade = kWh

#### **Configuração da medida da entrada**

A medida de entrada pode ser configurada pelo painel frontal ou pelo programa.

**NOTA:** É recomendado utilizar ION Setup para configurar a medida da entrada porque os parâmetros de configuração que necessitam de uma entrada de texto podem unicamente ser modificados com ION Setup.

#### **Configuração da medida de entrada com ION Setup**

Pode utilizar ION Setup para configurar os canais de medida da entrada.

- 1. Lance ION Setup.
- 2. Ligue o aparelho.
- 3. Selecione **I/O Configuração** > **Entrada de medida**.
- 4. Selecione um canal de medida de entrada a configurar e clique em **Edit**. O ecrã **Channel Setup** aparece.
- 5. No campo **Label**, dê um nome significativo a este canal de medida de entrada.
- 6. Configure os outros parâmetros de medida de entrada segundo a necessidade.
- 7. Clique em **Send** para registar as suas modificações.

#### **Parâmetros de configuração da medida de entrada**

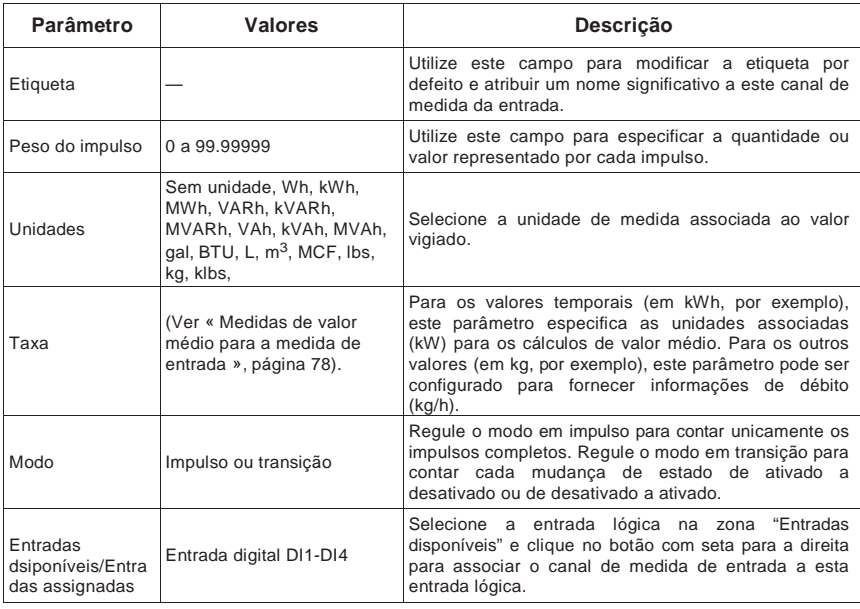

# **Configuração da medida de entrada pelo painel frontal**

Pode utilizar o painel frontal para configurar os canais de medida de entrada.

### **Árvore do menú de configuração da medida de entrada**

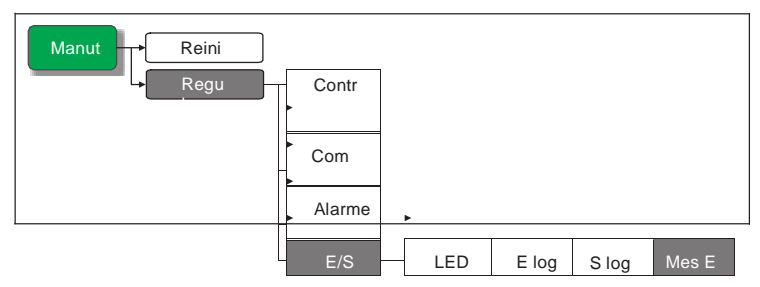

- 1. Selecione **Manut > Regul.**
- 2. Entre a palavra de passe de configuração («0» por defeito), depois apoie em **OK**.
- 3. Selecione **E/S > Mes E**.
- 4. Desloque o cursor de maneira a apontar sobre o canal de medida de entrada a configurar, depois apoie em **Modif**.
- 5. Desloque o cursor de maneira a apontar sobre o parâmetro a modificar, depois apoie sobre **Modif**.

**NOTA:** Se **Modif** não aparece é porque o parâmetro está somente em leitura ou que só pode unicamente ser modificado pelo programa.

- 6. Modifique o parâmetro segundo a necessidade, depois apoie sobre em **OK**.
- 7. Desloque o cursor de maneira a apontar sobre o próximo parâmetro a modificar, apoie sobre **Modif**, faça as suas modificações, depois apoie sobre **OK**.
- 8. Apoie em  $\triangle$  para deixar. Apoie em **Sim** para registar as modificações.

**Parâmetros de configuração da medida de entrada**

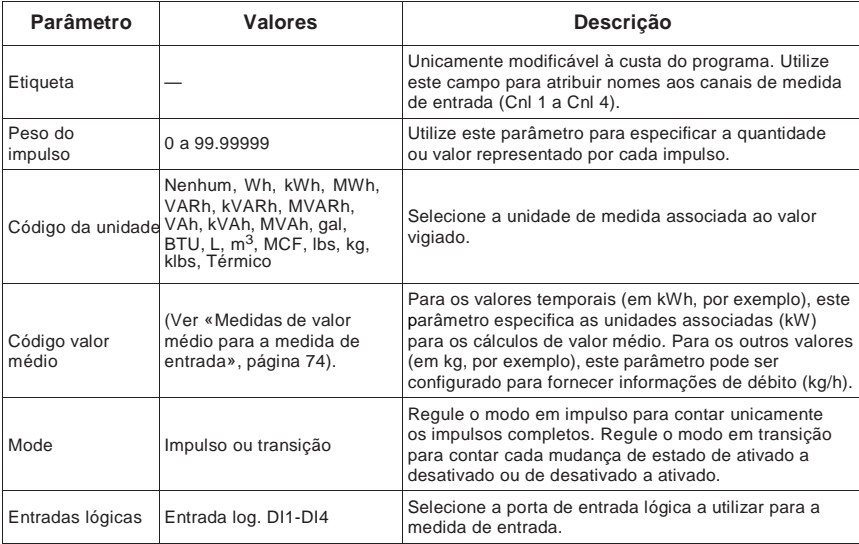

### **Medidas de valor médio para a medida de entrada**

Segundo o código de unidade selecionado, os códigos de valor médio seguintes são selecionados ou selecionáveis.

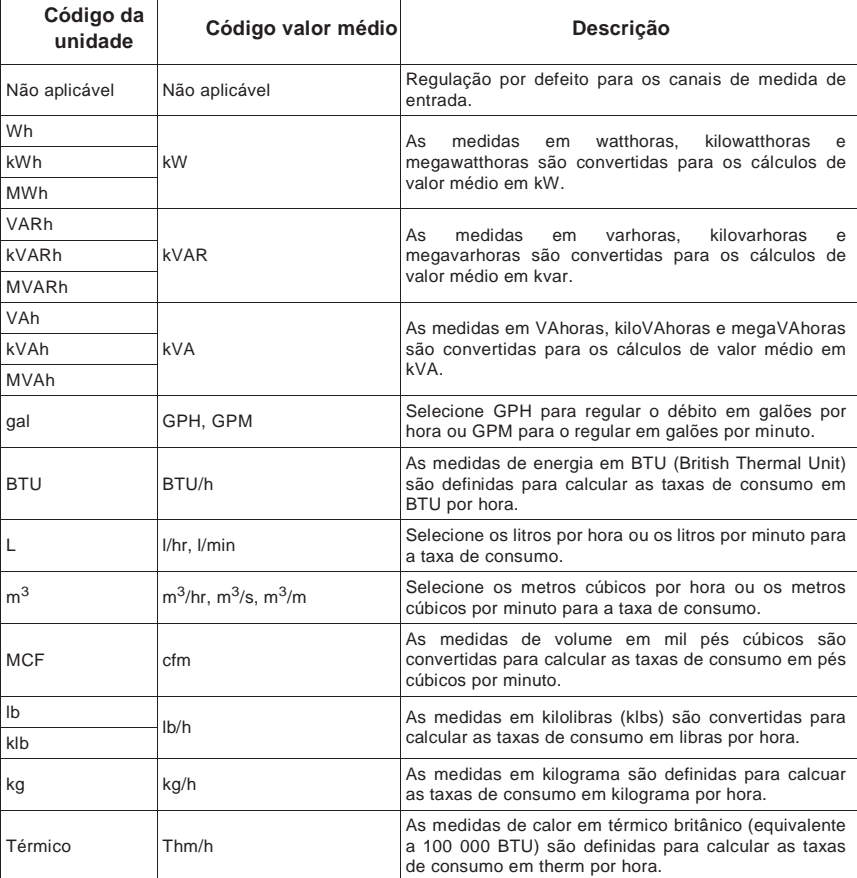

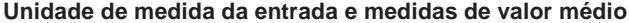

# **Afixação dos dados de medida de entrada**

Pode utilizar o painel frontal para afixar os dados de medida de entrada.

### **Com o mostrador do aparelho**

Navegue até aos ecrãs de energia e selecione o canal de medida de entrada (Cnl 1 a Cnl 4) onde deseja afixar os dados.

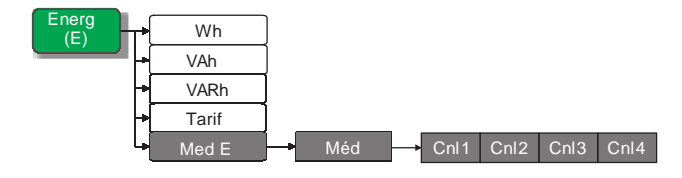

**NOTA:** O ecrã afixa os valores de acumulação de 0 a 99999. A afixação remete-se a zero logo que o valor acumulado atinge 100.000, depois recomeça a se incrementar.

# **Aplicações das saídas lógicas**

As saídas lógicas servem geralmente para as aplicações de comutação, por exemplo, para fornecer sinais de comando de marcha/paragem para a comutação de grupos de condensadores, de geradores, outros aparelhos e equipamentos externos.

Podem também ser utilizadas nas aplicações de sincronização, nas quais o aparelho fornece sinais de impulso à entrada de um outro aparelho para comandar o seu período de cálculo do valor médio.

A saída lógica pode igualmente ser utilizada nas aplicações a impulsos de energia, nas quais um aparelho recetor calcula o consumo de energia contando os impulsos kWh provenientes da porta de saída lógica do aparelho.

# **PERIGO**

#### **RISCOS DE ELETROCUÇÃO, DE EXPLOSÃO OU DE ARCO ELÉTRICO**

• Aplicar equipamento apropriado de proteção individual (EPI) e seguir práticas segurança do trabalho eléctrico. Consulte a norma NFPA 70E nos Estados Unidos ou as normas locais aplicáveis.

• Antes de qualquer intervenção, corte todas as alimentações do controlador e do equipamento no qual ele está instalado.

- Utilizar sempre um dispositivo de deteção de tensão de valor nominal apropriado para assegurar que a alimentação está cortada.
- Não ultrapassar os valores nominais do aparelho que constituem os limites máximos.
- Não utilizar este aparelho para aplicações críticas de comando ou de proteção nas quais a segurança do pessoal ou do equipamento depende do funcionamento do circuito de comando.

**O não respeito destas instruções ocasionará a morte ou ferimentos graves.**

**NOTA:** Repare que a interrupção da alimentação do aparelho ou a atualização do programa instalado, podem provocar uma mudança de estado inesperada das saídas lógicas.

#### **Exemplo de aplicação de saída lógica**

Pode ligar uma das saídas lógicas do aparelho a um relé que ativa um gerador e outra saída lógica para enviar um impulso de sincronização de valor médio a outros aparelhos de medida. No exemplo abaixo, o primeiro aparelho (contador 1) comanda e define o período de cálculo do valor médio (900 segundos) dos outros aparelhos (contador 2, contador 3 e contador 4) pelo impulso de saída que tem lugar no fim do intervalo do valor médio do primeiro aparelho.

#### **Exemplo de ligação de saída lógica**

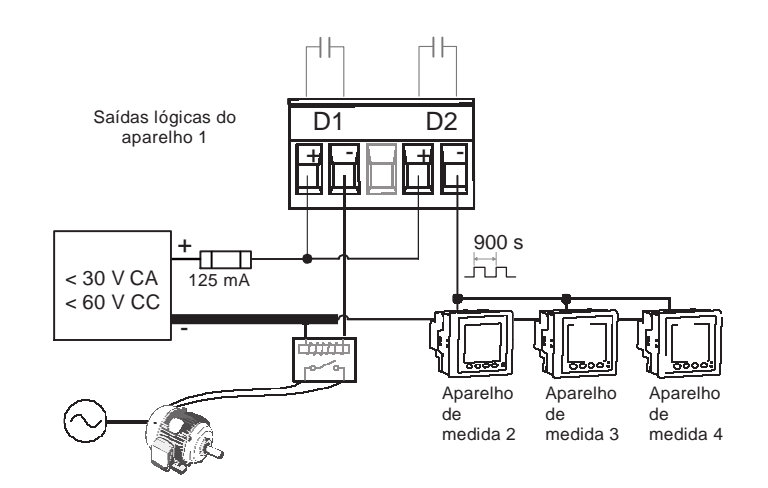

### **Títulos ligados**

- Ver «Especificações», pág.27 para as características e limites elétricos das saídas lógicas.
- Ver «Configuração dos valores médios», pág.38 para mais informações sobre a configuração dos parâmetros de valor médio.
- Ver «Métodos de cálculo da potência média», pág.112 para a descrição dos diferentes métodos de cálculo do valor médio.

### **Configuração das saídas lógicas**

As portas de saída lógica (D1 e D2) podem ser configuradas pelo painel frontal ou pelo programa ION Setup.

**NOTA:** É recomendado utilizar ION Setup para configurar as saídas lógicas porque os parâmetros de configuração que necessitem uma entrada de texto podem unicamente ser modificados com o programa.

### **Configuração das saídas lógicas com ION Setup**

Pode utilizar ION Setup para configurar as saídas lógicas (D1 e D2).

- 1. Lance ION Setup.
- 2. Ligue o aparelho.
- 3. Selecione **I/O Configuração** > **I/O Setup**.
- 4. Selecione uma saída lógica a configurar e clique em **Edit**. O ecrã de configuração aparece para esta saída lógica.
- 5. No campo **Label**, dê um nome significativo a esta saída lógica.
- 6. Configure os outros parâmetros segundo a necessidade.
- 7. Clique em **Send** para registar as suas modificações.

#### **Parâmetros de configuração de saída lógica disponíveis no ION Setup**

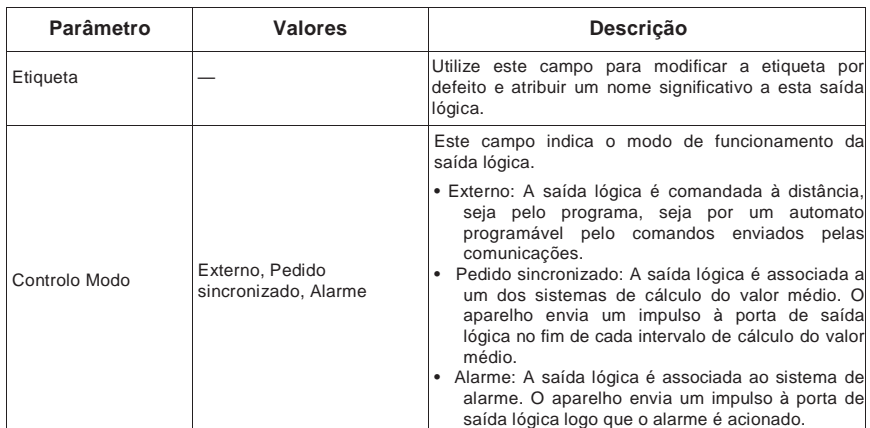

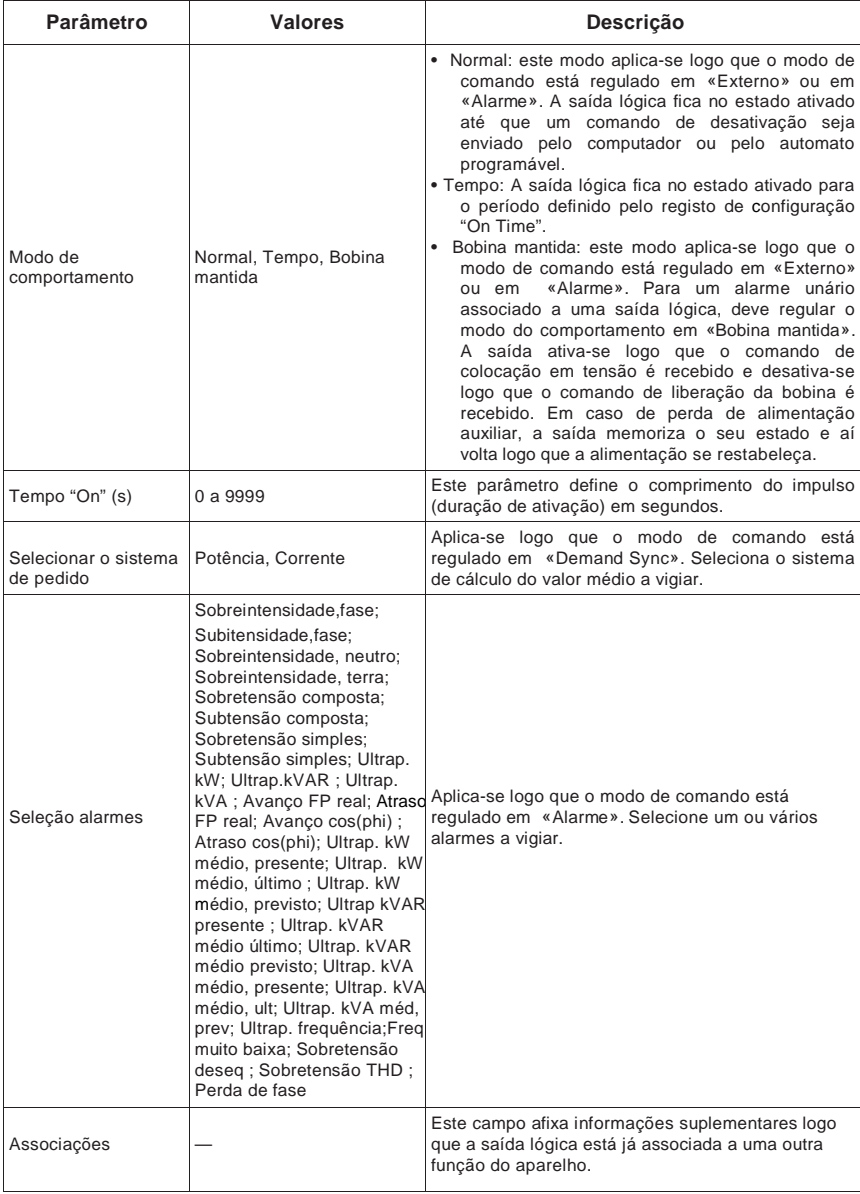

### **Parâmetros de configuração de saída lógica disponíveis no ION Setup**

# **Configuração das saídas lógicas pelo painel frontal.**

Pode utilizar o painel frontal para configurar as saídas lógicas.

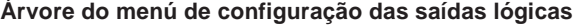

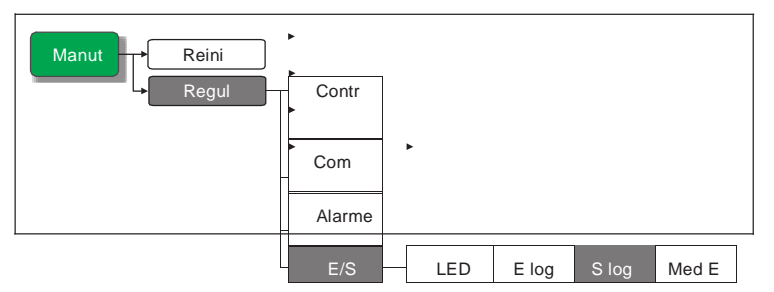

- 1. Selecione **Manut > Regul.**
- 2. Entre a palavra de passe de configuração («0» por defeito), depois apoie em **OK**.
- 3. Selecione **E/S > S log**.
- 4. Desloque o cursor de maneira a apontar sobre a saída lógica a modificar, depois apoie em **Modif**.
- 5. Desloque o cursor de maneira a apontar sobre o parâmetro a modificar, depois apoie sobre **Modif**.

**NOTA:** Se **Modif** não aparece é porque o parâmetro está somente em leitura ou que pode unicamente ser modificado pelo programa.

- 6. Modifique o parâmetro segundo a necessidade, depois apoie sobre em**OK**.
- 7. Desloque o cursor de maneira a apontar sobre o próximo parâmetro a modificar, apoie sur **Modif**, faça as suas modificações, depois apoie em **OK**.
- 8. Apoie em  $\triangle$  para deixar. Apoie em **Sim** para registar as modificações.

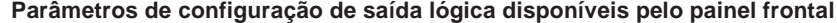

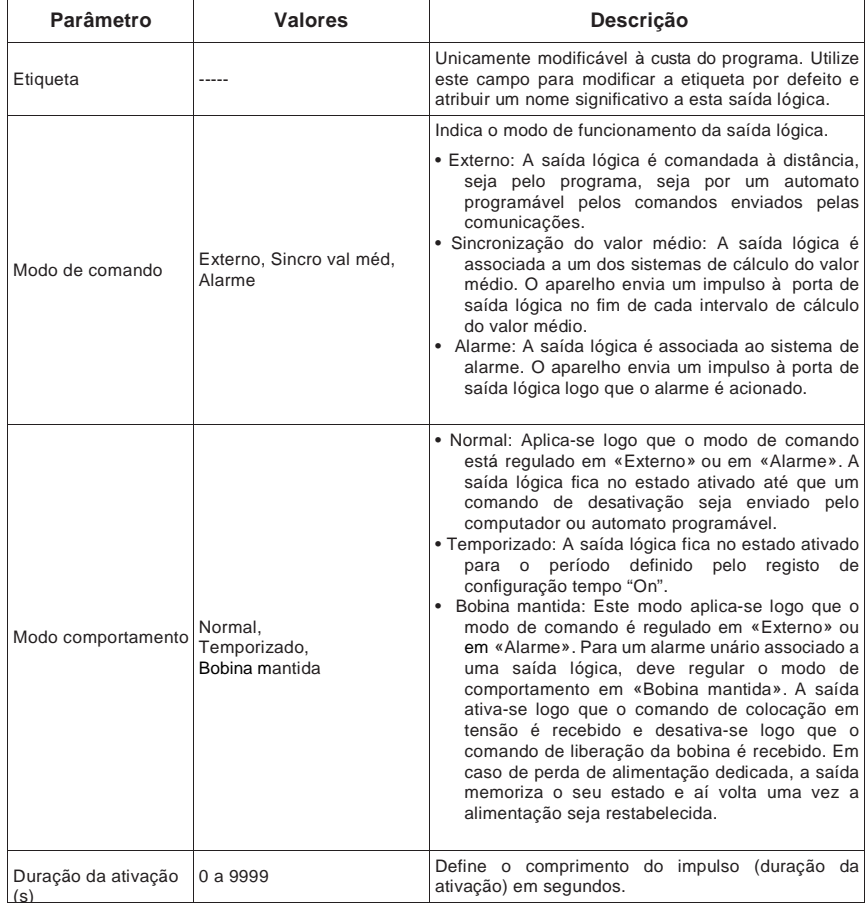

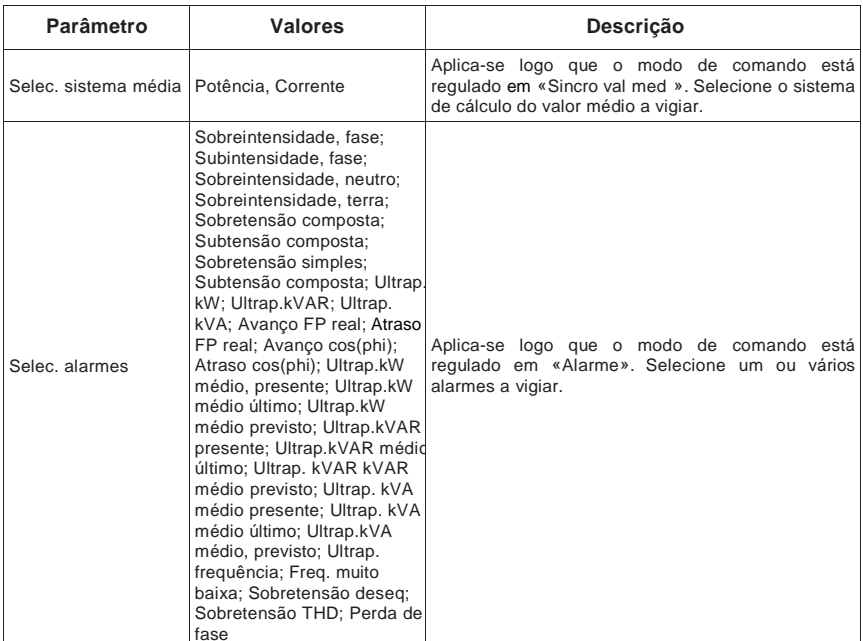

#### **Parâmetros de configuração de saída lógica disponíveis pelo painel frontal (cont.)**

### **Títulos ligados**

- Ver «Valor médio sincronizado », pág.114 para mais informações sobre a utilização de uma fonte externa para sincronizar os intervalos de cálculo do valor médio.
- Ver «Configuração dos valores médios», pág.38 para mais informações sobre a configuração de uma saída lógica para enviar impulsos de sincronização a um outro aparelho ligado.

# **Impulsos de energia**

Pode configurar o sinalizador de energia/alarme ou uma das saídas lógicas para as aplicações a impulsos de energia.

#### **Localização do sinalizador de alarme / impulsos de energia**

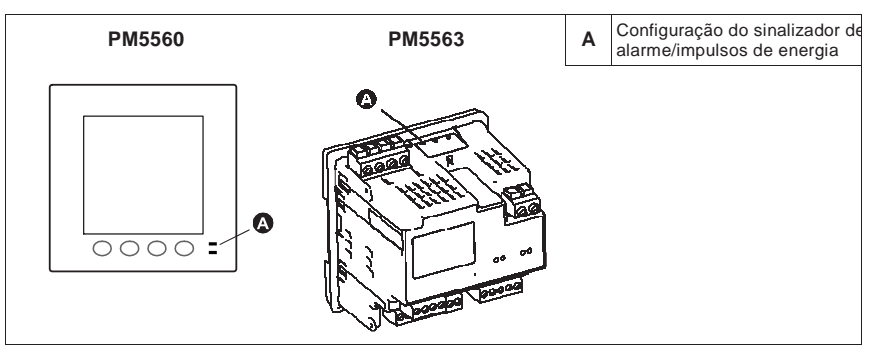

Logo que o sinalizador está configurado em modo alarme, o sinalizador pisca para assinalar uma condição de alarme. Ver «Prioridades de alarme», pág.93 para uma descrição do comportamento do sinalizador segundo os diferentes alarmes.

Logo que o sinalizador está configurado em modo de impulsos de energia, o aparelho envia um impulso ou um sinal lisível segundo a energia medida. Este impulso pode servir para verificar a precisão ou como uma entrada para um sistema de gestão de energia. O aparelho utiliza o parâmetro da constante de impulso (em impulsos por k\_h) para

determinar a frequência e o número de impulsos enviados ao sinalizador (onde k\_h = kWh, kVARh ou kVAh, segundo o parâmetro de energia selecionado).

O ecrã de configuração do sinalizador permite configurar o sinalizador de alarme/impulsos de energia para as funções de alarme ou de impulsos de energia.

### **Configuração do sinalizador de alarme / impulsos de energia pelo painel frontal**

Pode utilizar o mostrador do painel frontal para configurar o sinalizador em modo de alarme ou impulsos de energia.

#### **Árvore do menú de configuração do sinalizador de alarme / impulsos de energia**

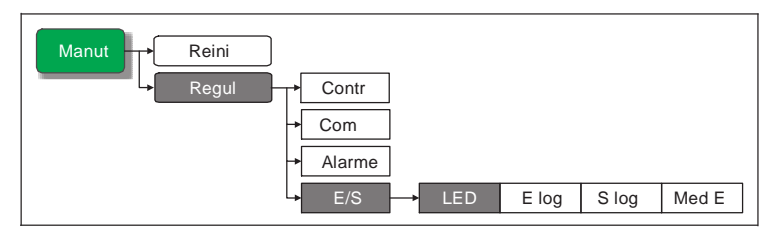

- 1. Selecione **Manut > Regul.**
- 2. Entre a palavra de passe de configuração («0» por defeito), depois apoie em **OK**.
- 3. Selecione **E/S > LED**.
- 4. Desloque o cursor de maneira a apontar sobre o parâmetro a modificar, depois apoie sobre **Modif**.

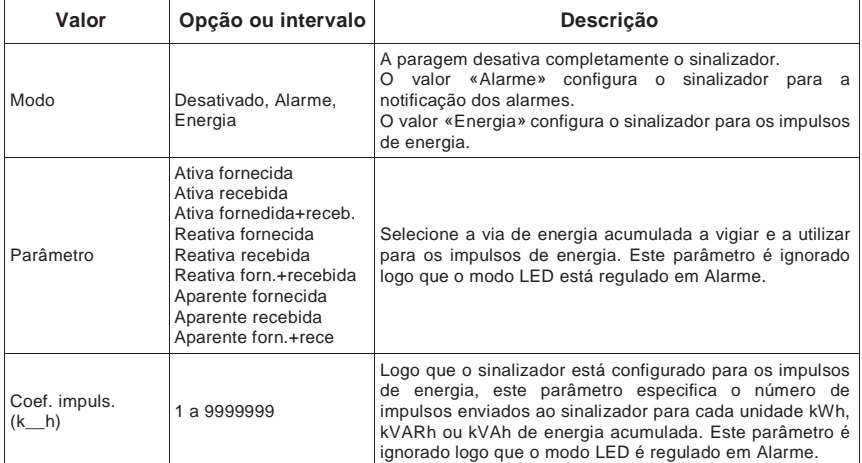

**Parâmetros de configuração do sinalizador de alarme / impulsos de energia**

- 5. Apoie em  $+$  ou em  $=$  para modificar o parâmetro segundo necessidade, depois apoie em **OK**.
- 6. Apoie em para deixar. Apoie em **Sim** para registar as modificações.

### **Configuração do sinalizador ou de uma saída lógica para os impulsos de energia com ION Setup**

Pode utilizar o programa ION Setup para configurar o sinalizador ou a saída lógica do aparelho para os impulsos de energia.

- 1. Lance ION Setup.
- 2. Ligue o aparelho.
- 3. Selecione **I/O Configuração** > **Impulsos de Energia**.
- 4. Selecione o sinalizador ou a saída lógica a configurar e clique em **Edit**. O ecrã de configuração aparece.
- 5. No campo **Label**, dê um nome significativo a esta saída lógica.
- 6. Configure os outros parâmetros segundo a necssidade.
- 7. Clique em **Send** para registar as suas modificações.

#### **Parâmetros de configuração do sinalizador de alarme / impulsos de energia disponíveis no ION Setup**

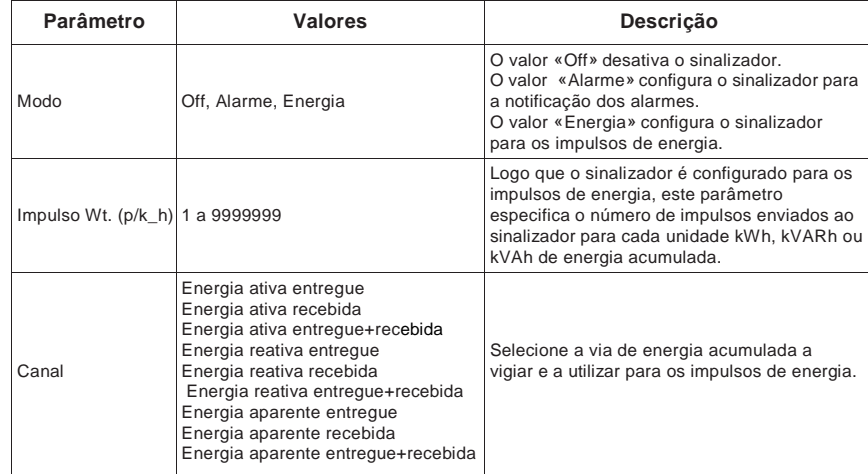

# **Títulos ligados**

- Ver «Alarmes», pág.86 para mais informações sobre a utilização do painel frontal para aceitar os alarmes.
- Ver «Prioridades de alarme», pág.93 para uma descrição detalhada do comportamento do sinalizador logo que está configurado em modo alarme.

# **Capítulo 9 Reinicializações do aparelho**

Os comandos de reinicialização apagam os jornais de dados internos do aparelho e os registos associados. Efetua-se geralmente as reinicializações do aparelho após ter modificado os parâmetros de configuração de base (tais como o tipo de rede, a frequência ou as regulações TT/TI), para apagar os dados não válidos ou obsoletos antes de colocar o aparelho em serviço.

Os comandos de reinicialização do aparelho são agrupados em duas categorias: reinicializações globais e reinicializações únicas.

### **Títulos ligados**

• Para os procedimentos de reinicialização do aparelho com ION Setup, ver «Configuração à distância do aparelho», pág.47.

# **Ecrãs de reinicialização do aparelho pelo painel frontal**

Para aceder aos ecrãs de reinicialização do aparelho, selecione **Manut > Reinic**.

#### **Árvore do menú de reinicialização**

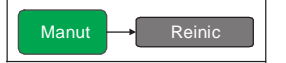

# **Reinicializações globais**

As reinicializações globais permitem apagar todos os dados de um certo tipo, por exemplo, os valores de energia ou os valores mínimos/máximos.

**Inic. Contador** é um comando especial que apaga os dados registados, tais como os contadores e temporizadores do aparelho. É recomendado inicializar o aparelho após ter terminado a configuração, antes de acrescentar a um sistema de gestão de energia.

- 1. Selecione **Manut > Reinic.**
- 2. Desloque o cursor sobre **Reinic. globais**, depois apoie em **Selec.**
- 3. Desloque o cursor de maneira a apontar sobre o parâmetro a reinicializar, depois apoie em **Reinic.**

#### **Opções de reinicialização global**

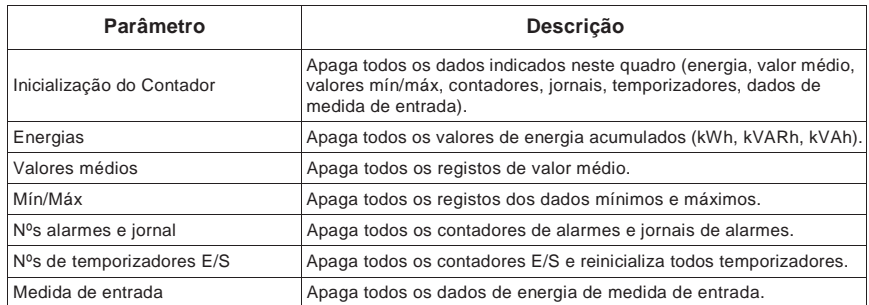

- 4. Entre a palavra de passe de reinicialização («0» por defeito), depois apoie em **OK**.
- 5. Apoie em **Sim** para confirmar a reinicialização ou em **Não** para anular e voltar ao ecrã precedente.

# **Reinicializações únicas**

As reinicializações únicas permitem apagar os dados unicamente num registo ou um tipo de registo específico.

- 1. Selecione **Manut > Reinic.**
- 2. Desloque o cursor sobre **Reinic. únicas**, depois apoie em **Selec.**
- 3. Desloque o cursor de maneira a apontar sobre o parâmetro a reinicializar, depois apoie em **Reinic.** Se houver outras opções para o parâmetro, apoie em **Selec.**, desloque o cursor na opção desejada, depois apoie em **Reinic.**

#### **Opções de reinicialização única**

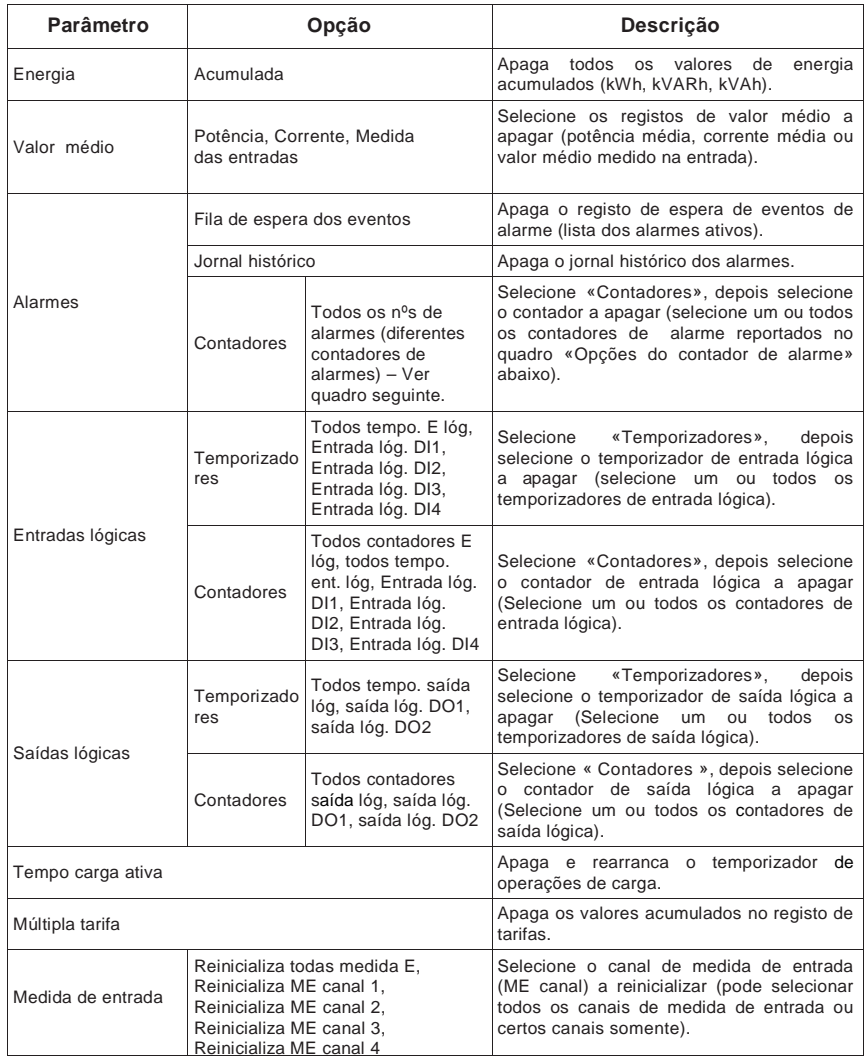

- 4. Entre a palvra de passe de reinicialização («0» por defeito), depois apoie em **OK**.
- 5. Apoie em **Sim** para confirmar a reinicialização ou em **Não** para anular e voltar ao ecrã precedente.

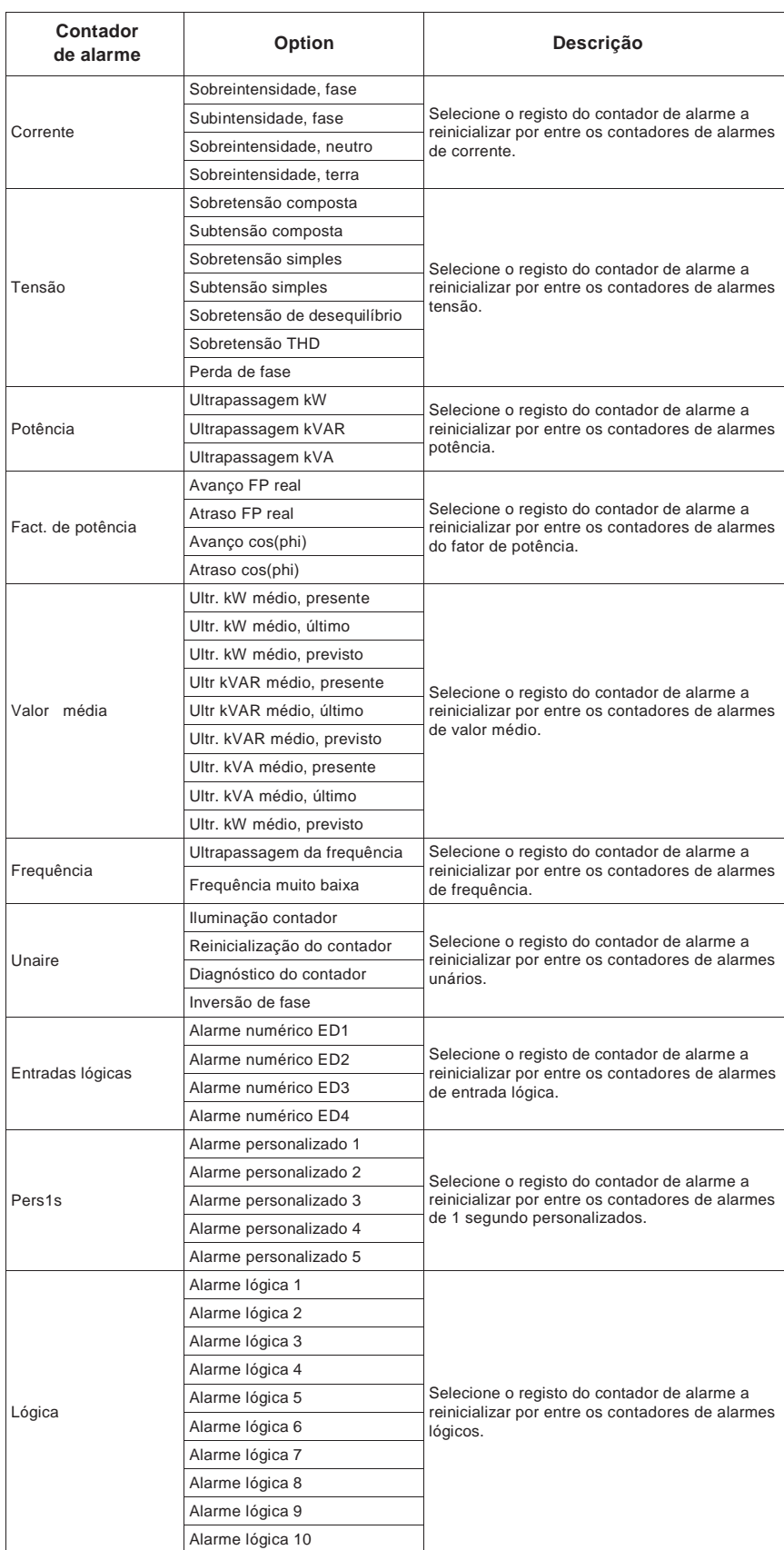

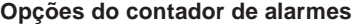

# **Capítulo 10 Alarmes**

Esta secção descreve as funções de alarme do aparelho. Os alarmes permitem ao aparelho assinalar as anomalias detetadas, por exemplo um erro ou um evento proveniente fora das condições normais de funcionamento.

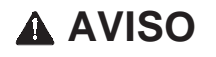

#### **FUNCIONAMENTO INESPERADO**

Não utilize este aparelho para aplicações críticas de comando ou de proteção nas quais a segurança do pessoal ou do equipamento depende do funcionamento do circuito de comando.

**O não respeito destas instruções ocasionará a morte ou ferimentos graves.**

# **Vista do conjunto dos alarmes**

Logo que um alarme é acionado, o aparelho regista o evento, o indicador de alarme que aparece no mostrador do aparelho indica que se trata de um alarme de prioridade baixa, média ou elevada. O alarme pode igualmente servir a acionar um outro evento, por exemplo, comandar uma saída lógica.

**NOTA:** Se está configurado para alarmes, o sinalizador de alarme/impulsos de energia pisca logo que o alarme é acionado. Ver «Sinalizador de alarme», pág.98 para a configuração do sinalizador para os alarmes.

# **Tipos de alarme**

O aparelho toma em conta os seguintes tipos de alarmes (o total disponível está indicado entre parentesis):

- Unários (4)
- Numéricos (4)
- Standard (29)
- Lógicos (10)
- Personalizados (5)

# **Alarmes unários**

Os alarmes unários representam o tipo de alarme mais simples: eles são afetados a um comportamento, um evento ou uma condição única.

#### **Alarmes unários**

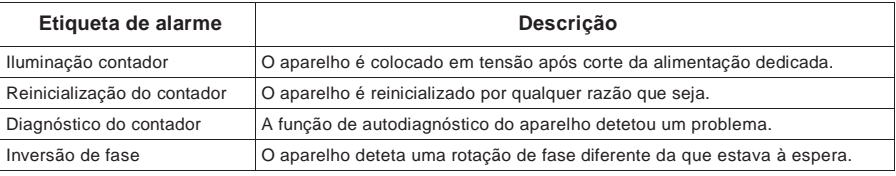

# **Alarmes numéricos**

Os alarmes numéricos vigiam o estado de marcha/paragem das entradas lógicas do aparelho (S1 a S4).

#### **Alarmes numéricos**

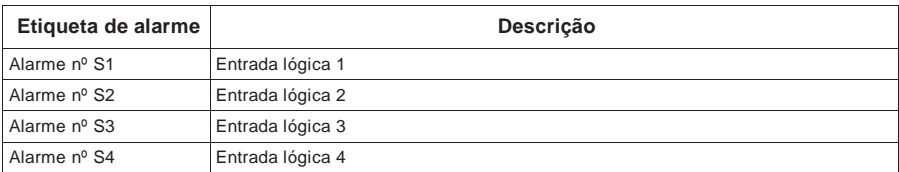

#### **Alarme numérico com atraso de ativação ou de desativação**

Para evitar os «falsos alertas» acionados por sinais irregulares, pode configurar um atraso no disparo dos alarmes numéricos.

#### **Adicionar o atraso de ativação ou de desativação a um alarme numérico**

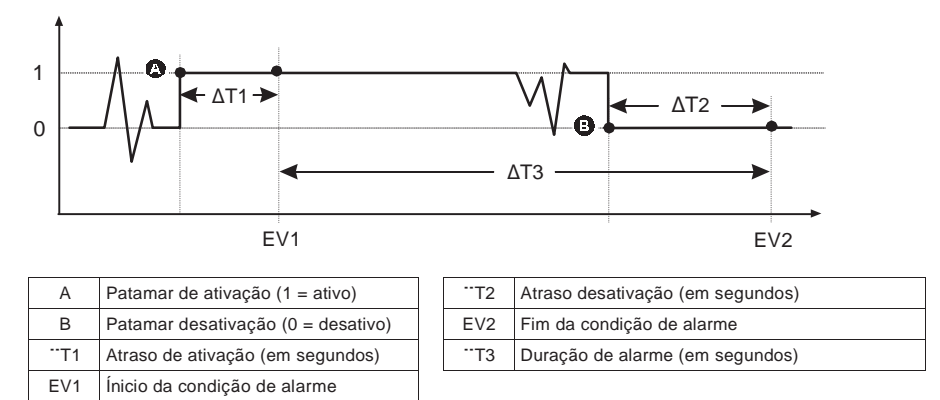

**NOTA:** Para que o jornal dos alarmes não se encha de acionamentos parasitas, o alarme numérico é automaticamente desativado se o estado da entrada lógica muda mais de 4 vezes num segundo ou mais de 10 vezes em dez segundos. Ver «Configuração das entradas lógicas», pág.70 para ajustar o parâmetro «rejeição» para as entradas lógicas.

# **Alarmes standard**

O alarmes standard (1 segundo) oferecem uma taxa de deteção igual ao ciclo de medida 50/60, seja nominalmente 1 segundo, se a frequência do aparelho está configurada conforme a frequência do sistema (50 ou 60 Hz). Estes alarmes a patamares vigiam certos comportamentos, certos eventos ou certas condições indesejáveis no seio da sua rede eléctrica.

Númerosos alarmes de 1 segundo são alarmes trifásicos. Os patamares de alarme são avaliados separadamente para cada uma das três fases, mas o resultado dá um único alarme. O patamar de ativação do alarme é alcançado desde que uma fase ultrapasse a amplitude de ativação durante a duração especifica para o atraso de ativação. O alarme fica ativo tanto quanto a condição é válida pelo menos para uma fase. O patamar de desativação de alarme é alcançado logo que a última ultrapassagem caia abaixo da amplitude de desativação durante a duração específica para o atraso de desativação.

#### **Alarmes standard (1 segundo)**

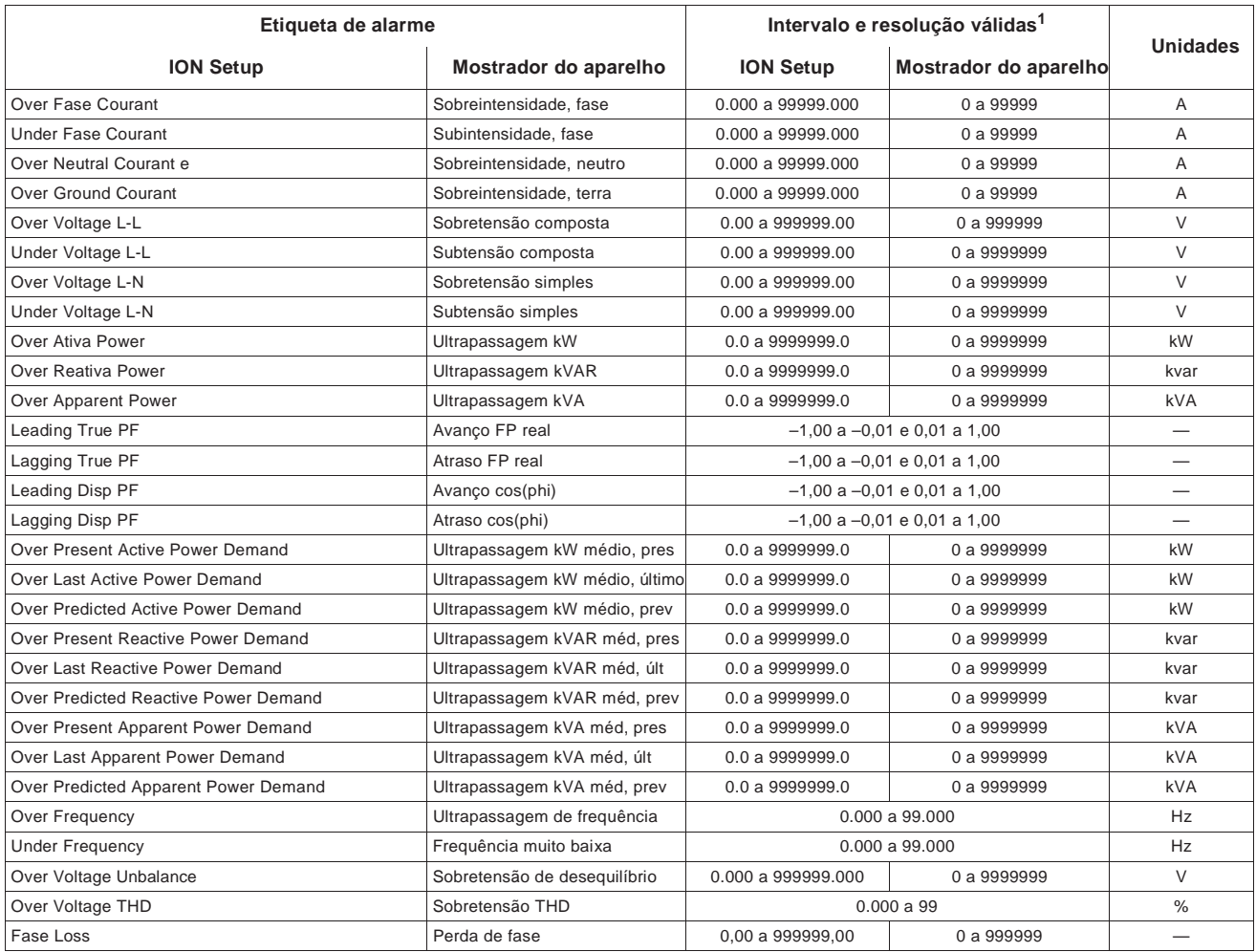

 $\frac{1}{1}$  Certos alarmes utilizam o tipo de rede e a relação do TT ou TI para determinar a regulação máxima autorizada. Ver «Patamar máximo autorizado», pág.90.

**NOTA :** Certos alarmes não se aplicam a todas as configurações de rede elétrica. Por exemplo, os alarmes de tensão de fase-neutro não estão disponíveis para as redes trifásicas em triângulo.

### **Condições de ativação ou de desativação**

Uma condição de ativação tem lugar logo que a amplitude do sinal vigiado atinge o limite especificado pela regulação da ativação e fica acima desse limite durante uma duração mínima definida pelo parâmetro de atraso de ativação.

A condição de ativação termina logo que a amplitude do sinal vigiado termina o limite especificado pela regulação de desativação e fica acima deste limite durante uma duração mínima definida pelo parâmetro de atraso de desativação.

O aparelho toma em conta as condições de ativação seguintes:

#### **Patamar de ultrapassagem**

Logo que o valor se eleva acima do patamar de ativação parametrizado e fica uma duração conforme o atraso de ativação (¨T1), a condição de alarme é ativada. Logo que o valor cai abaixo do patamar de desativação parametrizado e fica uma duração conforme o atraso de desativação (¨T2), a condição de alarme é desativada.

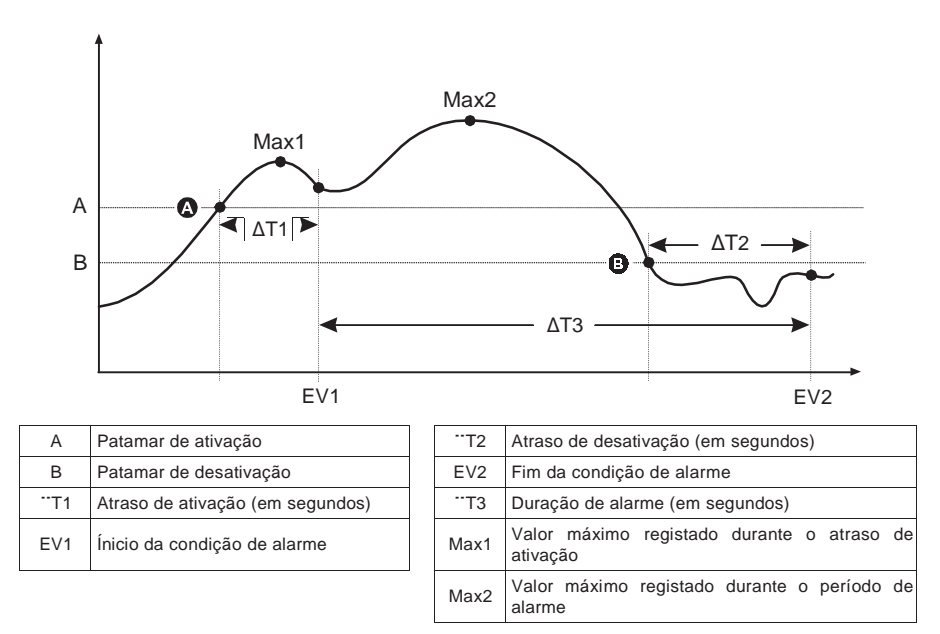

O aparelho regista a data e a hora do ínicio do evento de alarme (EV1) e do seu fim (EV2). O aparelho efetua igualmente as tarefas associadas ao evento, por exemplo, o acionamento de uma saída lógica. O aparelho regista além disso os valores máximos (Max1, Max2) antes, durante e após o período de alarme.

### **Patamar de insuficiência**

Logo que o valor cai abaixo do patamar de ativação parametrizado e fica uma duração conforme o atraso de ativação (¨T1), a condição de alarme é ativada. Logo que o valor se eleva acima do patamar de desativação parametrizado e fica uma duração conforme o atraso de desativação (¨T2), a condição de alarme é desativada.

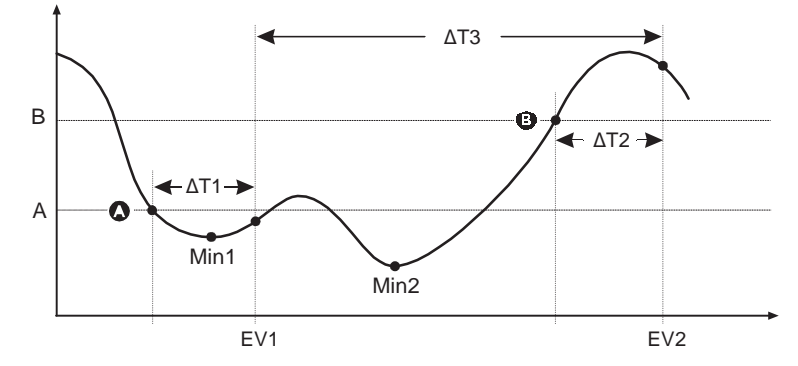

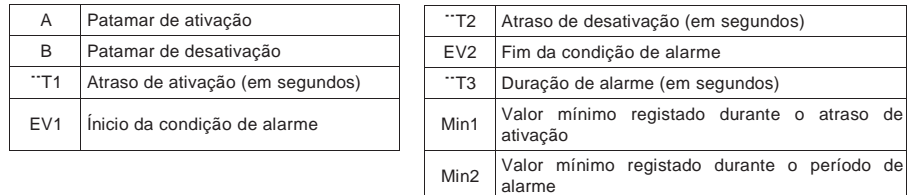

O aparelho regista a data e hora do ínicio do evento de alarme (EV1) e do seu fim (EV2). O aparelho efetua igualmente as tarefas associadas ao evento, por exemplo, o acionamento de uma saída lógica. O aparelho regista além disso os valores mínimos (Min1, Min2) antes, durante e após o período de alarme.

### **Patamar máximo autorizado**

Afim de limitar os riscos de erros de entrada pelo utilizador, os limites são programados para os alarmes standard (1 s).

O valor do patamar suscetível de ser entrada para certos alarmes depende da relação do transformador de tensão (relação TT), da relação de transformador de corrente (relação TI), do tipo de sistema (número de fases) e/ou dos máximos de tensão e de corrente programados em fábrica.

**NOTA:** A relação de TT é igual ao primário do TT dividido pelo secundário do TT. A relação de TI é igual ao primário do TI dividido pelo secundário do TI.

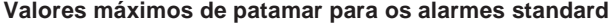

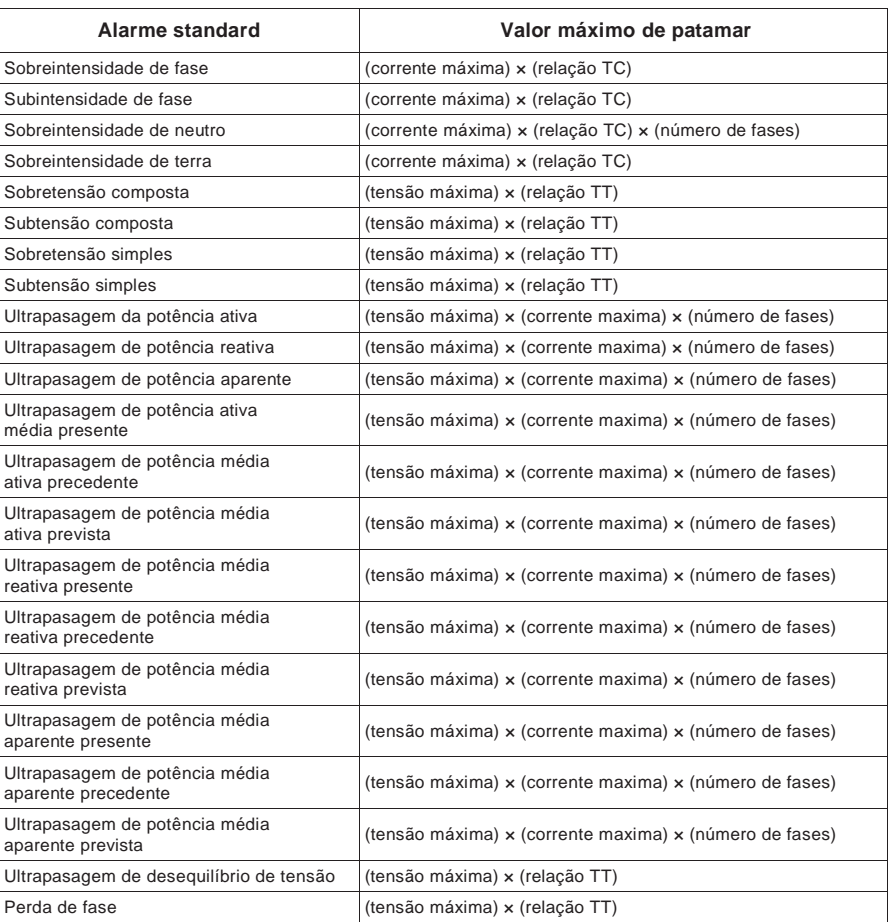

# **Fator de potência (FP)**

Pode parametrizar um alarme de FP em avanço ou de FP em atraso para detetar as ocorrências onde o fator de potência passa acima ou abaixo de um patamar específico. Os alarmes do FP em avanço e de FP em atraso utilizam os quadrantes do fator de potência como valores de eixo das ordenadas, com o quadrante II no ponto o mais baixo da escala, seguido pelo quadrante III, o quadrante I, e para acabar o quadrante IV no ponto mais alto da escala.

| Quadrante | Valores de FP | Avanço/atraso       |  |
|-----------|---------------|---------------------|--|
| Ш         | $0a - 1$      | Avanço (capacitivo) |  |
| Ш         | $-1a0$        | Atraso (indutivo)   |  |
|           | 0a1           | Atraso (indutivo)   |  |
| IV        | 1a0           | Avanço (capacitivo) |  |

**Quadrantes de FP e valores associados**

### **FP em avanço**

O alarme do FP em avanço vigia os patamares de ultrapassagem.

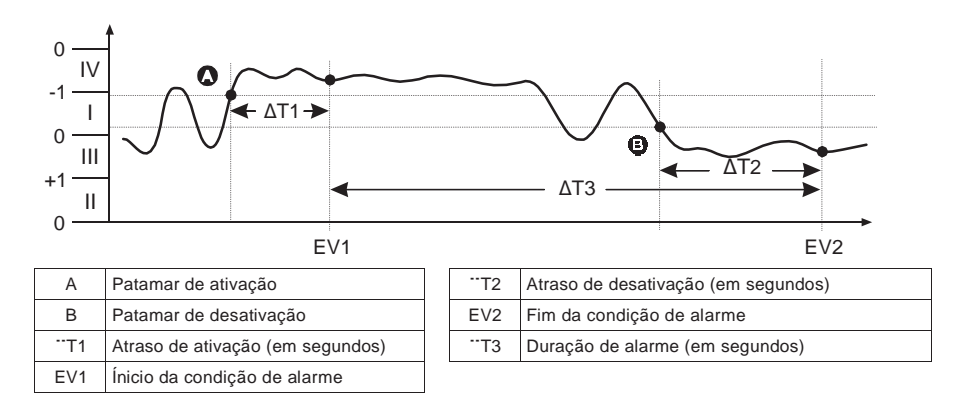

### **FP em atraso**

O alarme do FP em atraso vigia os patamares de insuficiência.

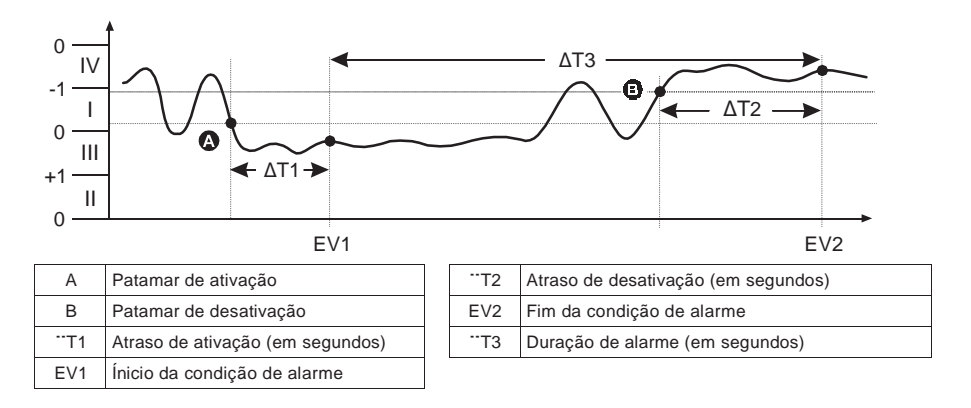

# **Perda de fase**

O alarme de perda de fase é um alarme de patamar de insuficiência. Ele vigia a tensão de uma rede trifásica e aciona-se quando uma ou duas fases cai abaixo do patamar de ativação e fica uma tempo conforme o atraso de ativação. Logo que todas as fases se elevam acima do patamar de desativação parametrizado e ficam uma duração conforme o atraso de desativação, a condição de alarme é desativada.

kW

kvar kvar

kVA kVA

 kW kW kvar kvar kvar kVA

# **Alarmes lógicos**

O aparelho toma em conta até 10 alarmes lógicos (alarme lógico 1 a 10). Os alarmes lógicos lógicos permitem vigiar até quatro entradas ou parâmetros diferentes. O alarme lógico é acionado logo que os estados individuais de todas as entradas (A, B, C, D) se torna «verdadeiro» «verdadeiro» o resultado (Y) de uma operação lógica.

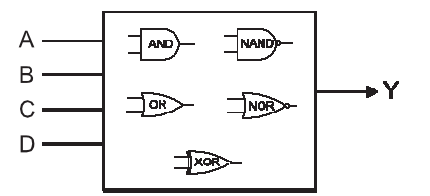

As entradas de alarme lógica podem unicamente ser associadas pelo programa.

# **Alarmes personalizados**

Os alarmes personalizados («Pers1s» no aparelho, «Cust1s» no ION Setup) são alarmes de p patamar similares aos alarmes standard (1 s).

Os parâmetros de entrada e os sub-tipos de patamar dos alarmes personalizados não podem ser configurados que pelo programa. Os limites de patamar de ativação e de patamar de atamar de desativação são –999999 e 999999.

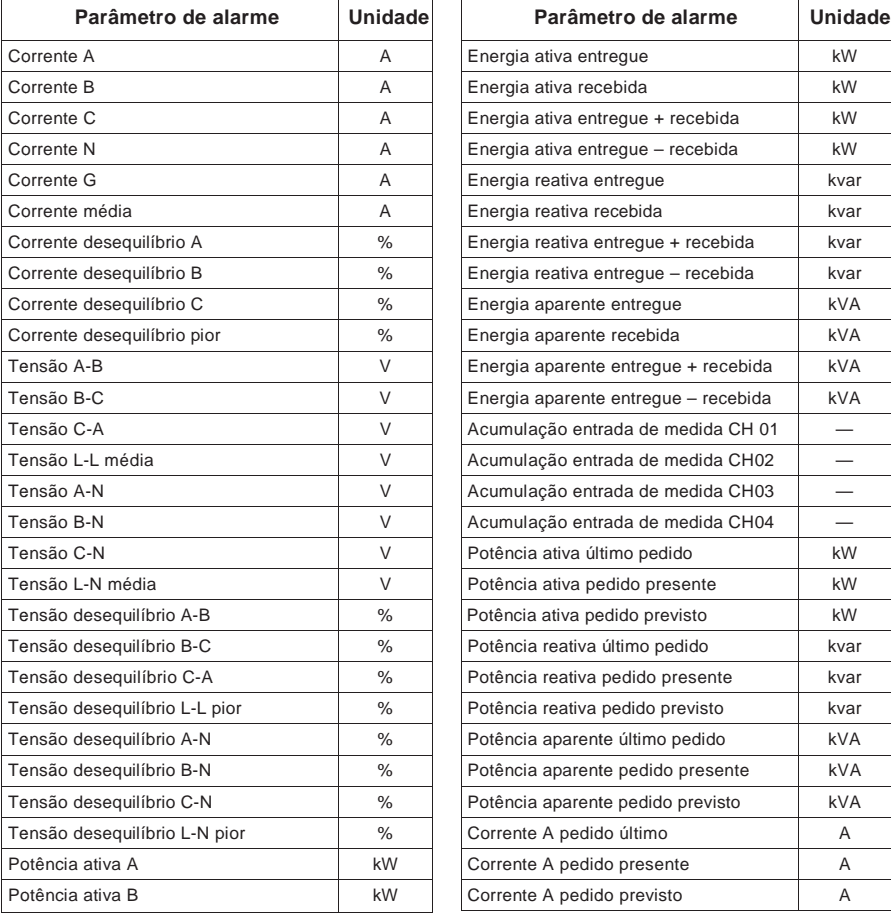

#### **Lis sta dos parâmetros de alarme personalizado**

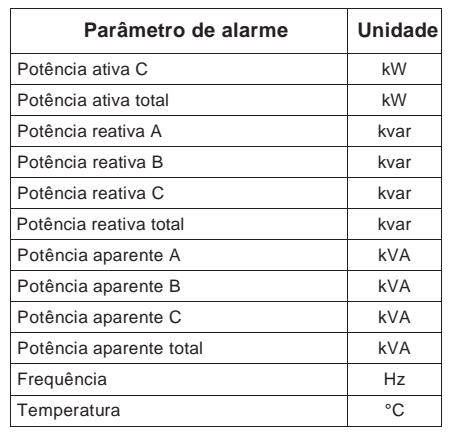

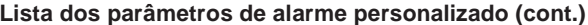

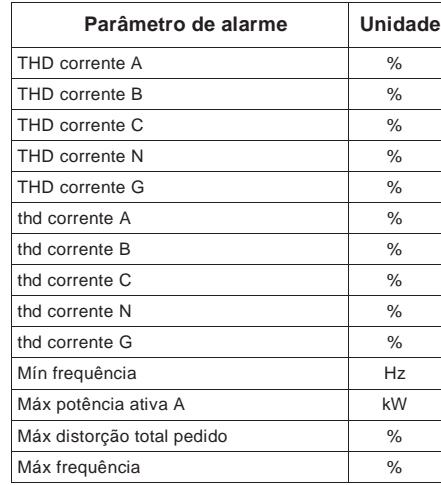

# **Vista do conjunto da configuração dos alarmes**

Pode utilizar o mostrador ou ION Setup para configurar os alarmes unários, numéricos ou standard (1 Sec). Para configurar os alarmes lógicos e os alarmes personalizados, deve utilizar o ION Setup.

**NOTA:** Logo que modifica a configuração de base do aparelho, todos os alarmes são automaticamente desativados para evitar qualquer acionamento acidental.

# **NOTA RISCO DE FUNCIONAMENTO INESPERADO**  Após qualquer modificação de um parâmetro de base: • Verifique que todos os parâmetros de alarme standard estão corretos e feitas as correções necessárias. • Reative todos os alarmes configurados. **O não respeito destas instruções pode ocasionar um funcionamento incorreto dos alarmes.**

### **Controlo integrado de erros**

ION Setup controla dinamicamente as combinações incorretas de parâmetros. Logo que regula um alarme, não pode deixar o ecrã de configuração antes de ter definido os patamares de ativação e de desativação com valores aceitáveis.

# **Prioridades de alarme**

Cada alarme é dotado de um nível de prioridade. Graças às prioridades, pode distinguir os eventos que exigem uma ação imediata daqueles que não exigem nenhuma.

#### **Notificação dos alarmes no mostrador**

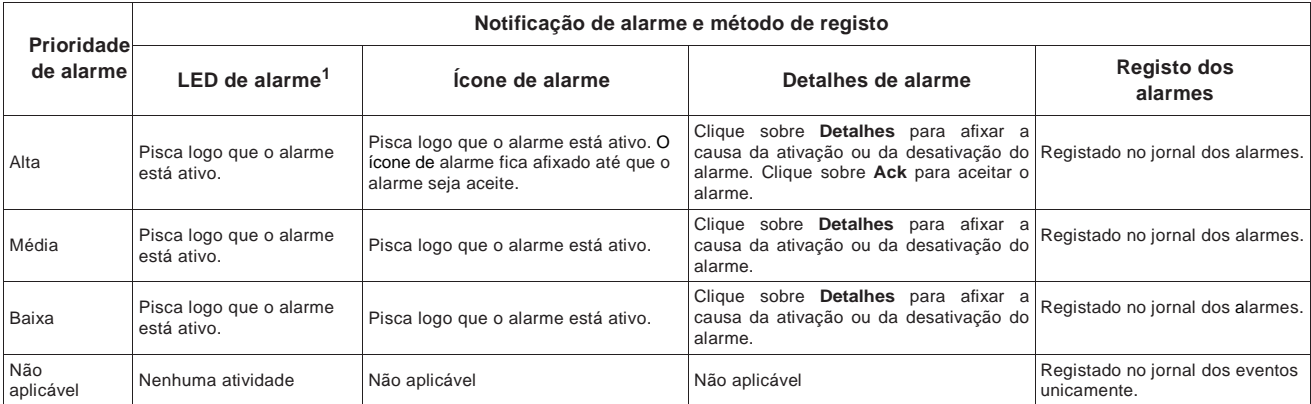

Se o sinalizador de alarme/impulsos de energia está configurado em modo de alarme

### **Alarmes ativos**

Logo que um evento de ativação teve lugar, a lista dos alarmes ativos aparece no ecrã «Alarmes ativos» do mostrador. Apoie em «Detalhe» para afixar mais informações sobre o evento. Ver «Alarmes ativos», pág.94 para mais informações.

#### **Alarmes ativos simultâneamente**

Se vários alarmes de prioridades diferentes estão ativos simultaneamente, o mostrador afixa os alarmes na sua ordem de acionamento.

### **Títulos ligados**

• Ver «Vigilância», pág.56 para afixar a lista dos alarmes ativos com um navegador Web.

# **Configuração dos alarmes pelo mostrador**

Se o seu aparelho é equipado de um mostrador :

1. Navegue até aos ecrãs de configuração de alarmes e seleciona o alarme a configurar. Ver «Mostrador do painel frontal e configuração do aparelho», pág.31 para instruções elementares sobre a utilização das teclas do painel frontal e a navegação entre os ecrãs do mostrador

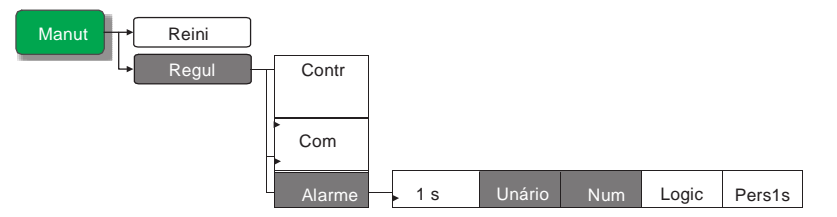

2. Configure os parâmetros como explicado nas diferentes seções relativas à configuração dos alarmes.

3. Logo que solicitado, clique em **Sim** para registar as modificações no aparelho.

**NOTA:** Para criar alarmes lógicos ou alarmes personalizados

(« Pers1s » no aparelho, « Cust1s » no ION Setup), deve utilizar ION Setup.

Uma vez o alarme criado, pode utilizar o ION Setup ou o mostrador para modificar os parâmetros.

**NOTA:** Se utilizou o ION Setup para programar os valores decimais num alarme standard (1 s), não modifique nenhum parâmetro deste alarme pelo mostrador, nem mesmo para o ativar ou o desativar. Riscaria suprimir todas as décimas configuradas com ION Setup.

# **Configuração de alarmes com ION Setup**

Para configurar alarmes de qualquer tipo com ION Setup, abra o ecrã **Alarming**, que afixa os diferentes tipos de alarme. Consulte a ajuda em linha do ION Setup para mais informações.

# **Configuração de alarmes unários**

Selecione o alarme unário que deseje configurar, depois utilize os comandos seguintes para configurar o alarme (os comandos ION Setup são dados entre parentesis).

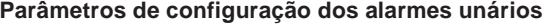

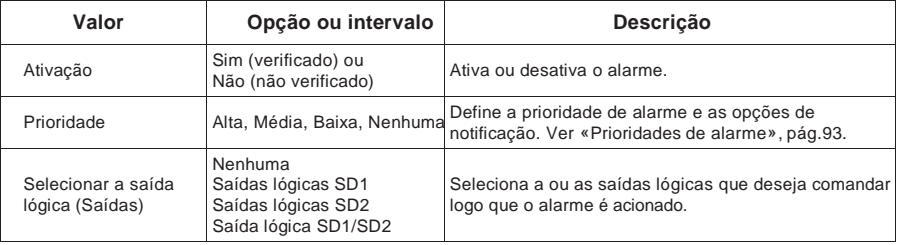

# **Configuração de alarmes numéricos**

Selecione o alarme numérico que deseja configurar, depois utilize os comandos seguintes para configurar o alarme (os comandos ION Setup são dados entre parentesis).

### **Parâmetros de configuração dos alarmes numéricos**

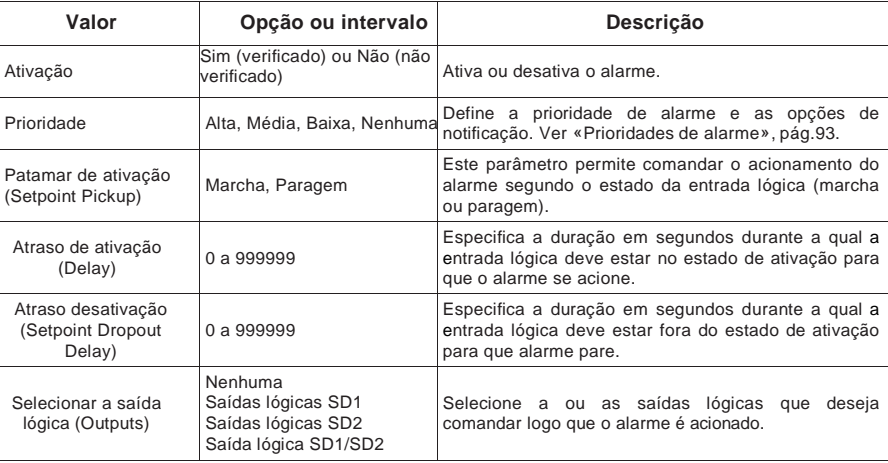

# **Configuração de alarmes standard (1 s)**

Selecione o alarme standard (1 s) que deseja configurar, depois utilize os comandos seguintes para configurar o alarme (os comandos ION Setup são dados entre parêntesis).

**NOTA:** É recomendado utilizar ION Setup para configurar os alarmes standard (1 s).

ION Setup oferece uma resolução mais elevada que permite especificar mais décimas logo que configure os valores de patamar de ativação e do patamar de desativação para certas medidas.

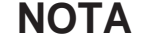

#### **RISCO DE FUNCIONAMENTO INESPERADO**

Após ter configurado os alarmes no ION Setup :

• Não modifique nenhum parâmetro destes alarmes pelo mostrador. Riscaria a suprimir todas as décimas configuradas com ION Setup.

#### **O não respeito destas instruções pode ocasionar um funcionamento incorreto dos alarmes.**

#### **Parâmetros de configuração dos alarmes standard (1 s)**

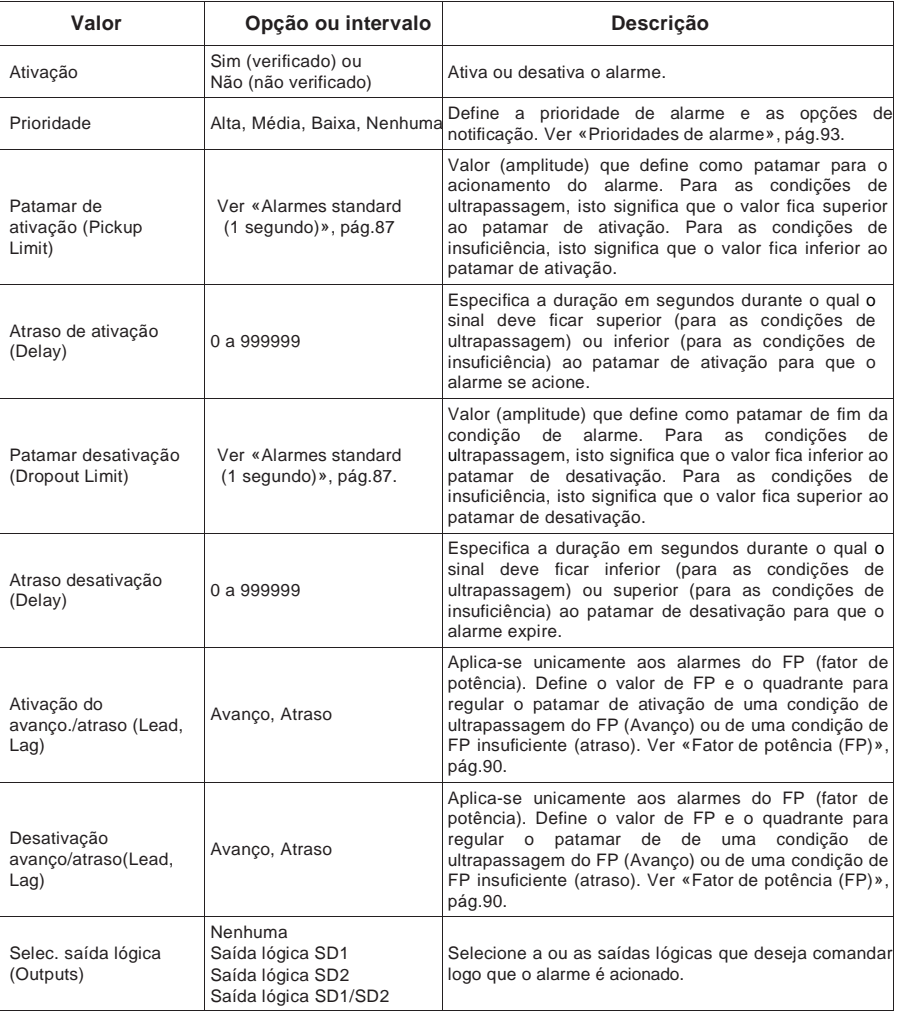

# **Configuração de alarmes lógicos**

Para configurar os alarmes lógicos, utilize ION Setup.

**NOTA:** Deve primeiro configurar os alarmes que deseja utilizar como entradas do alarme lógico. Por exemplo, se utiliza um alarme standard (1 s) como entrada, deve parametrizar o patamar de ativação, o patamar de desativação e o atraso para este alarme.

- 1. Selecione o alarme lógico a configurar depois clique em **Edit**.
- 2. Selectione os alarmes a utilizar como entradas do alarme lógico.
- 3. Clique no botão de dupla seta para fazer passar o alarme selecionado na zona **Selected (max 4)**, depois clique em **OK**.
- 4. Repita a operação para as outras entradas a acrescentar ao alarme lógica.
- 5. Configure os outros parâmetros do alarme, depois clique em **OK**. Por fim, clique em **Send** para registar as modificações no aparelho.

**Parâmetros de configuração dos alarmes lógicos**

| Valor                           | Opção ou intervalo                                                          | Descrição                                                                                                    |  |  |
|---------------------------------|-----------------------------------------------------------------------------|----------------------------------------------------------------------------------------------------|--|--|
| Fditar                          |                                                                             | Reporte-se ao procedimento precedente. Este botão<br>permite selecionar até 4 parâmetros de entrada a<br>comparar. O alarme lógico é ativado logo que o<br>resultado da operação lógica especifcada para todas<br>as entradas é «verdadeiro». |  |  |
| Ativação                        | Sim (verificado) ou<br>Não (não verificado)                                 | Ativa ou desativa o alarme.                                                                                                    |  |  |
| Etiqueta                        | Alarme Iógico 1-10<br>(designações por defeito)                             | ION Setup permite modificar a designação por defeito<br>para identificar mais claramente o seu alarme lógico.<br>Só são autorizados as letras, números e sublinhado.<br>Os espaços são proibidos.                                             |  |  |
| Tipo                            | <b>AND</b>                                                                  | Uma operação AND fica verdadeira se e só se todas<br>as entradas ficam verdadeiras.                                                                                                    |  |  |
|                                 | <b>NAND</b>                                                                 | Uma operação NAND fica verdadeira se pelo menos<br>uma entrada fica falsa.                                                                                                    |  |  |
|                                 | OR.                                                                         | Uma operação OR fica verdadeira se pelo menos uma<br>entrada fica verdadeira.                                                                                                    |  |  |
|                                 | <b>NOR</b>                                                                  | Uma operação NOR fica verdadeira se somente todas<br>as entradas ficam falsas.                                                                                                    |  |  |
|                                 | <b>XOR</b>                                                                  | Uma operação XOR fica verdadeira se uma só<br>entrada fica verdadeira embora todas as outras ficam<br>falsas.                                                                                                    |  |  |
| Prioridade                      | Alta, Média, Baixa, Nenhuma                                                 | Define a prioridade do alarme e as opções de<br>notificação. Ver «Prioridades de alarme», pág 93.                                                                                                    |  |  |
| Selec Saída<br>Digital (Saídas) | Nenhuma.<br>Saída Digital D1,<br>Saída Digital D2,<br>Saída Digital D1 e D2 | Selectiona a ou as saídas lógicas que deseja<br>comandar logo que o alarme é acionado.                                                                                                    |  |  |

#### **Notificação de erro de configuração do alarme lógico**

Uma função de controlo de erros está prevista no aparelho como no ION. Uma mensagem se afixará nos casos seguintes :

- A saída (resultado) de um alarme lógico é utilizada como entrada do mesmo alarme.
- A mesma fonte é utilizada duplamente como outra entrada do mesmo alarme lógico.
- O registo da fonte utilizado não é válido ou é um parâmetro inexistente.

# **Configuração de alarmes personalizados**

Para configurar alarmes personalizados (Cust1s), utilize ION Setup.

- 1. Selecione o alarme personalizado que deseja configurar, depois clique em **Enable** para afixar as opções de configuração disponíveis.
- 2. Na lista rotativa, selecione o parâmetro a definir para o seu alarme personalizado.
- 3. No campo **Label**, insira o nome do seu alarme personalizado.
- 4. Na lista rotativa, selecione a condição de patamar a vigiar:
	- " Over" Acima: O alarme aciona-se logo que valor se torna superior ao patamar de ativação definido.
	- " Under"- Abaixo: O alarme aciona-se logo que valor se torna inferior ao patamar de ativação definido.
	- " Over" Acima (absoluto): O alarme aciona-se logo que valor absoluto se torna superior ao patamar de ativação definido.
	- " Under"- Abaixo (absoluto): O alarme aciona-se logo que valor absoluto se torna inferior ao patamar de ativação definido.
- 5. Configure os outros parâmetros do alarme, depois clique em **OK**. Por fim, clique em **Send** para registar as modificações no aparelho.

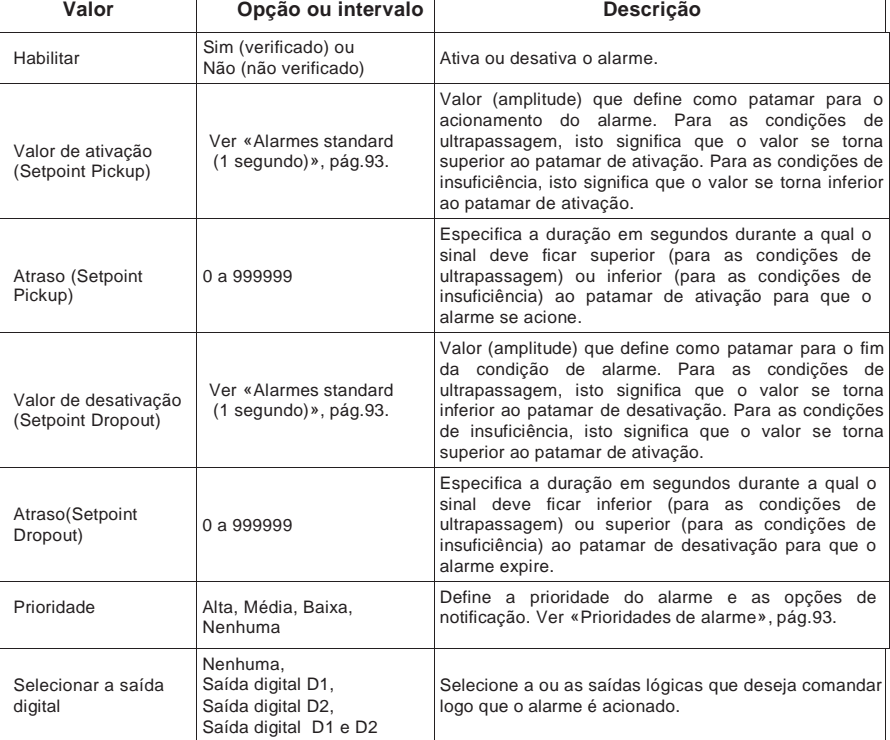

**Parâmetros de configuração des alarmes Personalizados**

# **Sinalizador de alarme**

Pode utilizar o sinalizador de alarme/impulsos de energia como indicador de alarme.

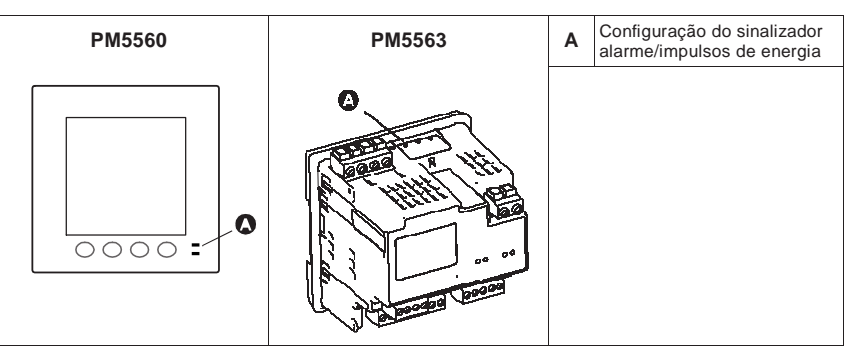

**Localização do sinalizador de alarme/impulsos de energia**

Logo que está configurado em modo de alarme, o sinalizador pisca para assinalar uma condição de alarme. Ver «Prioridades de alarme», pág.93 para uma descrição do comportamento do sinalizador segundo os diferentes alarmes.

### **Configuração do sinalizador em modo de alarme pelo mostrador**

Pode utilizar o mostrador para configurar o sinalizador de alarme/impulsos de energia em modo de alarme.

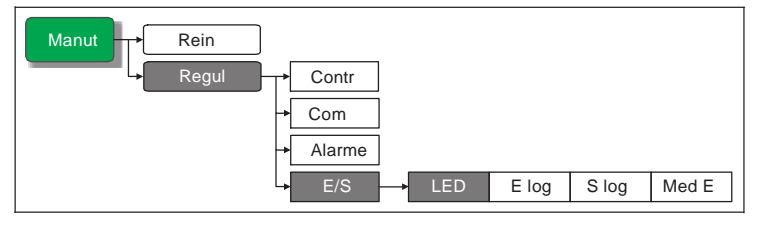

1. Afixe o ecrã de menú de configuração LED.

**Parâmetros de configuração do sinalizador de alarme/impulsos de energia**

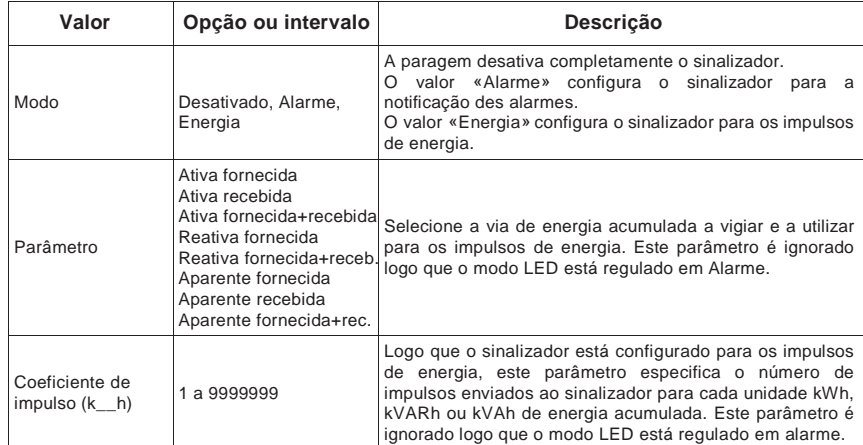

- 2. Regule o modo em **Alarme**, depois clique sur **OK**.
- 3. Apoie em  $\triangle$  para deixar. Apoie em **Sim** para registar as modificações.

### **Configuração do sinalizador em modo de alarme pelo ION Setup**

Pode utilizar ION Setup para configurar o sinalizador do aparelho em modo de alarme.

- 1. Lance ION Setup.
- 2. Ligue o aparelho.
- 3. Selecione **I/O configuração** > **Energy Pulsing**.
- 4. Selecione **Front Panel LED** e clique em **Edit**.
- 5. Regule o modo de comando em **Alarme**.
- 6. Clique em **Send** para registar as suas modificações.

### **Utilização de alarmes para o comando externo**

Pode configurar um alarme para acionar uma saída lógica, que pode de seguida servir para comandar um relé externo. Ver «Aplicações das saídas lógicas», pág.75 para uma explicação detalhada.

# **Ecrãs de alarme**

Se o seu aparelho está equipado de um mostrador, utilize as teclas do painel frontal para navegar até aos ecrãs de configuração ou de afixação dos alarmes.

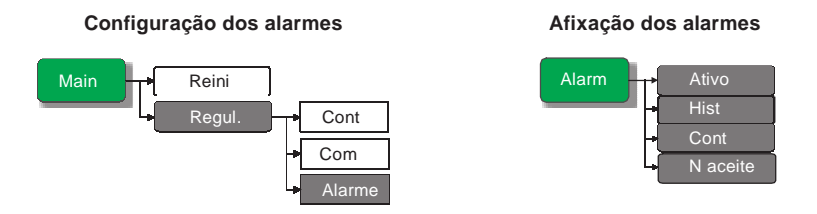

# **Afixação e notificação dos alarmes**

O aparelho adverte logo que um condição de alarme é detetada. «Prioridades de alarme», pág.93 descreve as diferenças de notificação segundo a prioridade dos alarmes.

# **Ícone de alarme**

Logo que um alarme de baixa, média ou alta prioridade é acionado, o símbolo seguinte afixa-se no canto superior direito do mostrador para indicar que um alarme está ativo :

Para os alarmes de alta prioridade, o ícone fica afixado até que o alarme seja aceite.

### **Sinalizador de alarme/impulsos de energia**

Logo que ele está configurado em modo de alarme, o sinalizador de alarme/impulsos de energia pisca igualmente para assinalar que o aparelho detetou uma condição de alarme. Ver «Sinalizador de alarme», pág.98.

# **Detalhes de alarme**

Pode consultar os detalhes dos alarmes nos ecrãs seguintes: Ativo (alarmes ativos), Hist (histórico dos alarmes), Cont (contadores de alarmes) e N aceites (alarmes não aceites).

### **Alarmes ativos**

Logo que uma condição de alarme se torna verdadeira (alarme ativo), o alarme aparece no ecrã dos alarmes ativos. Os detalhes do alarme (para os alarmes de baixa, média e alta prioridade) são igualmente registados no jornal histórico dos alarmes.

#### **Afixação dos detalhes dos alarmes ativos**

- 1. Navegue até **Alarm > Ativa**.
- 2. Selecione o alarme a afixar (os mais recentes aparecem no alto da lista). Apoie em **Détail**.

**NOTA:** Para os alarmes de alta prioridade não aceites, a opção **Acq** aparece neste ecrã. Apoie em **Acq** para aceitar o alarme ou volte ao ecrã precedente se não desejar aceitar o alarme.

Os detalhes do alarme indicam a data e a hora do evento, o tipo de evento (ativação, unário, etc.), a fase na qual a condição de alarme foi detetada e o valor que causou a ativação do alarme.

**NOTA:** Os detalhes do alarme não estão disponíveis para os alarmes onde a prioridade é regulada para «Nenhuma».

### **Histórico dos alarmes**

O jornal do histórico dos alarmes reporta os alarmes ativos e os alarmes passados. Logo que uma condição de alarme se torna falsa (alarme desativado), o evento é referenciado no jornal histórico e a notificação de alarme (ícone e sinalizador) é parada.

#### **Afixação dos detalhes históricos dos alarmes**

- 1. Navegue até **Alarm > Hist**.
- 2. Selecione o alarme a afixar (os mais recentes aparecem no alto da lista). Apoie em **Détail**.

**NOTA:** Para os alarmes de alta prioridade não aceites, a opção **Acq** aparece neste ecrã. Apoie em **Acq** para aceitar o alarme ou volte ao ecrã precedente se não desejar aceitar o alarme.

Os detalhes do alarme indicam a data e a hora do evento, o tipo de evento (desativação, unário, etc.), a fase na qual a condição de alarme foi detetada e o valor que causou a desativação do alarme.

**NOTA:** Os detalhes de alarme não estão disponívels para os alarmes onde a prioridade está regulada em «Nenhuma».

# **Contador de alarme**

As ocorrências dos diferentes tipos de alarme são contadas e registadas no aparelho. Para afixar os contadores de alarme:

- 1. Selecione **Alarm > Compt**. O ecrã de contadores de alarme se afixa.
- 2. Faça desfilar a lista para afixar o número de ocorrências para cada tipo de alarme.

#### **Valor de colocação a zero**

Os contadores de alarmes são colocados a zero logo que atingem 9999.

### **Aceitação dos alarmes**

Estas informações aplicam-se aos alarmes de alta prioridade. Para aceitar os alarmes, pode utilizar o mostrador ou o programa.

Para aceitar os alarmes pelo mostrador :

- 1. Navegue até **Alarm > N acq**.
- 2. Selecione o alarme a aceitar. Apoie em **Détail**.
- 3. Apoie em **Acq** para aceitar o alarme.
- 4. Repita a operação para os outros alarmes não aceites.

### **Lista dos alarmes ativos e jornal histórico dos alarmes**

Cada ocorrência de um alarme de baixa, média ou alta prioridade é acrescentada à lista dos alarmes ativos e registada no jornal histórico dos alarmes. Os alarmes são afixados pela ordem da sua ocorrência, sem consideração da prioridade.

### **Utilização da memória pelos alarmes**

Existe dois tipos de entrada de alarme: primária e secundária. A entrada primária identifica o alarme. A entrada secundária contem as informações de ativação e de desativação.

A lista dos alarmes ativos contém até 40 entradas de cada vez. Logo que o máximo de 40 é atingido, a lista dos alarmes ativos funciona como um tampão circular, as novas entradas vêm substituir as antigas entradas na lista. As informações da lista dos alarmes ativos são voláteis e se reiniciam logo que o aparelho é reinicializado.

O jornal histórico dos alarmes contém 40 entradas. Este jornal funciona também como um tampão circular, as novas entradas vêm substituir as antigas. As informações contidas no jornal histórico dos alarmes são não voláteis e persistem após a reinicialização do aparelho.

### **Reinicialização de alarmes**

Para reinicializar os alarmes pelo mostrador, consulte a descrição dos parâmetros de alarme na seção «Reinicializações únicas », pág.84.

Para reinicializar os alarmes com ION Setup, abra o ecrã **Meter Resets** e selecione os parâmetros de alarme a reinicializar.

### **Títulos ligados**

• Ver «Vigilância», pág.56 para afixar os alarmes ativos e o jornal histórico dos alarmes pelas páginas Web do aparelho.

# **Capítulo 11 Função multitarifa**

Esta seção explica como configurar as diferentes tarifas para armazenar os valores de energia nos registos correspondentes a cada uma dessas tarifas. Uma tal função é nomeadamente útil logo que o distribuidor de energia coloque em serviço diferentes grelhas tarifárias segundo os períodos de consumo num dia.

O aparelho permite de configurar até 8 tarifas.

# **Exemplo de função multi-tarifa**

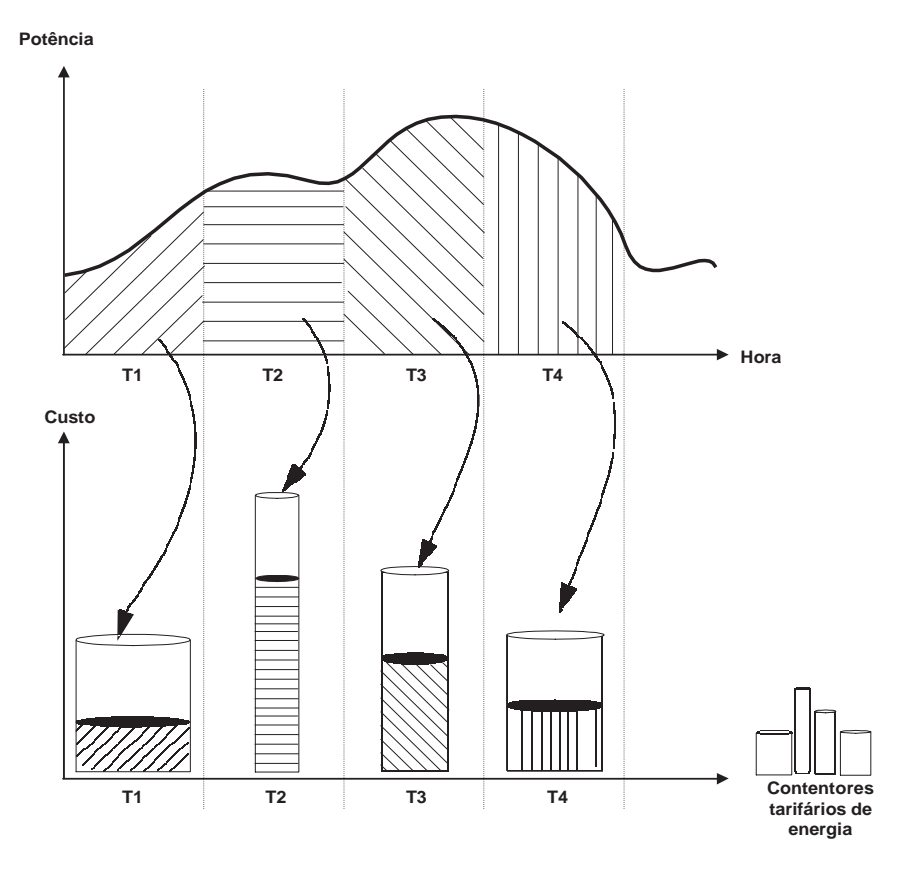

Na ilustração acima, a zona situada na curva de potência corresponde à energia consumida.

Em geral, o distribuidor de energia coloca em serviço grelhas tarifárias de maneira que a energia é mais cara durante os períodos de pedido (consumo) elevados. A configuração especifica destes «contentores tarifários de energia» determina a velocidade à qual eles se «enchem», o que se traduz pelo aumento dos custos. O preço por kWh mais baixo corresponde à tarifa T1; o mais elevado corresponde à tarifa T2.

# **Apresentação geral da função multitarifa**

O aparelho pode ter em conta diferentes tarifas para medir e vigiar o consumo de energia. Estas tarifas podem de seguida serem utilizadas nas aplicações de faturação ou de cálculo dos custos. Pode utilizar diferentes modos tarifários para determinar qual a tarifa aplicar segundo o momento: modo comando, modo hora do dia e modo entrada.

### **Apresentação do modo de** c**omando**

Este modo tarifário permite enviar ao aparelho um comando Modbus definindo a tarifa ativa. Esta tarifa aplica-se então à energia medida até que se envie um outro comando Modbus definindo um outra tarifa.

### **Títulos ligados**

• Para descarregar o mapeamento Modbus, procure a lista dos registos Modbus do seu aparelho no site www.schneider-electric.com.

### **Apresentação do modo da hora do dia**

Pode utilizar este modo para criar uma grelha tarifária que especifica onde o aparelho deve armazenar a energia ou os dados medidos, em função do mês ou dia do ano, do tipo de dia (todos, semana, fim de semana, dia de semana em particular) ou da hora. Os dados recolhidos nos diferentes períodos tarifários podem de seguida ser utilizados em quadros de auditorias energéticas, de planificação orçamental, de análise de custos, etc.

#### **Formato da hora**

A configuração multitarifa pelo painel frontal utiliza o formato de data e hora seguinte :

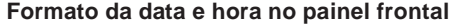

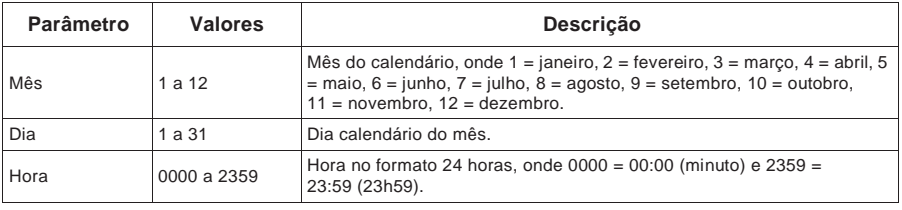

**NOTA:** Se deseja configurar uma tarifa do tipo **Hora do dia** no formato 12 h (de 12h00 AM a 11h59 PM), deve utilizar ION Setup.

### **Validade das tarifas**

A validade das tarifas responde a certas condições e limitações :

- Cada tarifa deve corresponder a um período único: nenhuma sobreposição é possível. Pode entretanto haver períodos sem tarifa.
- Pode aplicar tantas tarifas que deseje, entre nenhuma e o número máximo permitido.
- As tarifas de hora do dia não têm em conta a hora de Verão.
- As tarifas de hora do dia incluem o 29 fevereiro nos anos bisextos; é entretanto desaconselhado utilizar o 29 fevereiro como data de íncio ou de fim, porque a tarifa não seria então válida para os anos não bisextos.
- Para os anos bisextos, as datas das tarifas não são definidas para um ano específico. Assim, para criar uma tarifa começando a primeira segunda-feira de agosto, deve entrar a data correspondente para o primeiro ano, depois modificar manualmente as informações da tarifa para os anos seguintes.

#### **Método de criação da tarifa**

O aparelho controla automaticamente a validade de cada nova tarifa configurada. Se a configuração não é válida, ele propõe modificar os parâmetros da tarifa ou definir esta tarifa como desativada. Eis os critérios verificados :

- As horas de ínicio e de fim devem ser diferentes. Por exemplo, não pode criar uma tarifa que começa às 2h00 e termina também às 2h00.
- A hora de fim não pode ser anterior à hora de ínicio para as tarifas que se aplicam todos os dias. Pode criar uma tarifa diária que começa às 6h00 e termina às 2h00, mas estas horas não são válidas que para as tarifas **Todos os dias**.
- Para os dias do mesmo mês, o dia de ínicio deve ser anterior ao dia de fim. Não pode criar uma tarifa que começa a 15 junho e termina a 12 junho.

Há dois metodos para criar tarifas :

- As tarifas cobrindo um período de um ano dividem o ano em vários seções (correspondendo geralmente às estações), cada seção correspondente a um ou vários tipos de dia. Exemplo de configuração a oito tarifas criada segundo este método: primavera, verão, outono e inverno, cada uma se subdivide em tarifas de semana e tarifas de fim de semana.
- As tarifas diárias podem distinguir entre dias da semana e fins de semana, ou definidas para todos os dias indiferentemente e especificar a hora do dia. Exemplos de configuração a oito tarifas deste tipo: todos os dias do ano divididos em períodos tarifários de três horas ou quatro tarifas na semana e quatro tarifas no fim de semana.

Pode combinar estes métodos, por exemplo, para criar uma tarifa que se aplica as segundas-feiras de 1 de janeiro a 30 de junho, das 9h00 às 17h00. Entretanto, as tarifas não se podem sobrepôr. Neste exemplo, não pode então utilizar uma tarifa de todos os dias nem uma tarifa de semana, depois que tenha já especificado uma tarifa para o período das 9h00 àa 17h00.

Segundo a maneira como configura as tarifas e segundo o número máximo de tarifas permitidas pelo seu aparelho, é possível que não possa definir as tarifas cobrindo o ano inteiro, em tal caso ficarão «brancos» os quais nenhuma tarifa é atribuída.

### **Exemplo de configurações da tarifa para um sistema a oito tarifas**

Nestes exemplos, utilizamos oito tarifas para cobrir o ano inteiro (nenhum «branco» sem tarifa atribuída).

| <b>Tarifa</b>  | <b>Tipo</b>   | Date de ínicio | Date de fim | Hora de<br>ínicio | Hora de fim <sup>1</sup> |
|----------------|---------------|----------------|-------------|-------------------|--------------------------|
| 1              | Fim de semana | 21 junho       | 20 setembro | 00:00             | 23:59                    |
| 2              | Fim de semana | 21 setembro    | 20 dezembro | 00:00             | 23:59                    |
| 3              | Fim de semana | 21 dezembro    | 20 marco    | 00:00             | 23:59                    |
| $\overline{4}$ | Fim de semana | 21 marco       | 20 junho    | 00:00             | 23:59                    |
| 5              | Dia da semana | 21 junho       | 20 setembro | 00:00             | 23:59                    |
| 6              | Dia da semana | 21 setembro    | 20 dezembro | 00:00             | 23:59                    |
| 7              | Dia da semana | 21 dezembro    | 20 marco    | 00:00             | 23:59                    |
| 8              | Dia da semana | 21 março       | 20 junho    | 00:00             | 23:59                    |

**Configuração 1 : quatro estações com dias de semana e fins de semana**

 $\frac{1}{1}$  A hora de fim 23h59 é exatamente 23:59:59, seja mesmo antes da meia noite.

Os dias de fim de semana caiem todos numa das quatro tarifas, segundo a data. Os dias de semana caiem todos numa das quatro tarifas, segundo a data. Esta configuração não utiliza a tarifa baseada na hora do dia, nem do tipo de dia que no fim de semana e no dia da semana.

Exemplos de datas e tarifas correspondentes :

- Sexta 29 junho = tarifa 5
- Domingo 18 novembro = tarifa 2

**Configuração 2 : uma estação para os fins de semana, com horas de vazio e horas de ponta, e duas estações para os dias de semana, com horas de vazio e horas de ponta**

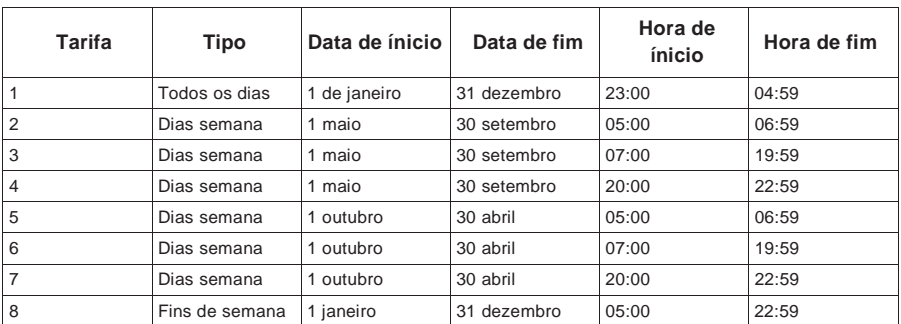

Uma tarifa aplica-se todos os dias das 23h00 às 4h59, correspondendo às horas de vazio. Uma tarifa aplica-se aos fins de semana das 5h00 às 22h59, correspondendo às horas de ponta. Todos os dias de semana pertencem a uma ou a outra das estações (verão ou inverno) e contêm duas tarifas aplicando-se todo o dia.

Exemplos de datas e tarifas correspondentes :

- Quarta-feira 21 março, 8h00 = tarifa 6
- Quarta-feira 10 janeiro, 21h00 = tarifa 7
- Domingo 24 junho, 14h00 = tarifa 8
- Sexta-feira 17 agosto, 00h00 = tarifa 1

#### **Apresentação do modo de entrada**

Este modo permite utilizar as entradas lógicas do aparelho para aplicar uma tarifa à energia atualmente consumida. Se uma entrada lógica é utilizada para a função multitarifa, ela não pode ser utilizada para uma associação exclusiva (como «Sincronização do valor médio» ou «Medida das entradas»); as entradas lógicas podem todavia ser partilhadas com uma associação não exclusiva (como os alarmes). Para tornar uma entrada lógica disponível para a aplicação das tarifas, deve suprimir manualmente as eventuais associações contraditórias, desde a fonte da associação de origem.

O número de tarifas suscetíveis de serem aplicadas é determinada pelo número de entradas lógicas disponíveis e pelo número total de tarifas permitidas pelo seu aparelho. As entradas lógicas servem de contadores binários para identificar a tarifa a aplicar, onde desativado = 0 e ativado = 1, o bit o mais significativo (MSB) sendo a entrada lógica 4 e o bit o menos significativo (LSB) a entrada lógica 1. Segundo esta definição, a entrada lógica 1 deve ser associada com a função multitarifa para que possa utilizar as tarifas em modo de **entrada**.

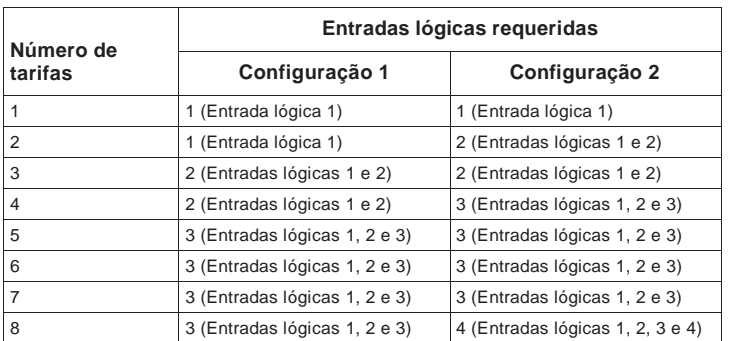

#### **Entradas lógicas requeridas segundo o número de tarifas**

### **Configuração 1 : aplicação de 8 tarifas por 3 entradas lógicas<sup>1</sup>**

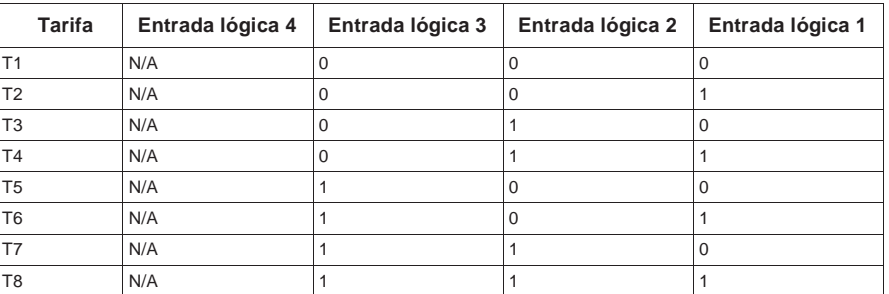

<sup>1</sup>Não há nenhuma tarifa inativa nesta configuração.

#### **Configuração 2 : aplicação de 8 tarifas por 4 entradas lógicas**

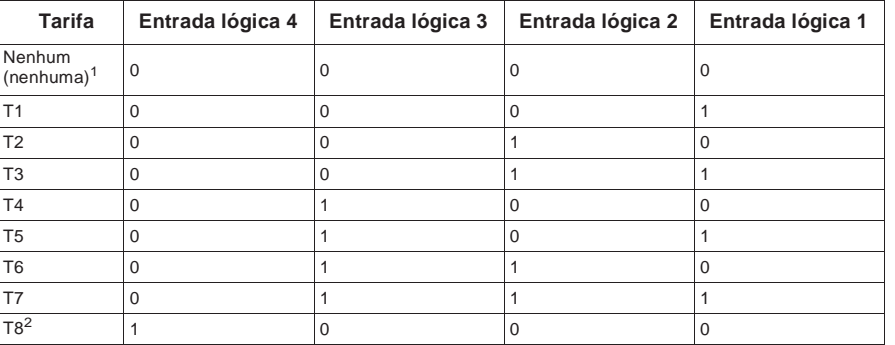

<sup>1</sup>Esta configuração de entrada lógica (0000) significa que não há nenhuma tarifa ativa (todas as tarifas estão desativadas).

<sup>2</sup>Toda a configuração acima de 8, por exemplo 1001 e mais, não é válida e será então ignorada pelo aparelho (a tarifa ativa ficando inalterável).

# **Configuração das tarifas pelo painel frontal**

Esta seção explica como configurar as tarifas pelo painel frontal.

#### **Árvore do menú de configuração de tarifas**

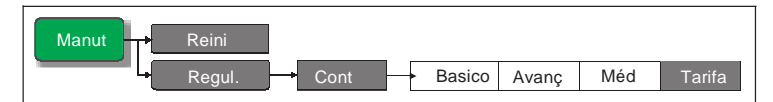

Pode mudar o modo de tarifa pelo painel frontal.

Logo que o aparelho está em modo de comando para as tarifas, as tarifas são ativadas pelos comandos Modbus enviados pelo seu sistema de gestão de energia ou outro mestre Modbus.

## **Títulos ligados**

• Para descarregar o mapeamento Modbus, procure a lista dos registos Modbus do seu aparelho no site www.schneider-electric.com.

### **Configuração das tarifas de hora do dia pelo painel frontal**

Logo que o aparelho está configurado em modo «Hora do dia» para as tarifas, a tarifa ativa é determinada em função do tipo de dia, das horas de ínicio e de fim e das datas de ínicio e de fim. As tarifas de hora do dia não são do tipo calendário; o aparelho não calcula o dia da semana correspondente a uma data dada. O dia 29 de fevereiro é todavia considerado como uma data válida se programa o aparelho em curso de um ano bisexto.

Logo que entra as horas da tarifa desde o painel frontal, tenha em conta o facto que o minuto indicado corresponde ao minuto inteiro. Assim, a hora de fim 1h15 inclui o tempo entre 01:15:00 e 01:15:59. Se deseja criar uma tarifa que começa logo após, deve-o fazer começar à 1h16, mesmo que possa parecer aí haver um «branco» entre as duas tarifas, não é o caso.

- 1. Selecione **Manut > Regul.**
- 2. Entre a palavra de passe de configuração («0» por defeito), depois apoie em **OK**.
- 3. Selecione **Contr > Tarifa**.
- 4. Com o cursor apontando em **Modo**, apoie em **Modif**.
- 5. Apoie em  $+$  ou em  $-$  para selecionar **Hora do dia**, depois apoie em OK.
- 6. Desloque o cursor de maneira a apontar sobre a tarifa (tarifa 1 à tarifa 8) a modificar, depois apoie em **Modif**.

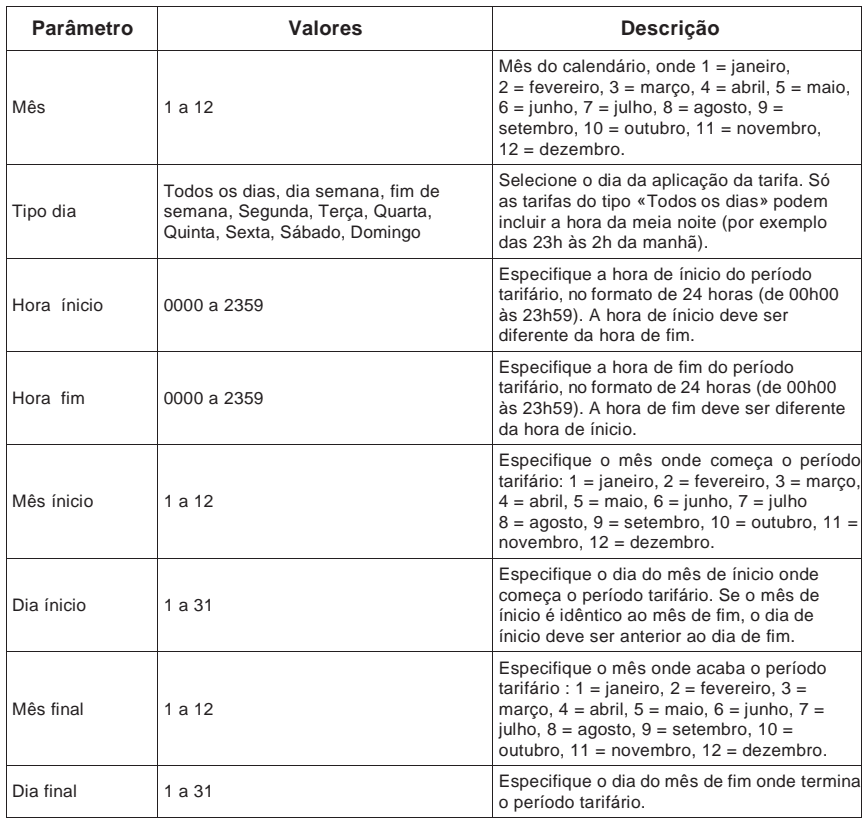

#### **Configuração de uma tarifa em modo de hora do dia**
7. Modifique cada parâmetro segundo a necessidade, depois apoie em **OK**. Apoie  $\triangle$  ou em  $\blacktriangledown$  para passar de um parâmetro a outro.

8. Apoie em  $\blacktriangle$  para deixar, depois em "Sim" para registar as modificações. Repita para as outras tarifas segundo a necessidade. O aparelho verifica automaticamente a validade da configuração e afixa uma mensagem em caso de parâmetros contraditórios (isto é, de sobreposição entre períodos tarifários).

### **Títulos ligados**

• Para configurar as tarifas e outros parâmetros pelo ION Setup, ver «Configuração do aparelho com ION Setup», pág.51.

## **Configuração das tarifas em modo de entrada pelo painel frontal**

Logo que configura as tarifas em modo de **Entrada**, a tarifa ativa é determinada pelo estado das entradas lógicas.

As entradas lógicas não estão disponíveis para as tarifas se elas não são utilizadas, ou somente associadas aos alarmes (Normal). Para tornar uma entrada lógica disponível, deve suprimir manualmente as eventuais associações contraditórias antes de configurar as tarifas.

Não pode configurar nenhuma tarifa em modo de entrada se a entrada lógica 1 não está disponível para a associação. De facto, se selecionar mais de duas tarifas, a entrada lógica 2 deve estar disponível. O estado das entradas lógicas serve para calcular o valor binário da tarifa ativa, onde desativada = 0 e ativada = 1. O cálculo do número de tarifas pode variar segundo o número de entradas lógicas que podem ser selecionadas (entradas associadas às funções multitarifa, por exemplo).

Para configurar as tarifas em modo de entrada pelo painel frontal:

- 1. Selecione **Manut > Regl.**
- 2. Entre a palavra de passe de configuração («0» por defeito), depois apoie em **OK**.
- 3. Selecione **Contr > Tarifa**.
- 4. Com o cursor apontando em **Modo**, apoie em **Modif**.
- 5. Apoie em  $+$  ou em  $-$  para selecionar **Entrada**, depois apoie em OK.

**NOTA:** Se um erro de associação da entrada lógica se afixa, deve deixar os ecrãs de configuração da tarifa e suprimir a associação da entrada lógica.

- 6. Selecione **Tarifas**, depois apoie em **Modif**.
- 7. Apoie em + ou em para mudar o número de tarifas a configurar. O número máximo de tarifas que pode aplicar depende do número de entradas lógicas disponíveis, como descrito no quadro «Entradas lógicas requeridas segundo o número de tarifas », pág.107. Apoie em **OK**.
- 8. Selecione **Entradas**, depois Apoie em **Modif**.
- 9. Segundo o caso, apoie em $+$  ou em  $-$  para mudar o número de entradas lógicas a utilizar para comandar a tarifa ativa. Apoie em **OK**.
- 10. Apoie em  $\blacktriangle$  para deixar, depois em **Sim** para registar as modificações.

#### **Títulos ligados**

• Para configurar as tarifas com ION Setup, reporte-se à rúbrica «Série PM5500» do ficheiro de ajuda do ION Setup ou à seção correspondente no "ION Setup device configuration guide", disponível para descarregamento no site www.schneiderelectric.com.

# **Capítulo 12 Medidas e cálculos**

Esta seção descreve o tratamento dos dados medidos e calculados pelo o aparelho.

## **Medidas em tempo real**

O aparelho mede as correntes e as tensões, apresenta os valores eficazes das três fases e do neutro em tempo real. As entradas de tensão e de corrente são vigiadas em contínuo, a uma frequência de amostragem de 128 pontos por ciclo. Uma tal resolução permite ao aparelho fornecer medidas fiáveis e valores elétricos calculados para diferentes aplicações terciárias, industriais e GTC/GTE.

## **Títulos ligados**

- Para mais informações sobre as capacidades do aparelho, ver «Introdução», pág.10.
- Para aprender a navegar nos ecrãs de dados peo painel frontal, ver «Afixação dos dados do aparelho », pág.61.
- Para mais informações sobre os programas de gestão de energia, ver «Afixação dos dados de medida nos programas», pág.67.

## **Energia**

A central de medida calcula e armazena os valores de energia acumulada para a energia ativa, reativa e aparente.

Pode afixar a energia acumulada no mostrador. As unidades de valor de energia mudam automaticamente em função da quantidade de energia acumulada (por exemplo de kWh a MWh, depois de MWh a TWh).

### **Títulos ligados**

- Ver «Energia», pág.11 para a lista das medidas de energia.
- Ver «Energia», pág.63 para afixar as medidas de energia pelo mostrador do aparelho.
- Para mais informações sobre os sistemas de programas de gestão de energia, ver «Afixação dos dados de medida nos programas», pág.67.

## **Valores mín/max**

As medidas em tempo real do aparelho são atualizadas todos os 50 ciclos para os siistemas de 50 Hz ou todos os 60 ciclos para os sistemas de 60 Hz. Logo que os valores medidos atingem o seu valor mais baixo ou mais alto, o aparelho atualiza-se e regista estas grandezas mín/máx (mínima e máxima) em memória não volátil.

## **Fator de potência**

O fator de potência (FP) é a relação entre a potência ativa (P) e a potência aparente (S). Representada por um número compreendido entre 0 e 1. Num circuito puramente resistivo, o FP é igual a 1. As cargas indutivas ou capacitivas aumentam a componente da potência reativa (Q) no circuito, de maneira que o FP se torna inferior a 1.

O fator de potência pode ter um sinal positivo ou negativo, segundo o tipo de carga ou o sentido do fluxo de potência. Ver «Convenções do sinal dos fatores de potência», pág.111.

### **Convenção para os valores mín/máx do fator de potência**

O aparelho utiliza a convenção seguinte para os valores mín/máx do fator de potência:

- Para as medidas de FP negativas, o FP mínimo é a medida a mais próxima de –0 para os valores de FP compreendidos –0 e –1. Para as medidas de FP positivas, o FP mínimo é a medida a mais próxima de +1 para os valores de FP compreendidos entre +1 e +0.
- Para as medidas de FP negativas, o FP máximo é a medida a mais próxima de –1 para os valores de FP compreendidos entre –0 e –1. Para as medidas de FP positivas, o FP máximo é a medida a mais próxima de +0 para os valores de FP compreendidos entre +1 e +0.

#### **Mínimo e máximo do fator de potência**

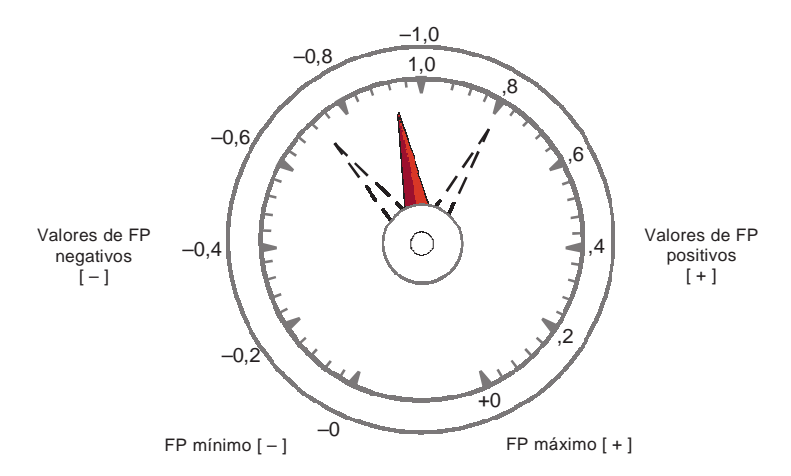

### **Convenções do sinal do fator de potência**

Pode regular a convenção do sinal do fator de potência (sinal de FP) mudando o modo IHM entre CEI e IEEE.

**Convenções de sinal dos fatores de potência**

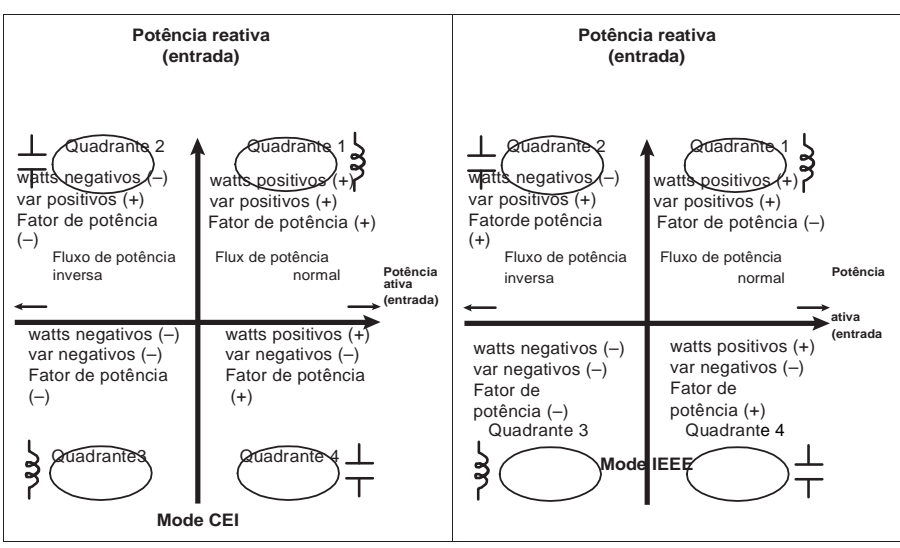

### **Modo CEI**

Em modo CEI, o sinal do FP segue o sentido do fluxo de potência. O sinal do FP é positivo (+) para um fluxo de potência positivo (normal). O sinal do FP é negativo (–) para um fluxo de potência negativo (inverso).

### **Modo IEEE**

Em modo IEEE, o sinal do FP é determinado pelo tipo de carga (indutiva ou capacitiva) contribuindo a componente da potência reativa da potência aparente. O sinal do FP é positivo (+) para as cargas capacitivas (Avanço). O sinal do FP é negativo (–) para as cargas indutivas (atraso).

### **Títulos ligados**

- Ver «Regulação dos parâmetros regionais», pág.43 para mudar o modo IHM.
- Ver «Potência, energia e fator de potência», pág.136 para uma explicação do cálculo do fator de potência pelo aparelho.

## **Potência média**

A potência média é uma medida do consumo médio de potência num intervalo de tempo fixo.

**NOTA:** Salvo outra precisão, «valor médio» designa-se o valor médio de potência ou «potência média».

O aparelho mede o consumo instantâneo e pode calcular o valor médio segundo diferentes métodos.

### **Títulos ligados**

• Ver «Configuração dos valores médios», pág.38 para configurar o valor médio pelo painel frontal.

### **Métodos de cálculo da potência média**

A potência média corresponde à energia acumulada durante um período específico dividido pelo comprimento desse período. O modo de cálculo desta grandeza pelo aparelho depende dos parâmetros de método e do período selecionados (por exemplo, «Intervalo rotativo temporizado » com um intervalo de 15 minutos e um subintervalo de 5 minutos).

Afim de se tornar compatível com o sistema de faturação dos serviços elétricos, a central de medida fornece os seguintes tipos de cálculo da potência média :

- Valor médio num intervalo de tempo
- Valor médio sincronizado
- Valor médio térmico

Pode configurar o método de cálculo do valor médio pelo painel frontal ou pelo ION Setup.

## **Valor médio num intervalo de tempo**

Com o método de cálculo do valor médio num intervalo de tempo, seleciona o intervalo de tempo no qual o aparelho calculará o valor médio.

Selecione ou configure a maneira como o aparelho trata este intervalo por entre os métodos seguintes :

- **Intervalo deslizante temporizado**: Selecione um intervalo entre 1 e 60 minutos (por incrementos de um minuto). Se o intervalo se situa entre 1 e 15 minutos, o cálculo da média será atualizado todos os 15 segundos. Se o intervalo se situa entre 16 e 60 minutos, o cálculo da média será atualizado todos os 60 segundos. A central de medida afixa o valor médio para o útimo intervalo volvido.
- **Intervalo temporizado**: Selecione um intervalo entre 1 e 60 minutos (por incremento de um minuto). A central de medida calcula e atualiza a média no final de cada intervalo.
- **Intervalo rotativo temporizado**: Selecione um intervalo e um subintervalo. O subintervalo deve dividir exatamente o intervalo (por exemplo, três subintervalos de 5 minutos para um intervalo de 15 minutos). O valor médio é atualizado no fim de cada subintervalo. A central de medida afixa o valor médio para o último intervalo volvido.

A ilustração seguinte mostra as diferentes maneiras de calcular a potência média pelo método por intervalo de tempo. Neste exemplo, o intervalo é de 15 minutos.

#### **Exemplo do valor médio num intervalo de tempo**

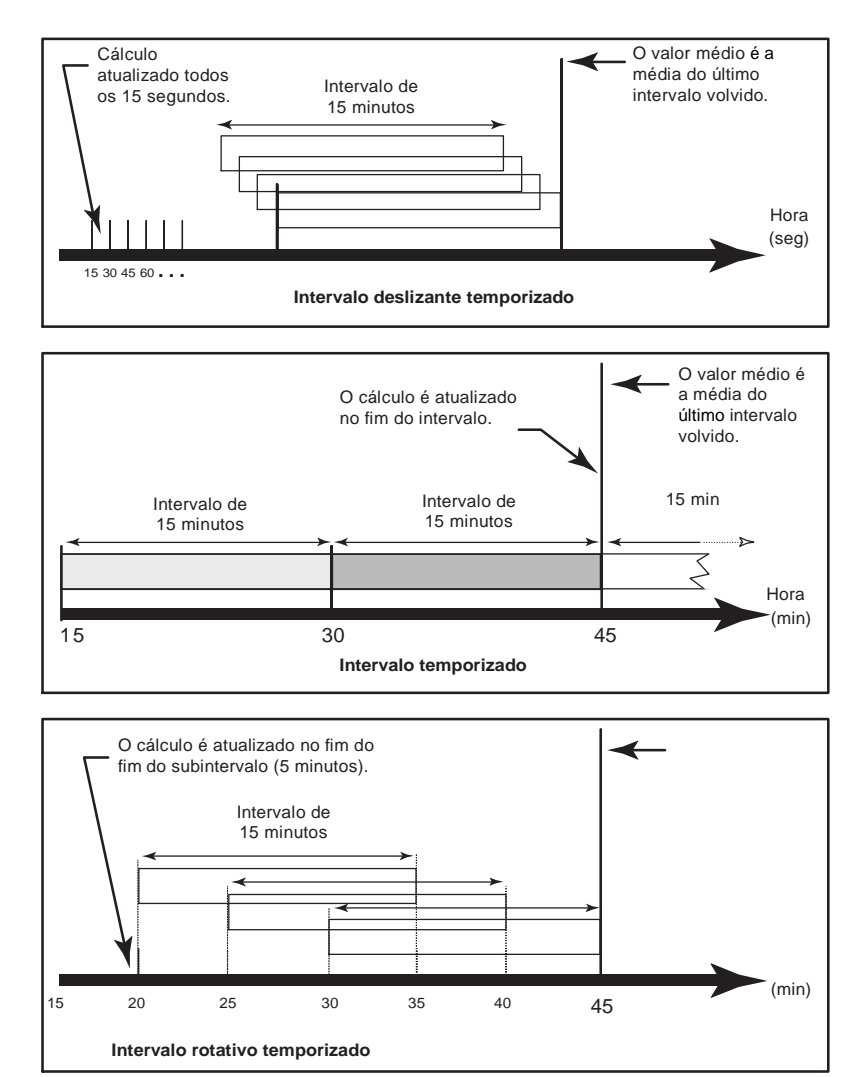

O valor médio é a média do último intervalo volvido.

### **Valor médio sincronizado**

Pode configurar os cálculos do valor médio sincronizando-os com um impulso externo na entrada, com um comando enviado por uma ligação de comunicação ou com o relógio interno em tempo real do aparelho.

- **Valor médio sincronizado por uma entrada:** Este método permite sincronizar o intervalo de cálculo da média com uma fonte de impulsos externa (como a saída lógica de outro aparelho) ligado à entrada lógica do seu aparelho. É assim possível sincronizar o intervalo de tempo de dois aparelhos para cada cálculo do valor médio. Logo que configure este tipo de valor médio, pode escolher entre **Interval sinc entrada** (valor médio por intervalo sincronizado por uma entrada) e **Int rotativo sinc entrada** (valor médio por intervalo rotativo sincronizado por uma entrada). Se seleciona **Int rotativo sinc entrada**, deve especificar um subintervalo.
- **Valor médio sincronizado por comando:** Este método permite sincronizar os intervalos de médias de vários aparelhos numa rede de comunicações. Por exemplo, se uma entrada do autómato programável vigia um impulso no fim de um intervalo do cálculo da média no contador de faturação de um serviço elétrico, pode programar o autómato programável para que ele emita um comando para vários contadores logo que o contador do distribuidor de energia inicie um novo intervalo do cálculo da média. A cada emissão do comando, as medidas da média de cada contador são calculadas durante o mesmo intervalo. Logo que configura este tipo de valor médio, pode escolher entre **Intervalo sinc comd** (valor médio por intervalo sincronizado por comando) e **Int rotativo sinc cmd** (valor médio por intervalo rotativo sincronizado por comando). Se seleciona **Int rotativo sinc cmd**, deve especificar um subintervalo.
- **Valor médio sincronizado por relógio:** Este método permite sincronizar o intervalo de cálculo de valor médio com o relógio interno do aparelho em tempo real. Isto permite sincronizar a média a um momento determinado, geralmente a uma hora plena (por exemplo à meia-noite). Se seleciona uma outra hora do dia pela qual os intervalos de cálculo da média devem ser sincronizados, a hora deve estar especificada em minutos desde a meia-noite. Por exemplo, para sincronizar às 8 horas da manhã, selecione 480 minutos. Logo que configura este tipo de valor médio, pode escolher entre **Interval sinc relógio** (valor médio por intervalo sincronizado por relógio) ou **Int rotativo sinc relógio** (valor médio por intervalo rotativo sincronizado por relógio). Se seleciona **Int rotativo sinc relógio**, deve especificar um subintervalo.

### **Valor médio térmico**

Com o método térmico de média, a média é calculada após uma resposta térmica; o aparelho realiza então o funcionamento dos contadores térmicos de média. Este cálculo é atualizado no fim de cada intervalo. Selecione o intervalo de cálculo da média entre 1 e 60 minutos (por incrementos de um minuto).

A ilustração seguinte representa o cálculo do valor médio térmico. Neste exemplo, o intervalo é de 15 minutos.

#### **Exemplo de valor médio térmico**

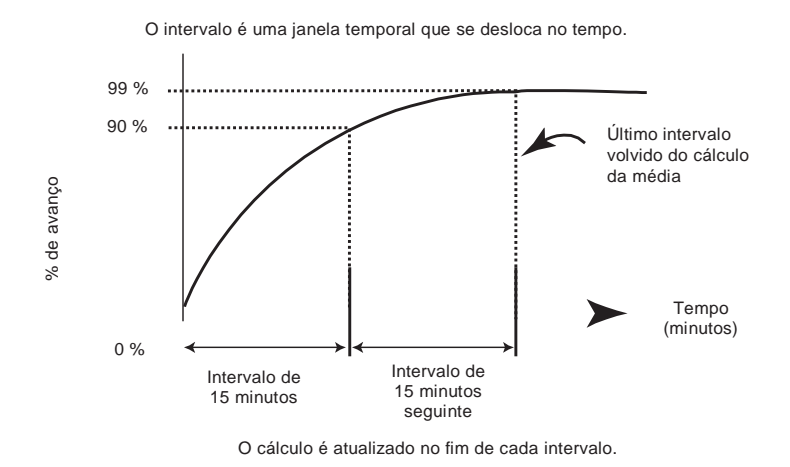

**Corrente média**

O aparelho calcula a corrente média segundo um dos métodos descritos na seção «Métodos de cálculo da potência média », pág.112. Selecione o intervalo de cálculo da média entre 1 e 60 minutos, por incrementos de um minuto (por exemplo, 15 minutos).

### **Média prevista**

A central de medida calcula os valores médios previstos para o fim do intervalo atual para kW, kvar e kVA. Esta previsão tem em conta o consumo de energia no interior do intervalo atual (parcial) assim como a taxa de consumo atual.

A média prevista é atualizada todos os segundos.

A figura seguinte ilustra como uma modificação da carga pode afetar o valor médio previsto durante o intervalo. Neste exemplo, o intervalo é de 15 minutos.

#### **Exemplo de valor médio previsto**

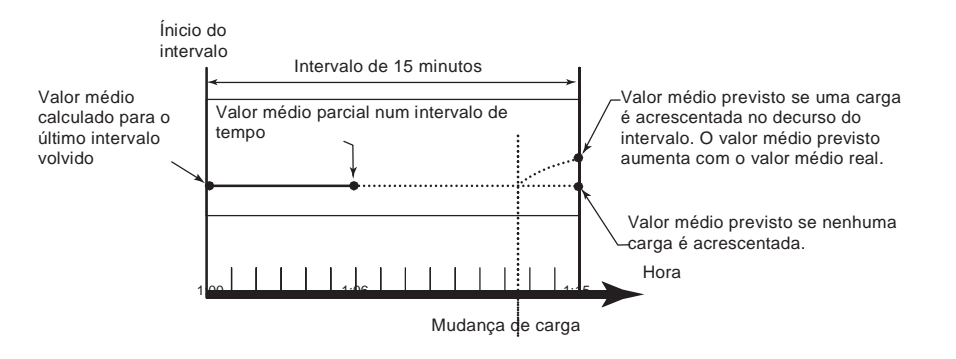

## **Máximo do valor médio**

Os valores máximos em kWD, kVARD e kVAD (ou «Máximo do valor médio») são registados na memória não volátil do aparelho. O valor máximo corresponde à média mais elevada desde a última reinicialização. A central de medida memoriza também a data e a hora do aparecimento do máximo do valor médio. Além do máximo do valor médio, a central de medida memoriza o fator de potência trifásico médio sincronizado.

O fator de potência trifásico médio é definido como a relação «média kW / média kVA» para o intervalo de cálculo da média máxima.

### **Títulos ligados**

- Ver «Média», pág.11 para a lista das medidas do máximo do valor médio.
- Ver «Reinicializações únicas», pág.84 para reinicializar os máximos de valor médio pelo mostrador do aparelho.

### **Valor médio medido na entrada**

O aparelho tem em conta até 4 canais de medida de entrada, seja um para cada entrada lógica. Os canais de medida de entrada podem servir para medir os serviços de àgua, ar, gás, eletricidade e vapor (WAGES).

Embora os contadores de serviços (WAGES) não oferecem geralmente funções de comunicação, a maioria fornecem pelo menos uma saída impulsional. O contador de serviços envia um impulso à sua saída cada vez que uma quantidade prédefinida de energia (WAGES) é consumida ou fornecida. Esta quantidade prédefinida é designada por peso do impulso.

Para vigiar o contador de serviços, ligue a sua saída impulsional à entrada lógica do seu aparelho. Utilize ION Setup para associar a entrada lógica à medida da entrada e configurar o modo de medida das entradas, o peso do impulso, as unidades de consumo e as unidades de valor médio.

### **Títulos ligados**

- Ver «Configuração das entradas lógicas», pág.70 para mais informações sobre a configuração das entradas lógicas.
- Ver «Configuração da medida de entrada», pág.73 para mais informações sobre a configuração da medida de entrada.

## **Temporizador**

O aparelho toma em conta um temporizador de carga ativa e um temporizador de funcionamento. Utilize o mostrador do aparelho para navegar para os ecrãs dos temporizadores.

### **Contador temporal de funcionamento**

O temporizador de funcionamento (**Tempo > Oper**) contabiliza o tempo durante o qual o aparelho esteve em tensão.

### **Contador temporal de carga**

O temporizador de carga contabiliza o tempo durante o qual a corrente de entrada excede a regulação do temporizador de carga especificada.

### **Títulos ligados**

• Ver «Regulações dos parâmetros avançados», pág.37 para configurar a corrente mínima para a regulação do temporizador de carga.

Esta seção descreve as funções de qualidade de energia do aparelho e explica como aceder aos dados de qualidade de energia.

O aparelho mede as harmónicas de tensão e de corrente até à 63ª ordem de harmónicas e calcula a distorção harmónica total (THD) e a distorção média total (TDD e tdd).

## **Apresentação das harmónicas**

As harmónicas são múltiplos inteiros da frequência fundamental da rede elétrica. Os dados de harmónicas são preciosos para a análise da qualidade de energia, para a escolha da capacidade nominal dos transformadores, assim como para a manutenção e resolução de avarias.

As medidas de harmónicas incluem as amplitudes e ângulos por fase para a fundamental e as harmónicas mais elevadas em relação à frequência da fundamental. O parâmetro «Sist. de alimentação» do aparelho define as fases pesentes e determina o modo do cálculo das harmónicas de corrente e de tensão fase-fase e fase-neutro.

Os dados de harmónicas fornecem informações permitindo avaliar o efeito das cargas não lineares na rede elétrica. Por exemplo, as harmónicas da rede elétrica podem provocar um fluxo de corrente no condutor de neutro, uma elevação da temperatura dos motores elétricos, desgastes nos equipamentos ligados. É possível utilizar condicionadores de alimentação ou filtros de harmónicas para minimizar as harmónicas indesejáveis.

## **Fator de crista e fator K**

O fator de crista é a relação entre os valores de tensão máximos e os valores de tensão eficazes. Para uma forma de onda perfeitamente sinusoidal, o fator de crista é igual a 1,414. O aparelho calcula o fator de crista a partir da equação seguinte :

$$
Factor de crista = \frac{V max}{V_{\text{eficaz}}}
$$

O fator K reporta o efeito térmico da distorção da corrente num transformador a uma corrente sinusoidal de mesma amplitude eficaz. Ele quantifica então a capacidade de um transformador de fornecer as cargas não lineares sem exceder os limites nominais de elevação da temperatura. O fator K é igual à soma da corrente harmónica ao quadrado multiplicado pela ordem da harmónica ao quadrado. O aparelho calcula o fator K a partir da equação seguinte :

Factor K = 
$$
\int_{=1}^{\infty} (\ln^2 x h^2) h
$$

Onde h é a ordem da harmónica e Ih a corrente eficaz verdadeira da ordem de harmónica h.

### **Distorção harmónica total e distorção média total**

A distorção harmónica total (THD) mede a distorção harmónica total da corrente ou da tensão por fase no seio da rede elétrica. Ela fornece uma indicação geral da qualidade de uma forma de onda. O THD é calculado para cada fase da tensão e da corrente.

A distorção média total (TDD) é a distorção harmónica de corrente por fase reportada ao valor médio a plena carga da rede elétrica. O TDD exprime o impacto da distorção harmónica na rede. Por exemplo, se obtem um THD elevado mas um TDD fraco, o impacto da distorção harmónica na sua rede parece ser negligenciável. Pelo contrário, se o THD a plena carga para as harmónicas de corrente é igual ao TDD, o impacto no sistema parece ser prejudicial.

O aparelho calcula o THD e o TDD a partir das equações seguintes.

#### **Cálculos da residual harmónica**

1. Cálculo da residual harmónica (RH)

$$
RH = \sqrt{(H2)^2 + (H3)^2 + (H4)^2}
$$

A residual harmónica (RH) é igual ao valor eficaz de todas as componentes harmónicas não fundamentais numa das fases da rede elétrica.

2. Cálculo da residual harmónica para a corrente (RHI)

$$
RHI = \sqrt{(HI2)^2 + (HI3)^2 + (HI4)^2}
$$

A residual harmónica para a corrente (RHI) é igual ao valor eficaz de todas as componentes harmónicas de corrente não fundamentais (HI2…HIn) numa das fases da rede elétrica.

#### **Cálculos do THD e do thd**

O aparelho pode calcular a distorção harmónica total segundo dois métodos: THD e thd.

O **THD** que permite medir rapidamente a distorção total presente numa forma de onda, equivale à relação entre a residual harmónica e a fundamental. O aparelho calcula o THD a partir das equação seguinte:

$$
\text{THD} = \frac{\text{RH}}{\text{H1}} \times 100
$$

Onde H1 é igual à harmónica fundamental.

O **thd** é um outro método de cálculo da distorção harmónica total. Utiliza o valor eficaz para a residual harmónica total em vez da residual fundamental. O aparelho calcula o thd a partir da equação seguinte:

$$
thd = \frac{RH}{\sqrt{(H1)^2 + (RH)^2}} \times 100
$$

### **Cálculo da TDD**

A distorção média total (**TDD**) é utilizada para avaliar as correntes harmónicas entre um utilizador final e uma fonte de alimentação. Os valores harmónicos baseiam-se num ponto de ligação comum (PCC): trata-se do ponto comum onde cada utilizador recebe a alimentação da fonte. O aparelho calcula o TDD a partir das equação seguinte:

$$
TDD = (\sqrt{(RHIA)^2 + (RHIB)^2 + (RHIC)^2}) \times 100
$$

Onde Carga I é igual à carga de valor médio máximo exercido na rede.

## **Afixação de dados de harmónicas**

Para os aparelhos equipados de um mostrador na face frontal, os seguintes dados de harmónicas estão disponíveis :

- Ângulo e amplitude numéricos da harmónica fundamental (primeira).
- Afixação gráfica da 3ª à 31ª ordem de harmónicas, expressas em percentagem da harmónica fundamental.

### **Afixação das harmónicas pelo painel frontal**

Pode afixar as harmónicas pelo painel frontal.

1. Selecione **Harm**. O ecrã «Harmónicas %» afixa-se com as opções de menu seguintes: **Ecrãs de afixação das harmónicas (%)**

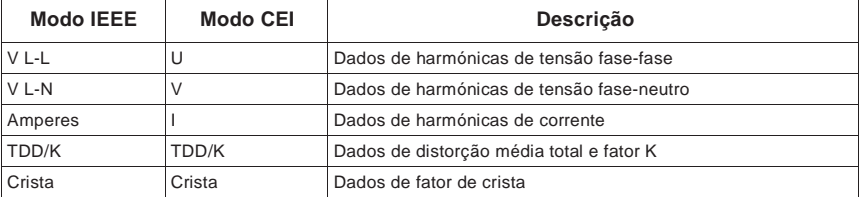

- 2. Apoie sobre as harmónicas de tensão ou de corrente que deseje afixar. Os ângulos e amplitudes numéricas da harmónica fundamental (1ª ordem) para todas as fases são afixadas.
- 3. Apoie sobre **3-11, 13-21** ou **23-31** para afixar os gráficos das harmónicas da 3ª à 11ª ordem, da 13ª á 21ª ordem ou da 23ª à 31ª ordem, respetivamente. Por exemplo, para afixar o ecrã da 13ª à 21ª ordem de harmónicas, apoie sobre **13-21**.

**Exemplo : Harmónicas da 13ª à 21ª ordem para a tensão fase-neutro**

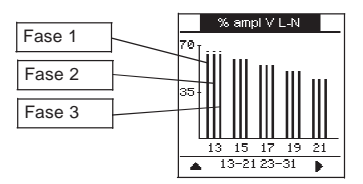

O eixo vertical do gráfico das harmónicas indica a amplitude da harmónica sob a forma de percentagem da harmónica fundamental; a escala é determinada a partir da maior amplitude da harmónica afixada. Acima de cada barra vertical, um marcador indica o valor máximo da harmónica. Se a harmónica é superior à harmónica fundamental, este marcador toma uma forma triangular para significar que o valor está fora gama.

**NOTA:** O ecrã afixa unicamente as harmónicas impares até à 31ª ordem. Todas as harmónicas pares e impares até à 63ª ordem são entretanto disponíveis individualmente pelas comunicações e pelo software. Os dados de harmónicas individuais comprendem as harmónicas de corrente por fase, do neutro e de terra, assim como as harmónicas de tensão fase-fase, fase-neutro e neutro-terra.

## **Afixação dos dados de TDD, de fator K e de fator de crista**

1. Selecione **Harm > TDD/K**. As informações de TDD e do fator K por fase afixam-se. **Ecrãs de qualidade de energia**

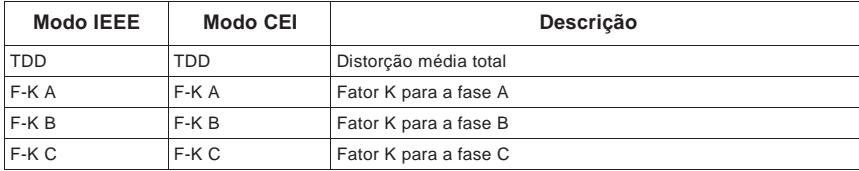

2. Selecione **Harm > Crista**. As informações do fator de crista afixam-se.

### **Ecrãs de fator de crista**

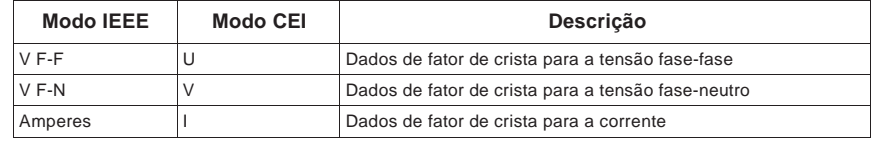

3. Apoie sobre ▲ para voltar aos ecrãs principais.

**NOTA:** O mapeamento Modbus do aparelho compreende os registos de dados de harmónicas para a integração com o seu sistema de gestão de energia ou de eletricidade.

### **Títulos ligados**

- Ver «Mostrador do painel frontal e configuração do aparelho», pág.31 para mais informações sobre a navegação nos menús do painel frontal.
- Para descarregar o mapeamento Modbus, procure a lista dos registos Modbus do seu aparelho no site www.schneider-electric.com.

### **Afixação dos dados THD/thd pelo painel frontal**

Pode afixar os dados THD/thd pelo painel frontal.

1. Selecione **THD**. No ecrã «Selec.THD/thd», apoie em **THD** para afixar os valores calculados segundo o método baseado na harmónica fundamental, ou apoie em **thd** para afixar os valores calculados segundo o método baseado no valor eficaz de todas as harmónicas desta fase (e compreendida a fundamental). **Ecrãs THD (ou thd)**

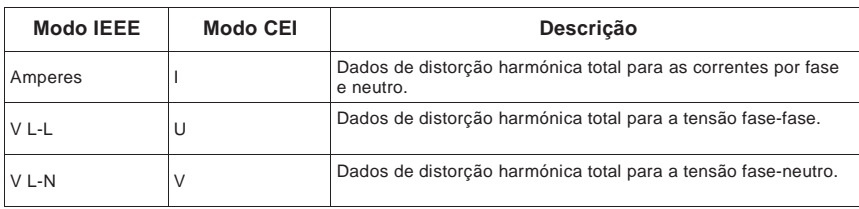

2. Apoie sobre os valores THD ou thd de corrente ou de tensão que deseje afixar. As percentagens de distorção harmónica total se afixam.

3. Apoie em  $\blacktriangle$  para voltar aos ecrãs principais.

**NOTA:** O mapeamento Modbus do aparelho compreende os registos de dados de distorção harmónica total para a integração com o seu sistema de gestão de energia ou de eletricidade.

## **Títulos ligados**

- Ver «Mostrador do painel frontal e configuração do aparelho», pág.31 para mais informações sobre a navegação nos menús do painel frontal.
- Para descarregar o mapeamento Modbus, procure a lista dos registos Modbus do seu aparelho no site www.schneider-electric.com.

# Esta seção fornece informações sobre a manutenção e sobre os procedimentos de atualizações do aparelho. **A PERIGO RISCO DE ELETROCUÇÃO, DE\$ EXPLOSÃO OU DE ARCO ELÉTRICO** • Não tente efetuar a conservação do aparelho por si. As entradas dos TI e TT podem apresentar tensões e correntes perigosas. • Não efetue nenhum ensaio de rigidez deielétrica nem teste de isolamento no aparelho. Os ensaios efetuados no aparelho sob uma tensão elevada podem o danificar. • Antes de proceder a um ensaio de rigidez dielétrica ou a um ensaio de isolamento num equipamento no qual está instalada a central de medida, desligue todos os fios de entrada e de saída da central de medida. **O não respeito destas instruções ocasionará a morte ou ferimentos graves. Manutenção** O aparelho não contém nenhuma peça suscetível de ser reparada pelo utilizador. O aparelho não contém nenhuma peça móvel que deva ser limpa. • Não abra o aparelho. Se abrir o aparelho, a garantia é anulada. • As intervenções no aparelho devem estar reservadas ao pessoal técnico autorizado pelo fabricante. Se o aparelho necessita uma intervenção, contacte o seu representante comercial local ou o suporte técnico.

**Capítulo 14 Manutenção e atualizações**

## **Ícone em forma de chave**

O ícone em forma de chave aparece no canto superior do ecrã para vos alertar das condições de sobretensão ou outros problemas materiais ou de programas reclamando a sua atenção.

Selecione **Maint > Diag > Cont** para afixar com detalhe o estado do aparelho. Note as informações afixadas, depois contacte o suporte técnico.

## **Diagnóstico dos sinalizadores LED**

Um comportamento anormal do sinalizador de tensão/comunicação pode indicar que o aparelho funciona mal.

#### **Comportamento do sinalizador de tensão / comunicação série**

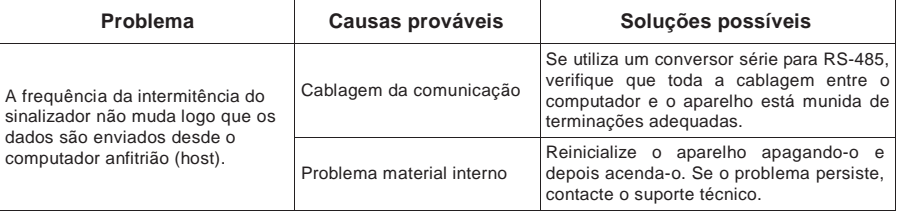

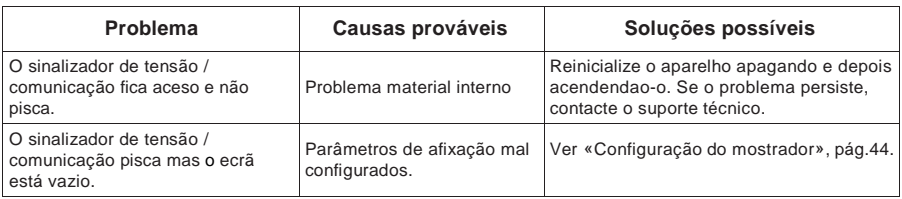

#### **Comportamento do sinalizador de tensão / comunicação série**

Se o problema persiste apesar do procedimento da resolução de avarias, contacte o suporte técnico. Deve fornecer a versão do programa instalado no aparelho, o seu modelo e o seu número de série.

## **Memória do aparelho**

O aparelho conserva na sua memória não volátil (NVRAM) todos os dados e valores de configuração da contagem. No intervalo de temperaturas de funcionamento especificada para o aparelho, a duração de vida prevista da NVRAM é de pelo menos 45 anos. O aparelho armazena os seus jornais de dados numa memória onde a duração de vida está estimada para 20 anos no intervalo de temperaturas de funcionamento especificado para este aparelho.

### **Bateria do relógio**

A bateria interna do aparelho alimenta o relógio e mantem assim a hora certa mesmo que o aparelho esteja fora de tensão.

A 25 °C e nas condições de utilização normais, a duração de vida estimada da bateria interna é de pelo menos de 10 anos.

## **Versão do programa instalado, modelo e numéro de série**

Pode afixar a versão do programa instalado, o modelo do aparelho, o numéro de série pelo mostrador ou pelas páginas Web :

- Pelo mostrador: selecione **Manut > Diag > Infos**. Ver «Manutenção», pág.66 para uma explicação detalhada.
- Pelas páginas Web do aparelho: selecione **Diagnostics > Contador**. Ver «Diagnósticos », pág.57 para uma explicação detalhada.

## **Atualização do programa instalado**

Para verificar quais as atualizações do programa instalado estão disponíveis para o seu aparelho, procure a referência em www.schneider-electric.com.

Há várias razões de atualizar o seu programa instalado:

- Melhoria do desempenho do aparelho (nomeadamente na otimização da velocidade de tratamento)
- Melhoria das funções existentes
- Acrescento de novas funções
- Conformidade a normas setoriais mais estritas

O aparelho contém um programa instalado que pode ser atualizado pelos métodos seguintes :

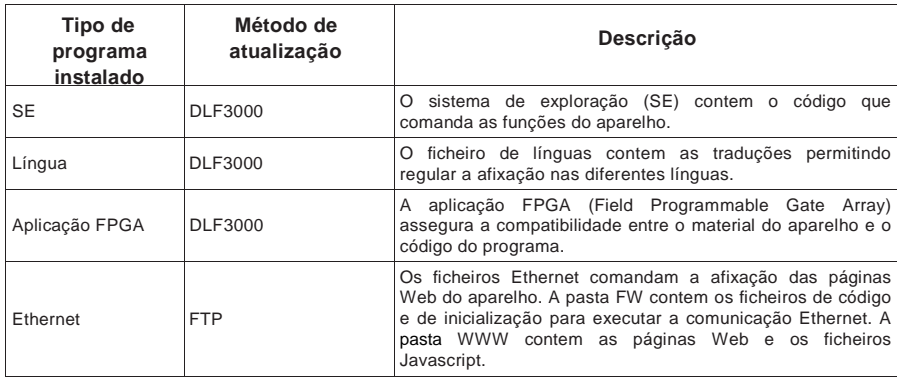

**Programa instalado e método de atualização**

### **Atualização do programa instalado com DLF300**

1. Descarregue a última versão de DLF3000 desde o site www.schneider-electric.com, depois instále-o no seu computador.

**NOTA:** DLF3000 é um utilitário da Schneider Electric, gratuito para descarregar o programa instalado no seu aparelho.

2. Descarregue o programa instalado pelo seu aparelho desde www.schneiderelectric.com.

3. Lance DLF3000.

4. Clique sobre **Add**. Navegue até ao dossier no qual tenha teledescarregado o ficheiro de programa instalado.

- 5. Selecione o ficheiro do programa instalado e clique sobre **Open**.
- 6. Selecione o progrma instalado e clique sobre **Next**.
- 7. Se não tiver ainda definido um sistema de atualização :
- Clique sobre **New**, depois insira um nome de sistema no campo.
- Clique sobre **Add**, depois insira um nome de ligação no campo.
- Selecione o piloto de comunicação (Modbus/TCP ou série)
- 8. Clique sobre **Continue**.

9. Se utiliza o protocolo Modbus em TCP para a atualização, insira o endereço IP do aparelho no campo, depois clique sobre **OK**.

10. Clique sobre **Add Device**.

- Insira o nome do aparelho no campo.
	- Selecione o tipo de aparelho na lista.
	- Selecione o nome da ligação que tenha criado na etapa precedente.
- 11. Clique sobre **Next**.
- 12. Assegure-se que o nome da ligação (aquele que tenha criado na etapa precedente) fica selecionado. Insira o endereço do aparelho.
- 13. Selecione **o protocolo** (por exemplo Modbus).
- 14. Clique sobre **OK**.
- 15. Clique sobre **Next**.
- 16. Selecione o nome do aparelho no painel **Download Candidate Devices**, depois clique sobre o botão seta para a direita para deslocar a seleção para o painel **Download Target Devices**.
- 17. Selecione o programa instalado do seu aparelho no campo **Firmware to**.
- 18. Clique sobre **Next**.
- 19. Clique sobre **Health Check** para verificar a comunicação com o aparelho. Se a comunicação é bem sucedida, "Health Status" indica **Passed**.
- 20. Clique sobre **Next**.
- 21. No «Firmware Update Group» são indicados o nome da ligação, a versão do programa instalado e o estado (que deve estar «Queued»). No «Group Device List» estão indicados o ou os aparelhos a atualizar. Clique sobre **Download**.

**NOTA:** A mensagem de aviso que então se afixa indica que os relés dos aparelhos de medida PowerLogic selecionados para o descarregamento serão desexcitados e ficarão neste modo até que o carregamento termine. Apoie sobre **OK** para lançar o carregamento.

22. Clique sobre **OK**.

— O estado «Firmware Upgrade Group» fica «Ativo», a seguir a percentagem de progressão da atualização em curso se afixa.

— O estado «Group Device List» fica «Entering Download Mode», depois «Downloading» logo que o programa insalado começa a ser descarregado no aparelho. «Estimated Time Remaining» indica a progressão do descarregamento.

- Pode igualmente verifcar a progressão sobre os aparelhos equipados de um mostrador. O mostrador indica «Download in progress» assim como a percentagem de progressão da atualização (até 100 %).
- 23. Logo que a atualização do programa instalado está terminada, o estado "Firmware Update Group" fica «Complete (Passed)». O estado "Group Device List» fica «Successful Download». Clique sobre **Finished**.
- 24. Para deixar o programa de descarregamento do programa instalado, clique sobre **Yes** logo que tenha sido convidado a deixar DLF.

### **Atualização da carta Ethernet**

A carta Ethernet é o componente material responsável da comunicação Ethernet do aparelho. Os ficheiros estão contidos em duas pastas: «FW» e «www».

- A pasta «FW» contém o código e outros ficheiros de inicialização para o comando das comunicações Ethernet.
- A pasta «www» contém as páginas Web e os ficheiros javascript. Pode acrescentar páginas Web personalizadas ou modificar as páginas existentes nesta pasta.

Para atualizar o programa instalado da sua carta Ethernet, deve utilizar um cliente FTP tal que FileZilla.

- 1. Lance o seu cliente FTP.
- 2. Clique sobre **Edit > Settings**.
- 3. Na árvore, clique sobre **Transfers > File Tipos**.
- 4. Selecione **Binary** como tipo de transferência por defeito, depois clique sobre **OK**.
- 5. No campo **Host**, insira o endereço IP do aparelho, depois ligue-se pelos vossos identificadores. Os parâmetros por defeito são os seguintes :
	- $-$  Nome do utilizador = user2
	- Palavra de passe = pass2
- 6. Pode deixar o campo da porta vazia (o número da porta FTP por defeito é 21). Clique sobre **Quickconnect**.
- 7. No painel do site local, navegue até à pasta na qual tenha descarregado o ficheiro do programa instalado da carta de comunicação, depois abra a pasta FW.
- 8. Navegue até à pasta FW no painel do site distante (correspondente ao aparelho).
- 9. Selecione todos os ficheiros da pasta FW no site local, depois carregue-os na pasta FW do site distante.
- 10. Se os ficheiros já existem, confirme que deseja substituir os ficheiros alvo. Se o seu cliente FTP oferece uma tal opção, selecione a opção permitindo aplicar unicamente à fila de espera em curso (**Apply to current queue only**).
- 11. Repita as etapas precedentes da transferência de ficheiros, mas desta vez selecionando a pasta «www».
- 12. Uma vez a transferência terminada, deixe o cliente FTP.

## **Assistência técnica**

Se perdeu as suas palavras de passe ou para qualquer outro problema técnico com o aparelho, contacte o suporte técnico:

- Global-PMC-Tech-support@schneider-electric.com
- $(00) + 1 (250) 544 3010$

Verifique com atenção o modelo do seu aparelho, o numéro de série, versão do programa instalado no seu e-mail ou tenha estas informações à mão quando se dirige ao suporte técnico.

## **Ecrã de diagnósticos**

Nos aparelhos equipados de mostrador, os ecrãs de diagnósticos fornecem informações úteis para resolver os problemas de funcionamento do aparelho.

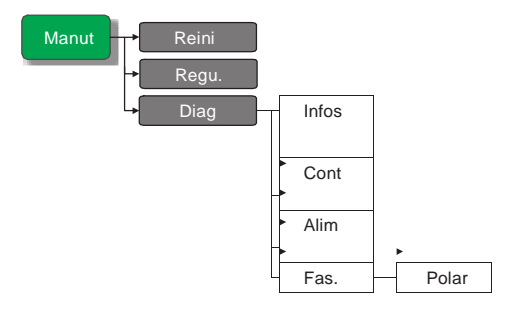

### **Infos, Cont e Alim**

Ver «Manutenção», pág.66 para uma descrição dos ecrãs de diagnóstico de "Infos" (informações), "Cont" (aparelho) e "Alim"(perda de alimentação dedicada).

### **Vetores de fase**

Os vetores de fase permitem representar as amplitudes de tensão, de corrente e os ângulos de fase.

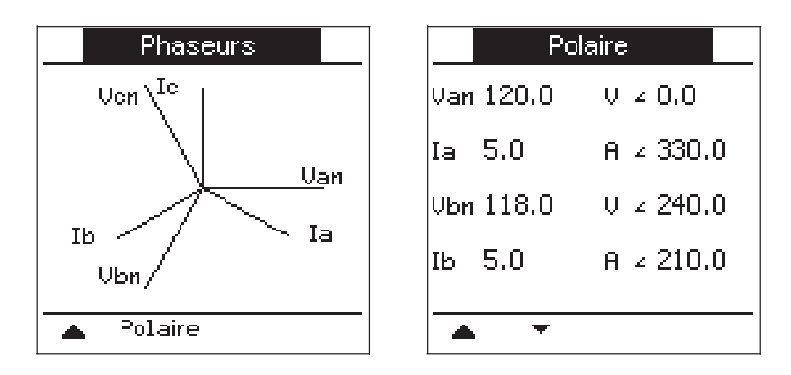

O gráfico do ecrã dos vetores de fase oferece uma representação dos ângulos de fase em graus, na qual o tamanho das linhas representa a amplitude eficaz das tensões em relação às outras tensões de fase, assim como as correntes em relação às outras correntes de fase. O vetor de fase para a tensão da fase A está configurado com um ângulo de fase nulo e todos os outros ângulos de fase são medidos em relação à fase A.

O ecrã polaridade afixa o valor eficaz e o ângulo de fase para cada fase de tensão e de corrente.

Os vetores de fase podem ser úteis para resolver os problemas de conexão das entradas de tensão e de corrente do aparelho. O vetores de fase podem revelar uma ligação de fase invertida ou erros de polaridade.

**NOTA:** Se duas linhas de fase se sobrepõem (isto é, se elas têm o mesmo ângulo de fase relativo), só um marcador de fase está visível, os marcadores do diagrama dos vetores de fase sendo reescritos dinamicamente no ecrã.

## **Jornal de manutenção**

O jornal de manutenção do aparelho está acessível pelas páginas Web. Ver «Diagnósticos», pág.58.

# **Capítulo 15 Verificação da precisão**

Todos os aparelhos são testados e verificados em fábrica conforme as normas da CEI (Comissão eletrotécnica internacional) e da ANSI (American National Standards Institute – Instituto americano de normalização).

O seu aparelho de medida numérico não exige nenhuma recalibração. Em certas instalações, contudo, uma verificação final da precisão dos aparelhos é requerida, em particular quando são destinados para fins de faturação.

## **Apresentação da verificação**

O método mais frequentemente utilizado para testar a precisão dos contadores consiste em aplicar tensões e correntes de teste a partir de uma fonte de alimentação estável, depois comparar as medidas do aparelho às de um contador de referência ou de um aparelho de verificação.

### **Exigências para os testes de precisão**

### **Fonte do sinal e de alimentação**

O contador conservará a sua precisão nas variações da fonte dos sinais de tensão e de corrente. Pelo contrário, um sinal de teste estável é indispensável para testar com precisão os impulsos de energia. O mecanismo de impulsão de energia do aparelho necessita à volta de 10 segundos para se estabilizar após cada ajuste da fonte.

Para testar a precisão de um contador, deve-o ligar à alimentação auxiliar. Reporte-se à documentação da instalação do seu aparelho para as especificações da alimentação elétrica.

# **A PERIGO**

### **RISCO DE ELETROCUÇÃO, DE EXPLOSÃO OU DE ARCO ELÉTRICO**

Verifique que a fonte de alimentação do aparelho está conforme às especificações da alimentação do seu aparelho.

**O não respeito destas instruções ocasionará a morte ou ferimentos graves.**

### **Equipamento de controlo**

Um equipamento de controlo é requerido para a contagem e a sincronização das saídas de impulsos a partir do impulsionador de alarme/energia a LED ou das saídas lógicas.

- A maioria dos bancos de teste estão equipados de um braço com captores de lux encarnada para detetar os impulsos LED (o circuito do fotodíodo converte a luz detetada em sinal de tensão).
- O contador de referência ou aparelho de verificação apresenta geralmente entradas lógicas capazes de detetar e contar os impulsos provenientes de uma fonte externa (na ocorrência, a saída lógica do contador).

**NOTA:** Os captores óticos do banco de teste são facilmente perturbados por fortes fontes de luz ambiente (flashs de aparelho foto, neons, reflexões solares, projetores, etc.), o que pode ocasionar erros. Se necessário, utilize uma coberta para bloquear a luz ambiente.

#### **Condições ambientais**

O contador deve ser testado à mesma temperatura que o equipamento de teste. A temperatura ideal é á volta de 23 °C. Antes de efetuar o teste, vigie sempre a colocar o contador em temperatura.

Um período de colocação em temperatura em 30 minutos é recomendado antes dos testes de precisão energética. Na fábrica, os contadores são pré-aquecidos à sua temperatura de funcionamento tipo antes da calibragem, o que permite garantir uma precisão máxima dos contadores à temperatura de funcionamento.

A maioria das aparelhagens eletrónicas exigem um certo tempo de colocação em temperatura antes de atingir o nível de desempenho previsto. As normas aplicáveis aos aparelhos de medida permitem aos fabricantes especificar uma desclassificação da precisão em função das variações da temperatura ambiente e do calor emitido pelo aparelho.

O seu aparelho respeita as exigências destas normas de medida de energia.

Para uma lista das normas de precisão às quais o aparelho está conforme, contacte o seu representante local da Schneider Electric ou descarregue a ficha técnica do contador em www.schneider-electric.com.

#### **Contador de referência ou aparelho de** v**erificação**

Para obter uma precisão ótima no teste de verificação de um contador, é recomendado utilizar um contador de referência ou um aparelho de verificação com uma precisão especificada de pelo menos 6 a 10 vezes aquela do aparelho testado. Antes de começar o teste, pré-aqueça o contador de referência ou o aparelho de verificação conforme as recomendações do fabricante.

**NOTA:** Verifique a precisão e a exatidão de qualquer aparelho de teste utilizado nos testes de precisão do contador (por exemplo: os voltímetros, amperímetros, fasímetros).

### **Impulsos de energia**

Pode configurar o sinalizador de energia/alarme ou uma das saídas lógicas para emitir impulsos de energia.

• O aparelho está equipado de um sinalizador de energia/alarme. Logo que ele é configurado neste modo, o sinalizador emite impulsos permitindo determinar a precisão das medidas de energia.

Configuração do sinalizador de **PM5560 PM5563 A** alarme/impulsos de energia  $0000$ :

**Localização dos sinalizadores de impulsos de energia**

• O aparelho está equipado de saídas lógicas. Logo que configura uma saída lógica para os impulsos de energia, o aparelho envia impulsos de energia à porta de saída lógica permitindo determinar a precisão das medidas de energia.

### **Títulos ligados**

• Ver «Impulsos de energia», pág.80 para as instruções de configuração com o painel frontal ou com ION Setup.

## **Verificação do teste de precisão**

Encontrará abaixo o procedimento tipo recomendado para testar um contador. As oficinas de manutenção dos contadores podem igualmente utilizar métodos de teste específicos.

## **A PERIGO**

### **RISCO DE ELETROCUÇÃO, DE EXPLOSÃO OU DE ARCO ELÉTRICO**

- Utilize um equipamento de proteção individual (EPI) adaptado e respeite as referências de segurança elétrica correntes. Consulte a norma NFPA 70E nos Estados Unidos ou as normas locais aplicáveis.
- Corte toda a alimentação antes de trabalhar neste aparelho.
- Utilize sempre um dispositivo de deteção de tensão de valor nominal apropriado para se assegurar que a alimentação esá cortada.
- Não ultrapasse os valores nominais do aparelho que são os limites máximos.
- Verifique que a fonte de alimentação do aparelho está conforme às especificações da alimentação do seu aparelho.

#### **O não respeito destas instruções ocasionará a morte ou ferimentos graves.**

- 1. Coloque fora de tensão todos os equipamentos de teste. Utilize um dispositivo de deteção de tensão nominal adequado para verificar que a alimentação está fora de serviço.
- 2. Ligue a tensão de teste e a fonte de corrente ao contador de referência ou ao aparelho de verificação. Todas as entradas de tensão do aparelho testado devem ser ligadas em paralelo e todas as entradas de corrente em série.

#### **Ligue o aparelho ao contador de referência ou ao aparelho de verificação.**

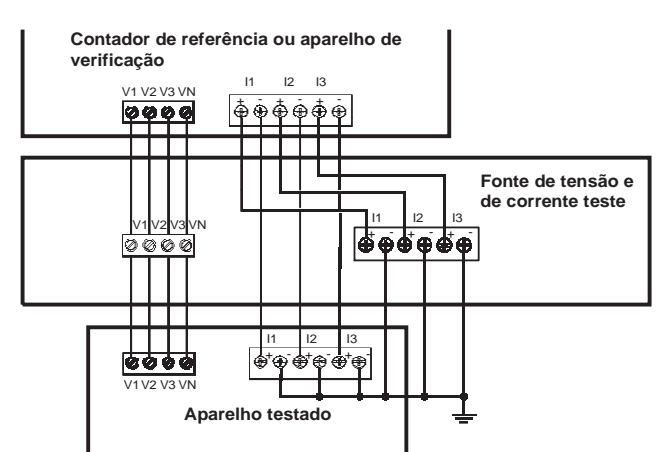

3. Ligue o equipamento de controlo utilizado para a contagem dos impulsos de saída standard por um dos métodos seguintes :

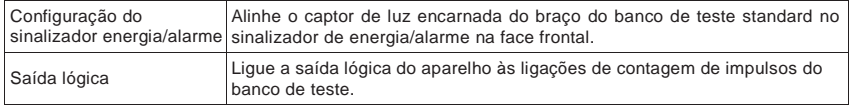

**NOTA:** Para selecionar o método a utilizar, tenha em conta do facto que o sinalizador de energia/alarme e as saídas lógicas impõe limites de frequência de

 impulsos diferentes. Ver «Precisões em impulsos de energia», pág.129 para uma explicação detalhada.

- 4. Antes de efetuar o teste de verificação, alimente o contador desde do equipamento de teste; aplique a tensão durante pelo menos 30 segundos. Isto permite a estabilização dos circuitos internos do contador.
- 5. Regule a opção «Sistema de alimentação» do aparelho em «3F 4fios Etl terra» (trifásico, estrela, 4 fios, com ligação à terra).
- 6. Segundo o método selecionado para a contagem dos impulsos de energia, configure o sinalizador de energia/alarme ou uma das saídas lógicas para a emissão de impulsos de energia. Regule a constante de impulso de energia do aparelho de maneira o sincronizar com o equipamento de referência.
- 7. Efetue a verificação de precisão nos pontos de teste. Fique pelo menos 30 segundos em cada ponto de teste afim de permitir ao banco de teste ler um número suficiente de impulsos. Preveja um tempo de repouso de 10 segundos entre cada ponto de teste.

### **Calcular o número de impulsos requeridos**

Nos equipamentos de teste, é geralmente necessário especificar o número de impulsos para uma duração de teste de «t» segundos. O número requerido é normalmente pelo menos 25 impulsos e a duração de mais de 30 segundos.

Utilize a fórmula seguinte para calcular o número de impulsos requerido :

Número de impulsos = Ptot × K × 
$$
\frac{t}{3600}
$$

Onde :

- Ptot = potência instantânea total em kilowatts (kW)
- K = parâmetro de constante do impulso de energia do aparelho, em impulsos por kWh
- $\bullet$  t = duração do teste, em segundos (geralmente mais de 30 segundos)

#### **Cálculo da potência total**

A tensão de teste e a fonte de corrente fornecem os mesmos sinais de teste ao aparelho de referência/verificação e ao aparelho testado. A potência total é calculada como se segue:

Para um sistema em estrela trifásico :

$$
P\text{tot} = 3 \times \text{VLN} \times \text{I} \times \text{FP} \times \frac{1 \text{ kW}}{1000 \text{ W}}
$$

**NOTA:** Um sistema trifásico equilibrado supõe que os valores de tensão, de corrente e do fator de potência são os mesmos para todas as fases.

Para uma rede monofásica :

$$
P\text{tot} = \text{VLN} \times \text{I} \times \text{FP} \times \frac{1 \text{ kW}}{1000 \text{ W}}
$$

Onde :

- Ptot = potência instantânea total em kilowatts (kW)
- VLN = tensão simples do ponto de teste em Volts [V]
- I = Corrente do ponto de teste en Amperes [A]
- FP = fator de potência

O número de impulsos obtido por este cálculo deve ser arredondado ao valor inteiro mais próximo.

### **Cálculo da percentagem de erro**

Para cada ponto de teste :

$$
Erro de energia = \frac{EM - ES}{ES} \times 100\%
$$

Onde :

- EM = energia medida pelo contador testado
- ES = energia medida pelo contador de referência ou o aparelho de verificação

**NOTA :** Se a verificação revela um defeito de precisão do seu aparelho, trata-se talvez de fontes correntes de erro de teste. Se nenhuma fonte de erro de teste está presente, contacte o seu representante lovcal da Schneider Electric.

### **Títulos ligados**

- Ver «Causas frequentes de erro nos testes», pág.135 para as causas possíveis dos erros de teste.
- Ver «Potência, energia e fator de potência», pág.136 para mais informações sobre o cálculo do fator de potência pelo aparelho.

## **Pontos de teste**

Deve testar o contador a plena carga e a carga reduzida, com um fator de potência em atraso (indutivo) para testar qualquer gama das medidas. A corrente de ensaio e a tensão de entrada nominal são indicadas numa etiqueta colocada no aparelho. Reporte-se à ficha de instalação ou à ficha técnica do seu aparelho para conhecer as especificações nominais de corrente, de tensão e de frequência.

#### **Pontos de teste watt-hora – exemplo**

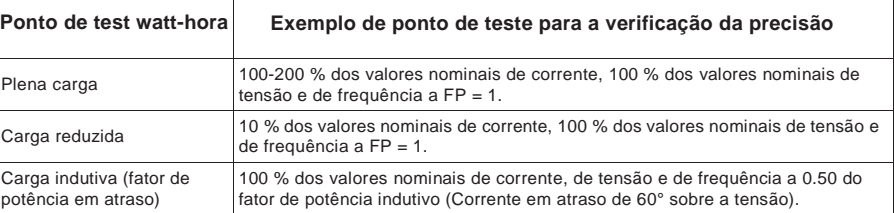

#### **Pontos de teste var-hora – exemplo**

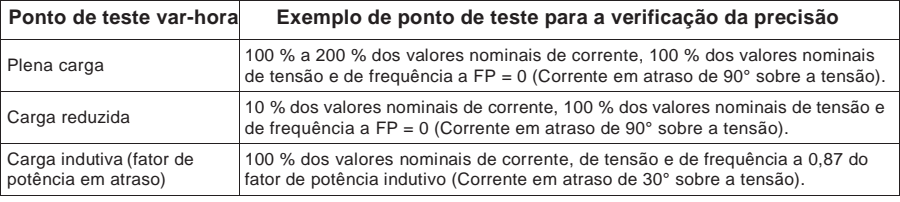

### **Precisões sobre os impulsos de energia**

O sinalizador de energia/alarme e as saídas lógicas do aparelho podem emitir impulsos de energia nos limites seguintes :

#### **Limites dos impulsos de energia**

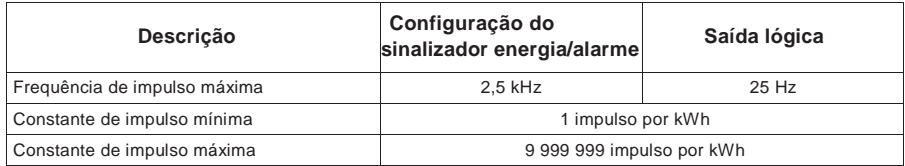

A frequência de impulso depende da tensão, da corrente, do FP sobre a fonte do sinal de entrada, do número de fases e das relações TT e TI.

Se Ptot é a potência instantânea (em kW) e K a constante de impulso (em impulsos por kWh), então o período de impulso é :

Período de mpulso (em segundos) = 
$$
\frac{3600}{K \times
$$
 Ptot} =  $\frac{1}{\text{Frequência de impulso (Hz)}}$ 

### **Transformadores de tensão e transformadores de intensidade**

Os pontos de teste são sempre tomados do lado do secundário tanto se trate de TT ou de TI. Ptot é derivada dos valores das entradas de tensão e de corrente do lado secundário e tem em conta das relações de TT e de TC.

Se utiliza TT e TI, deve incluir na equação os seus valores nominais para o primário e o secundário. Por exemplo, numa rede em estrela trifásica equilibrada com TT e TI :

$$
Ptot = 3 \times VLN \times \frac{primário TT}{secundário TT} \times I \times \frac{primário TI}{secundário TI} \times FP \times \frac{1 \text{ kW}}{1000 \text{ W}}
$$

### **Exemplos de cálculo**

Uma rede em estrela trifásica equilibrada utiliza TT 480:120 V e TI 100:5 A. Os sinais do lado secundário são de 119 V fase-neutro e de 4,99 A, com um fator de potência de 0,85. A frequência de saída impulsional desejada é de 20 Hz (20 impulsos por segundo).

1. Cálculo da potência total de saída tipo (Ptot) :

$$
P\text{tot} = 3 \times 119 \times \frac{480}{120} \times 4,99 \times \frac{100}{5} \times 0,85 \times \frac{1 \text{ kW}}{1000 \text{ W}} = 121,14 \text{ kW}
$$

2. Cálculo da constante de impulso (K) :

$$
K = \frac{3600 \times (frequência de impulso)}{Ptot} = \frac{3600 \text{ segundos/hora} \times 20 \text{ impulso/segundo}}{121,14 \text{ kW}}
$$

 $K = 594,4$  impulsos/kWh

3. A plena carga (200 % da corrente nominal = 10 A) e com um fator de potência = 1, calcule a potência total de saída máxima (Pmax) :

Pmax = 
$$
3 \times 119 \times \frac{480}{120} \times 10 \times \frac{100}{5} \times 1 \times \frac{1 \text{ kW}}{1000 \text{ W}} = 285.6 \text{ kW}
$$

4. Cálculo da frequência de impulso de saída máxima a Pmax :

Frequência de impulso máxima = 
$$
\frac{K \times Pmax}{3600} = \frac{594.4 \text{ impulsos/kWh} \times 285.6 \text{ kW}}{3600 \text{ segundos/hora}}
$$

Frequência de impulso máxima = 47,2 impulsos/segundo = 47,2 Hz

5. Verifique a frequência de impulso máxima em relação aos limites do sinalizador e das saídas lógicas :

47,2  $\text{Hz}$  ≤ frequência de impulso máxima do sinalizador (83 Hz)

47,2 Hz > frequência de impulso máxima das saídas lógicas (25 Hz) ·

**NOTA:** A frequência de impulso está compreendida nos limites de impulso de energia do sinalizador. Por outro lado, a frequência de impulso máxima é superior aos limites de impulso de energia da saída lógica. Frequências de saída impulsional superiores a 25 Hz saturariam a saída lógica, que pararia de pulsar. Neste exemplo, pode então somente utilizar o sinalizador para os impulsos de energia.

#### **Ajustes para permitir os impulsos de energia pelas saídas lógicas**

Se deseja utilizar a saída lógica, deve reduzir a frequência de impulso da saída para que ela fique nos limites.

Segundo os valores do exemplo acima, a constante de impulso máxima para a saída lógica é :

$$
Kmax = \frac{3600 \times (frequência de impulso máxima da saída lógica)}{Pmax} = \frac{3600 \times 25}{285,6}
$$

 $K$ max = 315,13 impulsos por kWh

6. Regule a constante de impulso (K) num valor inferior a Kmax (por exemplo 300 impulsos/kWh), depois calcule a nova frequência de impulso de saída máxima a Pmax :

Nova frequência de impulso máxima  $=$   $K \times Pmax$ 3600 300 impulsos/kWh  $\times$  285,6 kW 3600 segundos/hora

Nova frequência de impulso máxima = 23,8 impulsos/segundo = 23,8 Hz

7. Verifique a nova frequência de impulso máxima em relação aos limites do sinalizador e das saídas lógicas :

23,8  $Hz$  ≤ frequência de impulso máxima do sinalizador (83 Hz)

23,8 Hz ≤ frequência de impulso máxima das saídas lógicas (25 Hz)

Como previsto, o facto de dar a K um valor inferior a Kmax permite utilizar a saída lógica para o impulso de energia.

8. Siga o procedimento nos «Impulsos de energia», pág.80 para regular a constante de impulso (K) no aparelho.

### **Causas frequentes de erro nos testes**

Se constata erros excessivos nos testes de precisão, examine a sua configuração de teste e o seu procedimento para eliminar as fontes de erro mais frequentes :

- Ligações soltas dos circuitos de tensão ou de corrente, frequentemente devidas ao desgaste dos contactos ou dos bornes. Inspecione os bornes do equipamento de teste, dos cabos, do feixe de teste e do contador testado.
- Temperatura ambiente claramente diferente de 23 °C.
- Presença de um borne de tensão neutro «flutuante» (não ligado à terra) numa configuração de teste com tensões de fase desequilibradas.
- Alimentação auxiliar do aparelho insuficiente, o que ocasiona uma reinicialização do contador durante o procedimento.
- Interferências da luz ambiente ou problemas de sensibilidade do captor ótico.
- Fonte de alimentação instável provocando uma flutuação dos impulsos de energia.
- Configuração de teste incorreta: as fases não estão todas ligadas ao contador de referência ou ao aparelho de verificação. Todas as fases ligadas ao contador testado devem igualmente serem ligadas ao contador de referência ou ao aparelho de verificação.
- Presença de humidade (condensação), de detritos ou de sujeiras no contador testado.

# **Capítulo 16 Potência, energia e fator de potência**

Esta seção descreve de que maneira o aparelho interpreta e calcula a potência e o fator de potência.

## **Potência (PQS)**

Uma carga tipo de rede elétrica CA comporta uma componente resistiva e uma componente reativa (indutiva ou capacitiva). As cargas resistivas consomem a potência ativa (P), as cargas reativas da potência reativa (Q).

A potência aparente (S) é a soma dos vetores da potência ativa (P) e da potência reativa  $(Q)$ :

$$
S = \sqrt{P^2 + Q^2}
$$

A potência ativa é medida em watts (W ou kW), a potência reativa em vars (var ou kvar) e a potência aparente emn voltamperes (VA ou kVA).

### **Potência e sistema de cordenadas PQ**

O aparelho utiliza os valores de potência ativa (P) e de potência reativa (Q) no sistema de coordenadas PQ para calcular a potência aparente.

#### **Sistema de coordenadas PQ**

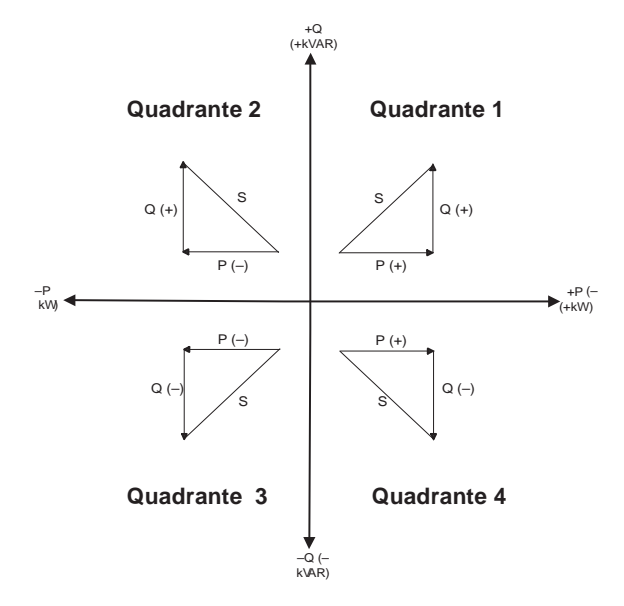

### **Fluxo de potência**

Um fluxo de potência positivo P(+) e Q(+) significa que a potência se escoa da fonte de alimentação para a carga. Um fluxo de potência negativo P(–) e Q(–) significa que a potência se escoa da carga para a fonte de alimentação.

# **Energia fornecida / energia recebida**

O aparelho interpreta a energia fornecida ou recebida segundo o sentido do fluxo de potência ativa (P).

A energia fornecida corresponde ao fluxo de potência ativa positiva (+P), a energia recebida a um fluxo de potência ativa negativa (–P).

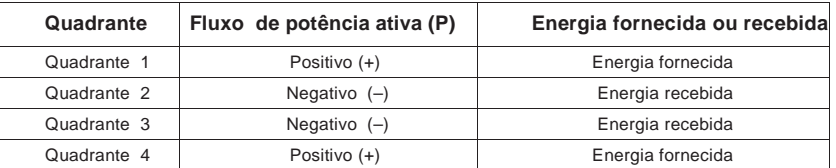

# **Fator de potência (FP)**

O fator de potência (FP) é a relação entre a potência ativa (P) e a potência aparente (S). Representado por um número compreendido entre 0 e 1.

$$
FP = \frac{P}{S}
$$

Uma carga ideal puramente resistiva não comportaria nenhuma componente reativa; o seu fator de potência seria então igual a um (FP = 1 ou fator de potência unitário). Uma carga puramente indutiva ou capacitiva não comportaria nenhuma componente resistiva; o seu fator de potência seria então nulo (FP = 0).

## **Fator de potência verdadeiro e coseno (phi)**

O aparelho toma em carga os valores seguintes do fator de potência real e do coseno (phi) :

- O fator de potência real inclui a residual harmónica.
- O coseno(phi) tem unicamente em conta a frequência fundamental.

### **Convenção avanço/atraso do FP**

O aparelho correlaciona o fator de potência em avanço (avanço FP) ou o fator de potência em atraso (atraso FP) segundo a forma de onda de corrente está em avanço ou em atraso em relação à forma de onda da tensão.

### **Desfasagem da corrente em relação à tensão**

Para as cargas puramente resistivas, a forma de onda da corrente está em fase com a forma de onda de tensão. Para as cargas capacitivas, a corrente está em avanço sobre a tensão. Para as cargas indutivas, a corrente está em atraso sobre a tensão.

#### **Avanço/atraso da corrente e tipo de carga**

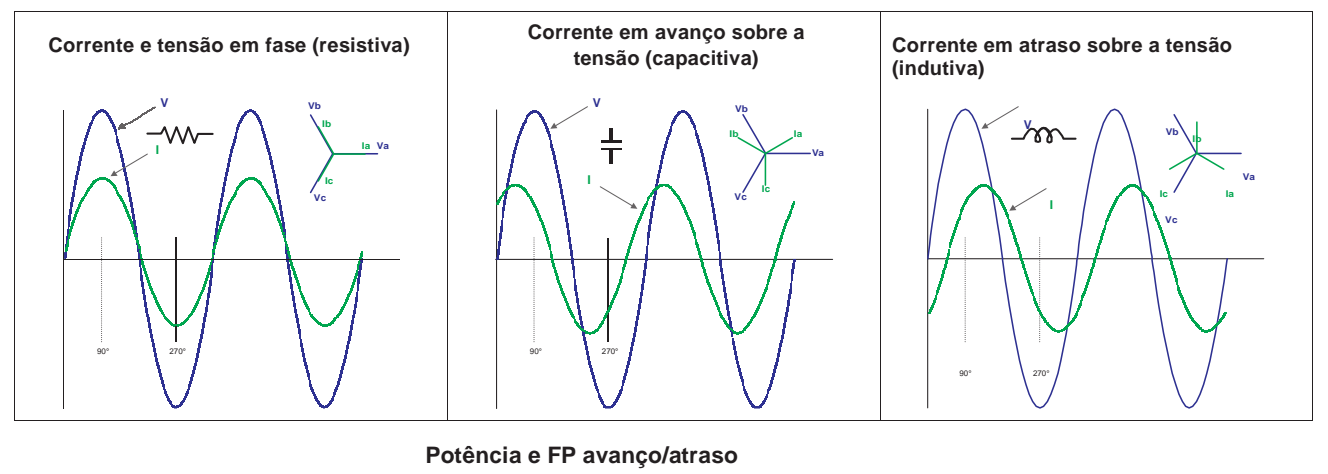

+Q (+kVAR) **Quadrante 2 Quadrante 1**  $\frac{1}{2}$   $\frac{1}{2}$ S S  $Q (+)$ **Avanço FP Atraso FP**  $\overline{P(-)}$ P (+) –P (–kW) +P (+kW) <sup>P</sup> (+) **Avanço FP Atraso FP**  $\begin{picture}(180,10) \put(0,0){\line(1,0){10}} \put(10,0){\line(1,0){10}} \put(10,0){\line(1,0){10}} \put(10,0){\line(1,0){10}} \put(10,0){\line(1,0){10}} \put(10,0){\line(1,0){10}} \put(10,0){\line(1,0){10}} \put(10,0){\line(1,0){10}} \put(10,0){\line(1,0){10}} \put(10,0){\line(1,0){10}} \put(10,0){\line(1,0){10}} \put(10,0){\line($ ទ្ធ S S **Quadrante 3 Quadrante 4**

–Q (–kVAR)

#### **Recapitulativo do FP avanço/atraso**

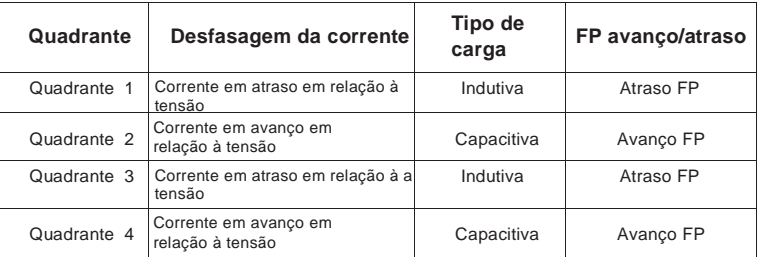

## **Convenções do sinal do FP**

Segundo os parâmetros regionais, o aparelho afixa o fator de potência positivo ou negativo conforme as normas CEI ou IEEE.

### **Sinal do FP em modo CEI**

Logo que o parâmetro regional está regulado no modo CEI, o aparelho correlaciona o sinal do fator de potência (sinal FP) ao sentido do fluxo de potência ativa (P).

- Para a potência ativa positiva (+P), o sinal FP é positivo (+).
- Para a potência ativa negativa  $(-P)$ , o sinal FP é negativo  $(-)$ .

**Sinal de fator de potência em modo CEI**

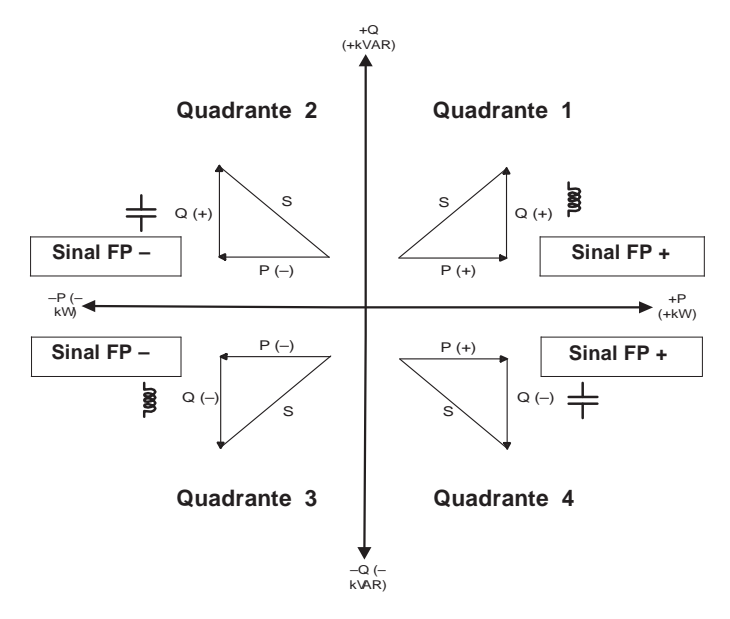

### **Sinal FP em modo IEEE**

Logo que o parâmetro regional está regulado no modo IEEE, o aparelho correlaciona o sinal do fator de potência (sinal FP) à convenção do FP avanço/atraso (tipo de carga).

- Para um FP em atraso (inductivo), o sinal de FP é positivo (+)
- Para um FP em avanço (capacitivo), o sinal de FP é negativo (–).

**Sinal do fator de potência em modo IEEE**

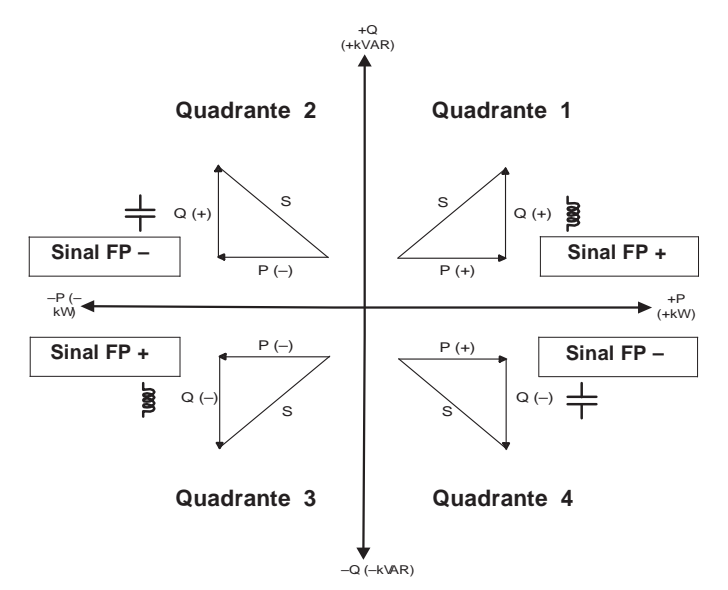

# **Formato do registo dos fatores de potência**

Cada valor de fator de potência (valor FP) ocupa um registo a virgula flutuante para o fator de potência (registo «FP»). O aparelho aplica um simples algorítmo do valor de FP, depois armazena o resultado no registo «FP». O aparelho e o programa interpretam o registo FP para todos os campos de relação ou de definição de dados de acordo com o diagrama seguinte :

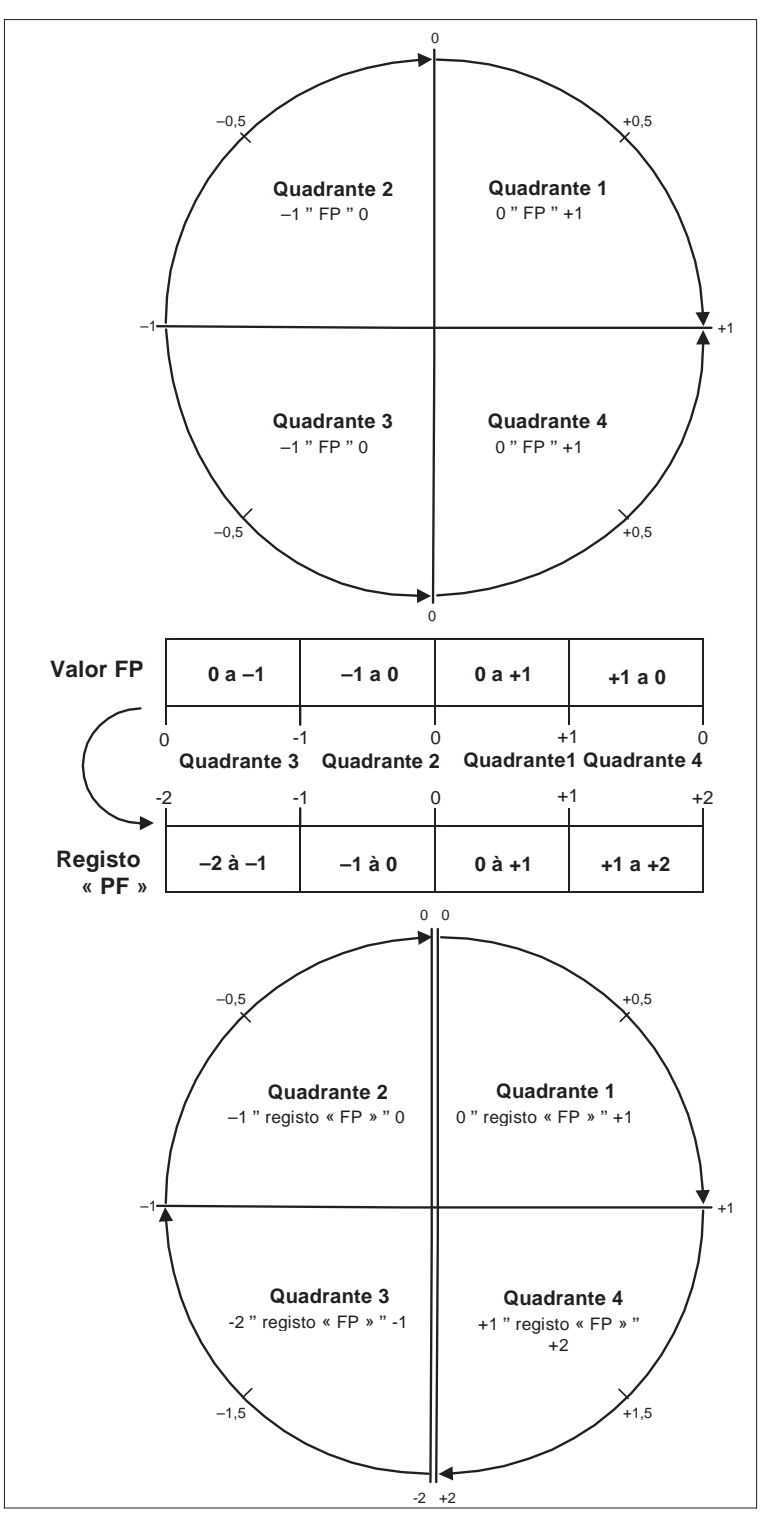

**Modalidade de armzenamento do valor FP no registo « FP »**

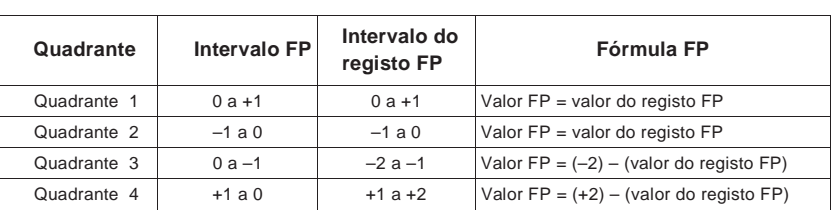

O valor FP é calculado após o valor do registo «PF» segundo as fórmulas seguintes :

#### **Manual de de utilização PowerLogic™ Série PM5500**

**Schneider Electric de Portugal Av. do Forte nº 3 Edifício Suécia III Piso 3 2794-038 Carnaxide, Portugal** www.schneider-electric.com

PowerLogic e Schneider Electric são marcas comerciais ou marcas registadas da Schneider Electric em França, Estados Unidos e outros países.

Só um pessoal qualificado deve efetuar a instalação, a utilização, a conservação e a manutenção do material elétrico.

Schneider Electric não assume nenhuma responsabilidade das consequências eventuais decorrendo da utilização desta documentação. Por pessoal qualificado, entende-se um técnico competente em matéria de construção, de instalação e de utilização dos equipamentos elétricos e formado nos procedimentos de segurança,<br>então capaz de detetar e de evitar os riscos associados.

HRB1684302-00 © 2013 Schneider Electric. Todos os direitos reservados. 09/2013